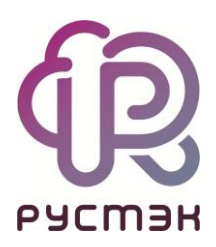

# **РУСТЭК-ЕСУ**

# Руководство администратора платформы

Версия 3.4.3

# СОДЕРЖАНИЕ

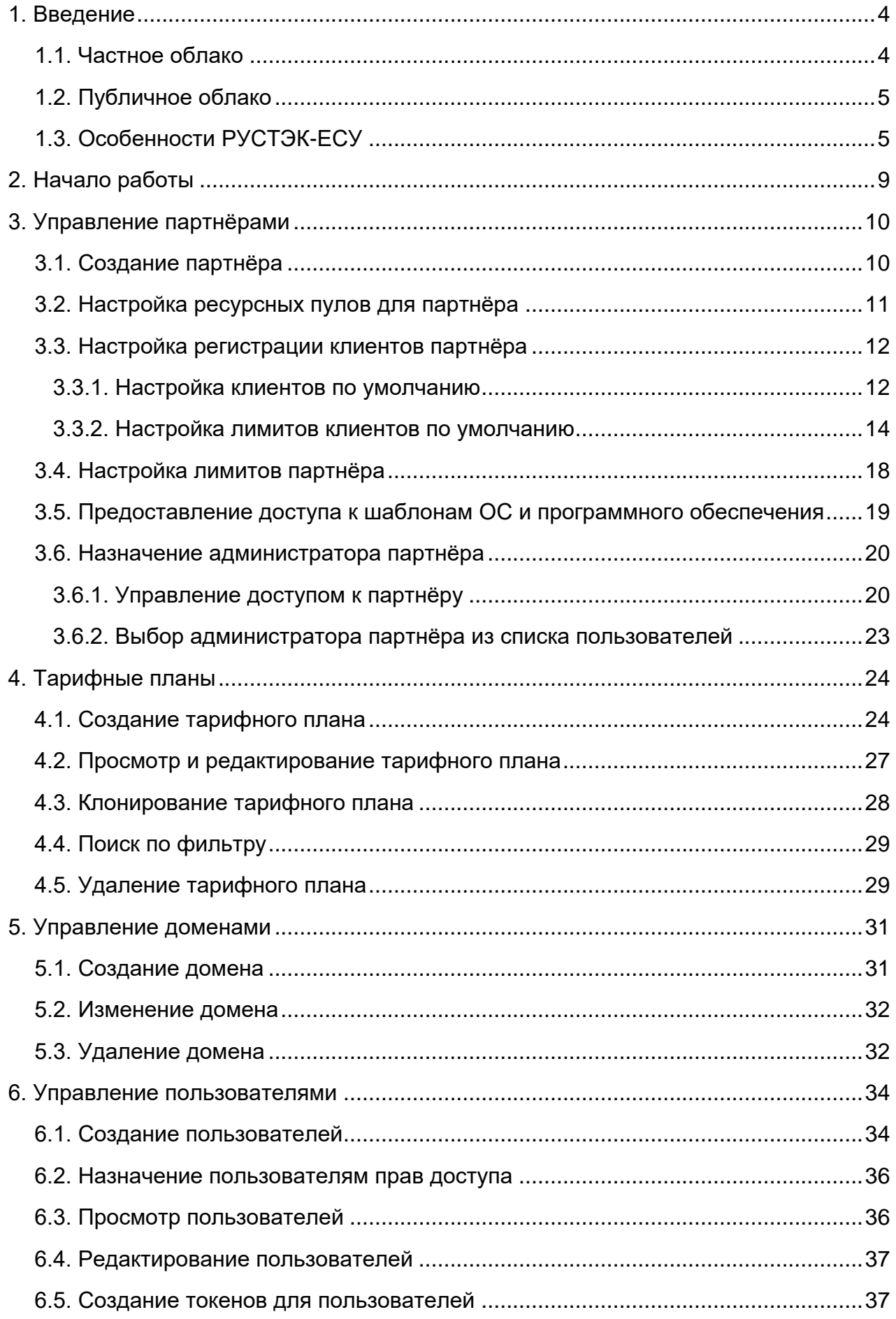

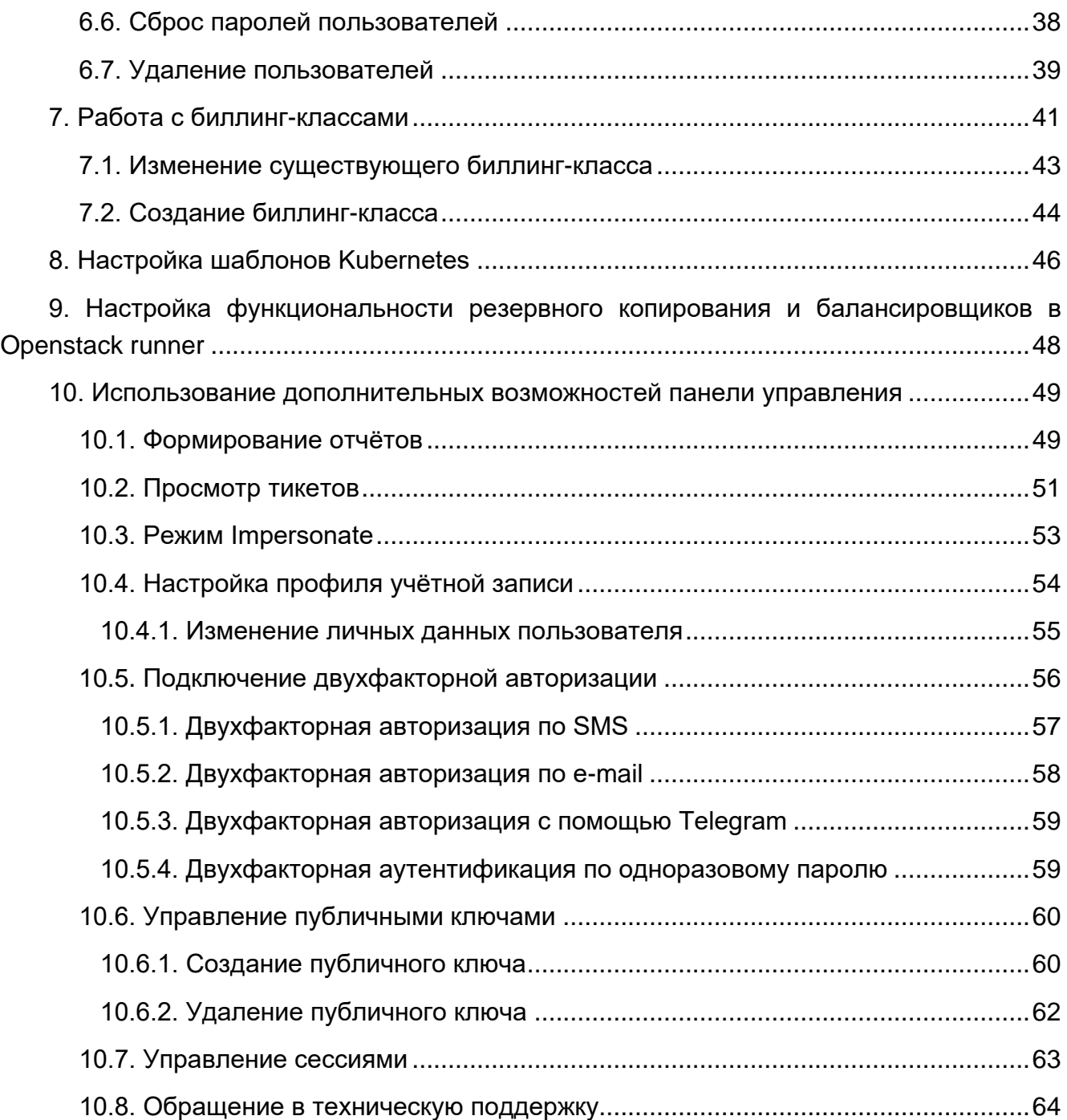

## <span id="page-3-0"></span>**1. Введение**

**Облачная инфраструктура** (облако) – виртуальная среда, в которой можно запускать виртуальные серверы с удаленным доступом. Физически облако состоит из аппаратной части (мощных «железных» серверов), платформы виртуализации, с помощью которой на одном физическом сервере разворачивается много виртуальных серверов и других сервисов, а также портала самообслуживания для конечных потребителей.

Концепция облака появилась еще в 1960 году и не перестает стремительно эволюционировать и развиваться. Сегодня облако – это не только удобное средство сетевого хранения данных, но и комплекс технологий для решения широкого спектра задач для различных категорий пользователей.

Облачные технологии универсальны – их используют в личных целях, в бизнесе, образовании, госсекторе и во множестве других направлений. Развитие технологий облачных сервисов позволяет подстраиваться под внешние изменения и под любой запрос клиента.

В 2016 году нашими разработчиками была представлена платформа для управления облачной инфраструктурой под названием «РУСТЭК-ЕСУ» (далее по тексту Система). «РУСТЭК-ЕСУ» – это единая система для создания и управления ИТинфраструктурой на различных виртуальных платформах.

Разработанный продукт является уникальным для российского рынка, занесен в Реестр российского ПО (запись в реестре №6672 от 09.06.2020).

РУСТЭК-ЕСУ используется для организации облачных IT-инфраструктур разных типов.

#### <span id="page-3-1"></span>**1.1. Частное облако**

**Частное облако** (private cloud) – облачная инфраструктура, предназначенная для использования в рамках одной организации, состоящей из множества потребителей вычислительных ресурсов, например, хозяйствующих субъектов. Частное облако разворачивается на собственных серверах организации или у облачного провайдера.

Модель частного облака, как правило, выбирают крупные компании, у которых есть возможность организовать собственную IT-инфраструктуру. В рамках частного облака можно развернуть все необходимые IT-сервисы и обеспечить их стабильную работу при пиковых нагрузках. В то же время, частное облако позволяет обеспечить более надёжный уровень безопасности с помощью собственных инструментов информационной безопасности.

Создание и настройка частного облака занимает больше времени, чем организация других типов облачных инфраструктур, так как требует тщательной проработки проекта и наличие в штате компании опытных специалистов.

**Общественное облако** (community cloud) в некоторых случаях можно считать подвидом частного облака. Это виртуальная инфраструктура, предназначенная для использования группой организаций (частные компании, учебные учреждения) или людей для выполнения общих задач. Инфраструктура и вычислительные ресурсы являются исключительными для двух или более организаций, которые имеют общую конфиденциальность, безопасность и нормативные соображения, а не для одной организации. Коллективно используемая инфраструктура для общественного облака предоставляются одним поставщиком облачных ресурсов – облачным провайдером.

## <span id="page-4-0"></span>**1.2. Публичное облако**

**Публичное облако** (public cloud) – облачная инфраструктура, предназначенная для открытого использования широким кругом пользователей. Различные организации могут владеть и управлять публичным облаком: компании, образовательные или государственные учреждения и их комбинации. В рамках этой модели вычислительные службы и инфраструктура предоставляются по требованию и управляются облачным провайдером. Публичное облако может использоваться организациями и пользователями (клиентами) через публичную сеть Интернет.

В силу того, что в публичном облаке все клиенты располагаются на едином ландшафте, то политики безопасности настраиваются не так гибко как в частном облаке. В то же время физическая инфраструктура публичного облака размещается в коммерческих ЦОД (центрах обработки данных), где возможное время простоев сводится к нескольким минутам в год.

## <span id="page-4-1"></span>**1.3. Особенности РУСТЭК-ЕСУ**

РУСТЭК-ЕСУ – комплексное решение, которое позволяет компаниям использовать в своих бизнес-процессах виртуальные ресурсы и вычисления.

Ключевое преимущество РУСТЭК-ЕСУ состоит в совокупности технологических возможностей, которые впервые на российском рынке объединены в рамках одного продукта:

- РУСТЭК-ЕСУ «облачный» дистрибутив, инсталляция «из коробки», может быть развёрнута для компаний любого масштаба – от стартапа до холдинга федерального уровня.
- Быстрота развёртывания частного облака: настройка РУСТЭК-ЕСУ и перевод в эксплуатацию могут быть реализованы за 4-5 дней. Администратор платформы проводит обучение инженеров из штата заказчика по установке и сопровождению программно-аппаратного комплекса.
- РУСТЭК-ЕСУ позволяет управлять различными платформами виртуализации благодаря модульности: в состав «коробочной» версии входят модули интеграции с API платформ виртуализации OpenStack (гипервизор KVM) и VMware vSphere (гипервизор ESXi).
- РУСТЭК-ЕСУ предоставляет собственный RESTful API, что позволяет клиентам, используя привычные средства автоматизации, управлять своей облачной инфраструктурой и решать интеграционные задачи.
- РУСТЭК-ЕСУ является модульным решением: каждый заказчик может использовать необходимый набор модулей в соответствии со своими потребностями:
	- o Для частного облака заказчик на старте может использовать только коробочное решение, а в дальнейшем наращивать интеграционные модули своими силами.
	- o Для всех типов облаков средствами панели управления заказчик может выбирать необходимые для его деятельности модули и отключать лишние.

В публичном облаке платформа РУСТЭК-ЕСУ предоставляет возможность сотрудничества с организациями, физическими и юридическими лицами в качестве **партнёров**. Партнёром можно стать как с целью использования ресурсов системы для предоставления услуг своим клиентам, так и для перепродаж услуг облака – реселлинга.

На данный момент выделяются возможные направления сотрудничества с провайдером:

- 1. **White-label** партнёр может предоставлять своим клиентам услуги по использованию платформы РУСТЭК-ЕСУ под *своим брендом*. Организация самостоятельно устанавливает тарифы и акции для таких услуг.
- 2. **Реселлинг** партнёр может предоставлять своим клиентам услуги по использованию платформы РУСТЭК-ЕСУ. Реселлер не может назначать тарифные планы на использование услуг (тарифные планы создаёт администратор платформы), однако может устанавливать скидки и акции для своих клиентов.

В зависимости от типа организации облачной IT-инфраструктуры, применение ролевой модели в частном и публичном облаках будет различно. В РУСТЭК-ЕСУ соблюдается иерархия – [Рисунок 1.](#page-6-0)

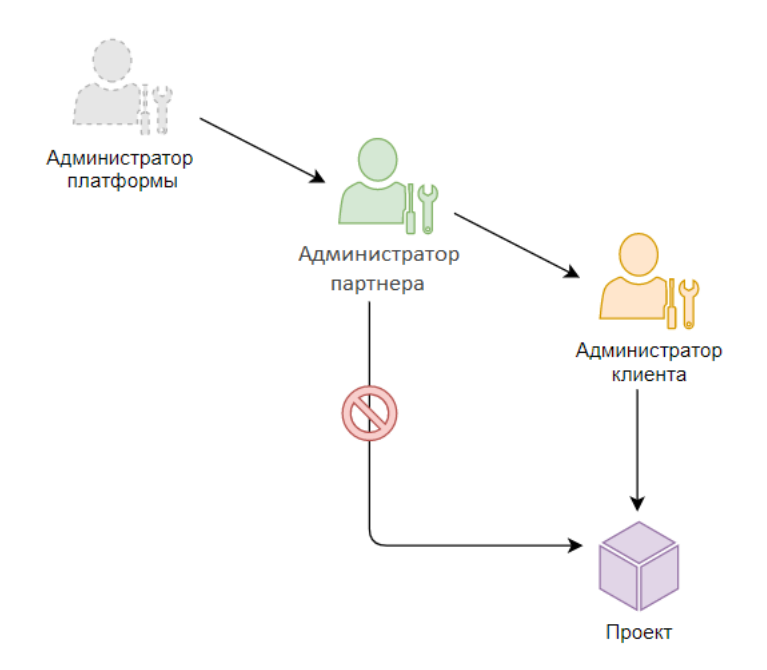

<span id="page-6-0"></span>В публичном облаке в качестве платформы подразумевается РУСТЭК-ЕСУ, партнёром может являться white-label партнёр, реселлер, партнёры по умолчанию для группировки клиентов (например, физические и юридические лица), а клиентом эти же физические и юридические лица, потребляющее услуги облака по договору с поставщиком услуг или партнёром.

В частном и общественном облаках возможно отсутствие фактических партнёра, однако эти объекты системы должны быть созданы. В таком случае рекомендуется несколько вариантов:

- 1. Создаются объекты по умолчанию (партнёр, клиент), с назначением одного или нескольких администраторов, для того, чтобы в дальнейшем пользователи могли работать корректно с системой.
- 2. Назначение подразделений компании/учебного заведения, ее дочерних предприятий/филиалов в качестве объектов «партнёры». В качестве клиентов могут выступать отдел/подразделение/учебная группа и тд., использующие ресурсы, предоставленные их организациям.

В данном Руководстве приведено описание работы **администратора платформы** с РУСТЭК-ЕСУ: управление инсталляцией, управление партнёрами (партнёрскими организациями), работа с тарифными планами и др. При этом платформа РУСТЭК-ЕСУ должна быть установлена и настроена.

**Администратор платформы** – роль, назначаемая пользователю, осуществляющему техническую настройку платформы РУСТЭК-ЕСУ, заведение других администраторов, создание базового тарифного плана, создание партнёров и назначение им ресурсных пулов. При установке системы автоматически создаётся первая учётная запись с ролью администратора платформы.

**Функции администратора платформы**:

- Управление ресурсными пулами, сетевыми зонами, сетями и IP-адресами.
- Управление раннерами (микросервисами).
- Управление доменами.
- Управление шаблонами:
	- o шаблонами серверов,
	- o группами шаблонов,
	- o шаблонами Kubernetes,
	- o шаблонами брандмауэра.
- Управление партнёрами:
	- o создание партнёров,
	- o настройка ресурсных пулов партнёров,
	- o настройка клиентов по умолчанию,
	- o настройка лимитов клиентов по умолчанию,
	- o настройка лимитов партнёров,
	- o назначение администраторов партнёров.
- Управление пользователями:
	- o создание и редактирование пользователей,
	- o создание токенов для пользователей,
	- o сброс паролей пользователей,
	- o удаление пользователей.
- Работа с биллинг-классами и тарифными планами:
	- o создание и редактирование биллинг классов,
	- o управление тарифными планами: создание, редактирование, клонирование.
- Дополнительные возможности:
	- o создание, просмотр и скачивание отчётов по используемым клиентами ресурсам,
	- o редактирование профиля учётной записи.

## <span id="page-8-0"></span>**2. Начало работы**

Порядок работы во многом зависит от задачи, которая стоит перед администратором платформы. В общем случае можно выделить следующие этапы:

1. После установки РУСТЭК-ЕСУ и входа в систему администратор платформы настраивает взаимодействие РУСТЭК-ЕСУ со связанными платформами виртуализации с помощью раннеров, настраивает ресурсные пулы, сетевые зоны и сети. Подробнее об этих настройках см. в **Руководстве по установке и настройке РУСТЭК-ЕСУ**.

2. Администратор создаёт как минимум один тарифный план, согласно которому партнёр и клиенты будут оплачивать аренду необходимых им ресурсов. Позже можно создать отдельные тарифные планы как для партнёров, так и для их клиентов. Подробнее см. в разделе [4.](#page-23-0)

Тарифный план – прайс-лист, в котором перечислены наименования предоставляемых услуг и цена за каждую единицу услуги. Для каждого партнёра и клиента может быть свой тарифный план или единый. Тарифные планы после создания можно изменять.

3. Администратор платформы добавляет партнёра, устанавливает для него тарифные планы, назначает ресурсные пулы и первоначальные настройки для клиентов партнёра. Подробнее см. в разделах [3.1](#page-9-1)[–3.3.](#page-11-0)

4. Администратор платформы создаёт домен и связывает его с созданным партнёром. Подробнее см. в разделе [5.1.](#page-30-1)

5. Администратор платформы назначает администратора партнёра из числа зарегистрированных пользователей или по приглашению. Подробнее см. в разделе [3.6.](#page-19-0)

Администратору партнёра в свою очередь делегируются следующие задачи:

- управление партнёрской организацией,
- создание и подключение клиентов к платформе, управление настройками клиентов и пользователей,
- работа с тарифными планами, контрактами, акциями и лимитами для клиентов,
- интеграция с LDAP (Lightweight Directory Access Protocol).

Подробнее об этих задачах см. в **Руководстве администратора партнёра**.

## <span id="page-9-0"></span>**3. Управление партнёрами**

## <span id="page-9-1"></span>**3.1. Создание партнёра**

Для добавления нового партнёра (партнёрской организации) перейдите в раздел меню **Администрирование → Партнёры**, далее нажмите кнопку **Добавить партнёра** [\(Рисунок](#page-9-2) 2).

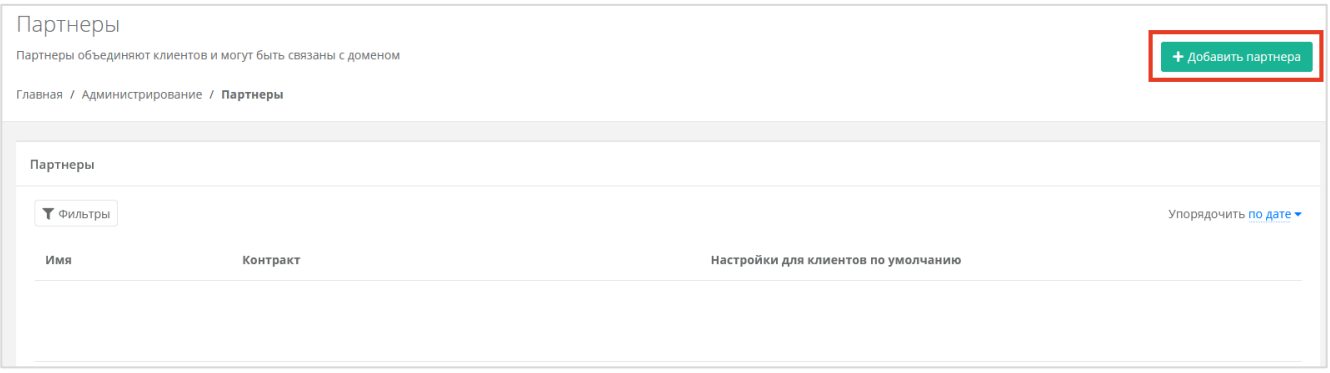

Рисунок 2

<span id="page-9-2"></span>В открывшейся форме [\(Рисунок](#page-9-3) 3) внесите информацию по партнёру и настройте его профиль. Сначала заполняются основные настройки:

- Имя имя партнёра.
- Тарифный план партнёра выбор тарифного плана из существующих. Подробнее о создании тарифного плана см. в разделе [4.1.](#page-23-1)

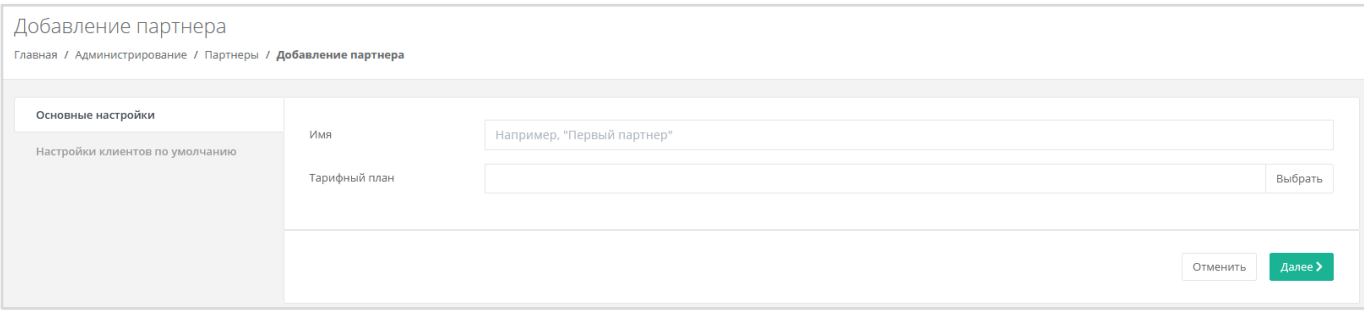

#### Рисунок 3

<span id="page-9-3"></span>Далее перейдите во вкладку **Настройки клиентов по умолчанию**. Эти настройки устанавливаются для каждого самостоятельно зарегистрировавшегося клиента партнёра. Клиенты могут регистрироваться в системе самостоятельно, если настроена связь партнёр-домен. В разделе [5](#page-30-0) подробно описан процесс создания и управления доменами.

Следует помнить, что в системе регистрируется пользователь, а не клиент, поскольку клиент может быть юридическим лицом, подразделением или центром затрат. Однако для каждого самостоятельно зарегистрировавшегося пользователя создаётся сущность «клиент», для которого новый пользователь становится администратором.

На первом этапе достаточно установить тарифный план клиента [\(Рисунок](#page-10-1) 4). Остальные настройки можно отредактировать после добавления партнёра. Подробнее о настройках клиентов по умолчанию см. в разделе [3.3.1.](#page-11-1) После выбора тарифного плана клиента нажмите кнопку **Далее** для создания нового партнёра. Для отмены – кнопку **Отменить**.

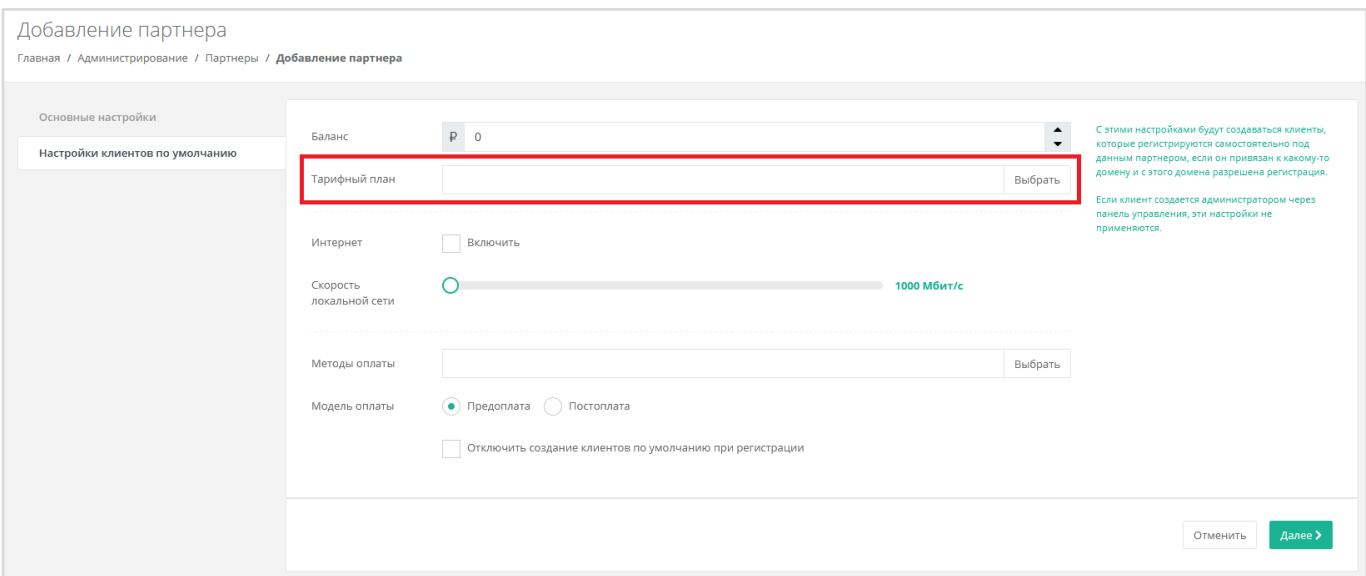

#### Рисунок 4

<span id="page-10-1"></span>В созданном вручную партнёре нет клиентов и им никто не управляет, поэтому следует назначить администратора партнёра. Описание процесса назначения администратора партнёра приведено в разделе [3.6.](#page-19-0)

## <span id="page-10-0"></span>**3.2. Настройка ресурсных пулов для партнёра**

Для каждого созданного партнёра назначаются ресурсные пулы. Для этого перейдите в раздел меню **Администрирование → Партнёры**, напротив партнёра нажмите кнопку **Изменить** или на имя партнёра [\(Рисунок 5\)](#page-10-2).

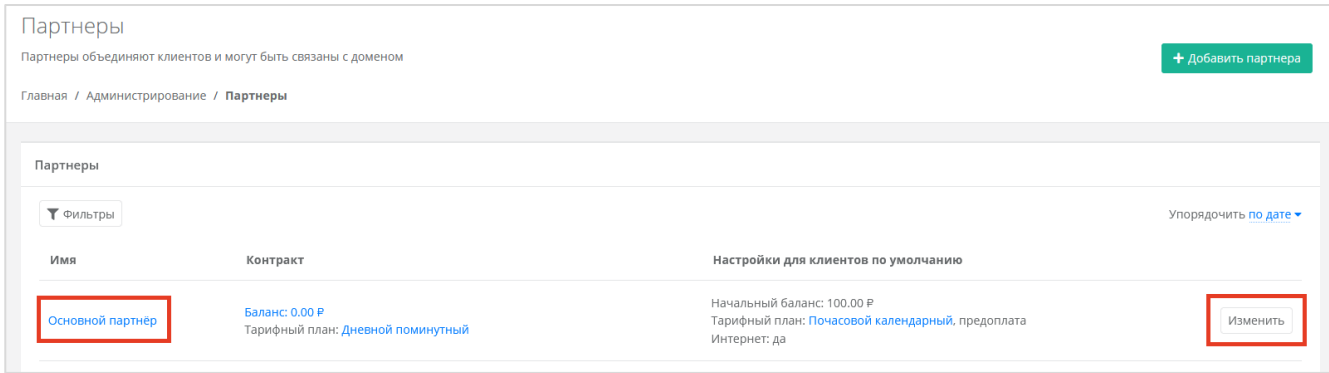

#### Рисунок 5

<span id="page-10-2"></span>В открывшейся форме на вкладке **Основные настройки** в поле «Ресурсные пулы» нажмите кнопку **Выбрать** [\(Рисунок 6\)](#page-11-2).

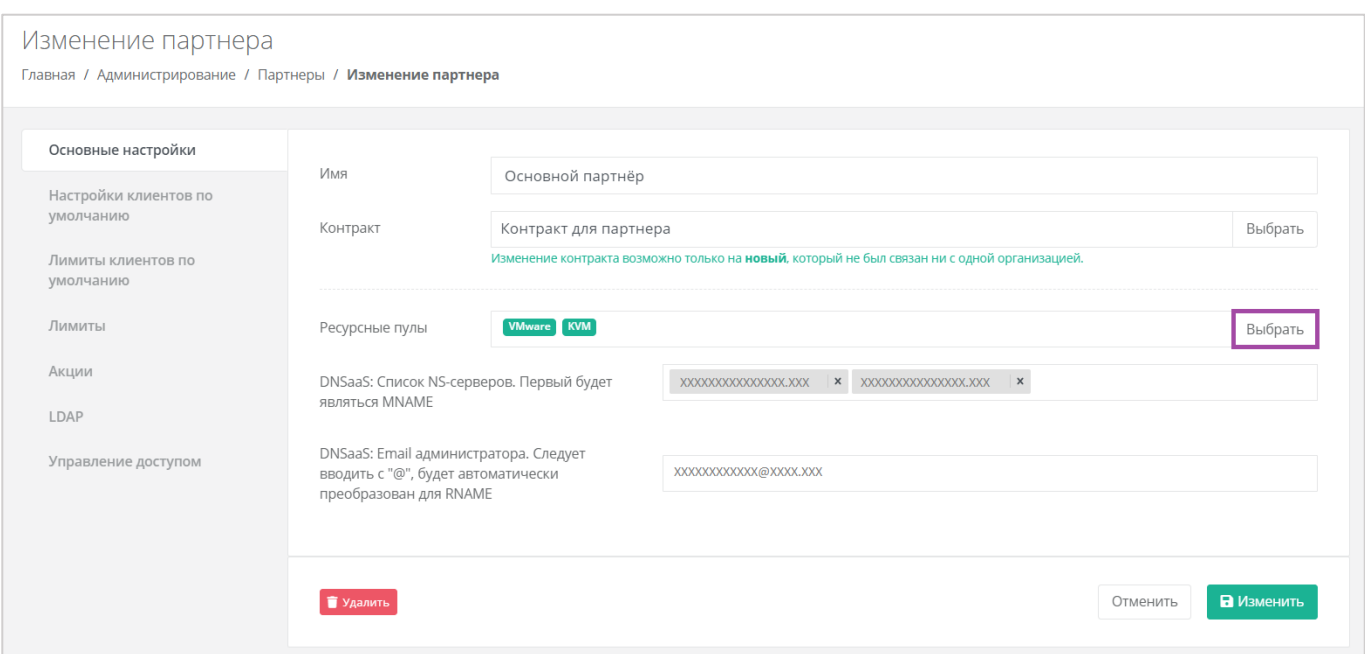

<span id="page-11-2"></span>В открывшемся окне [\(Рисунок 7\)](#page-11-3) выберите необходимые ресурсные пулы (снять или поставить галочку в чекбоксах).

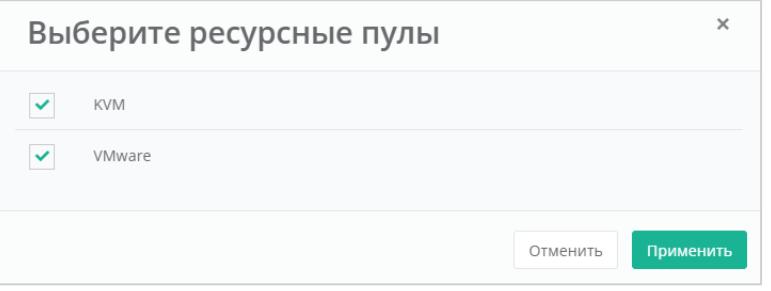

Рисунок 7

### <span id="page-11-3"></span><span id="page-11-0"></span>**3.3. Настройка регистрации клиентов партнёра**

Для самостоятельно регистрирующихся клиентов партнёров можно установить настройки по умолчанию, что было упомянуто в разделе [3.1:](#page-9-1) настройка тарифного плана, баланс, доступ в Интернет, лимиты клиентов, модель и метод оплаты.

Выбранные настройки будут присвоены **всем клиентам**, зарегистрировавшимся в домене партнёра (при условии, что регистрация будет проводиться после редактирования настроек и их успешного сохранения).

Если клиент создаётся администратором партнёра через **Панель управления**, эти настройки неприменимы. В этом случае настройки редактируются индивидуально.

#### <span id="page-11-1"></span>**3.3.1. Настройка клиентов по умолчанию**

Для управления настройками клиентов партнёров по умолчанию перейдите в раздел меню **Администрирование → Партнёры**. Далее напротив партнёра нажмите кнопку **Изменить** или нажмите левой кнопкой мыши на имени партнёра [\(Рисунок 8\)](#page-12-0).

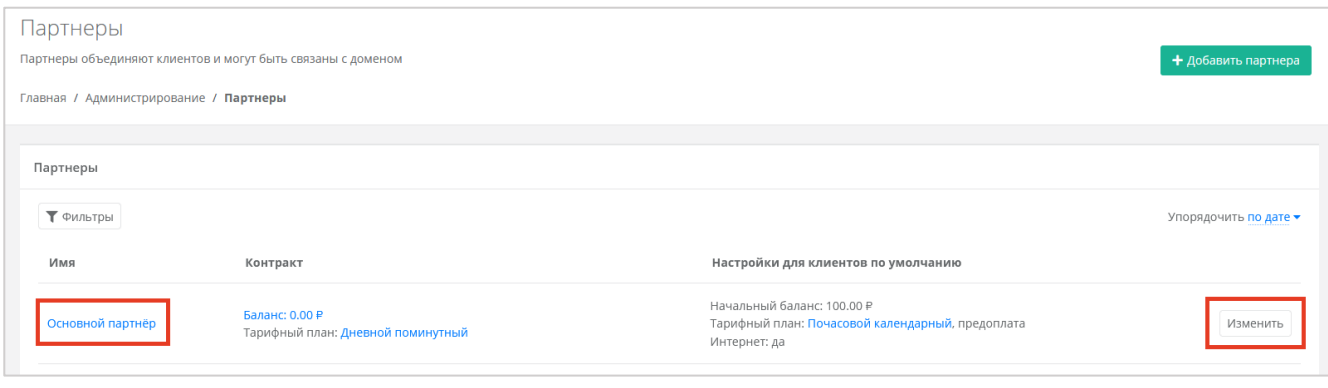

Рисунок 8

<span id="page-12-0"></span>В открывшейся форме **Изменение партнёра** нужно перейти на вкладку **Настройки клиентов по умолчанию** [\(Рисунок 9\)](#page-12-1).

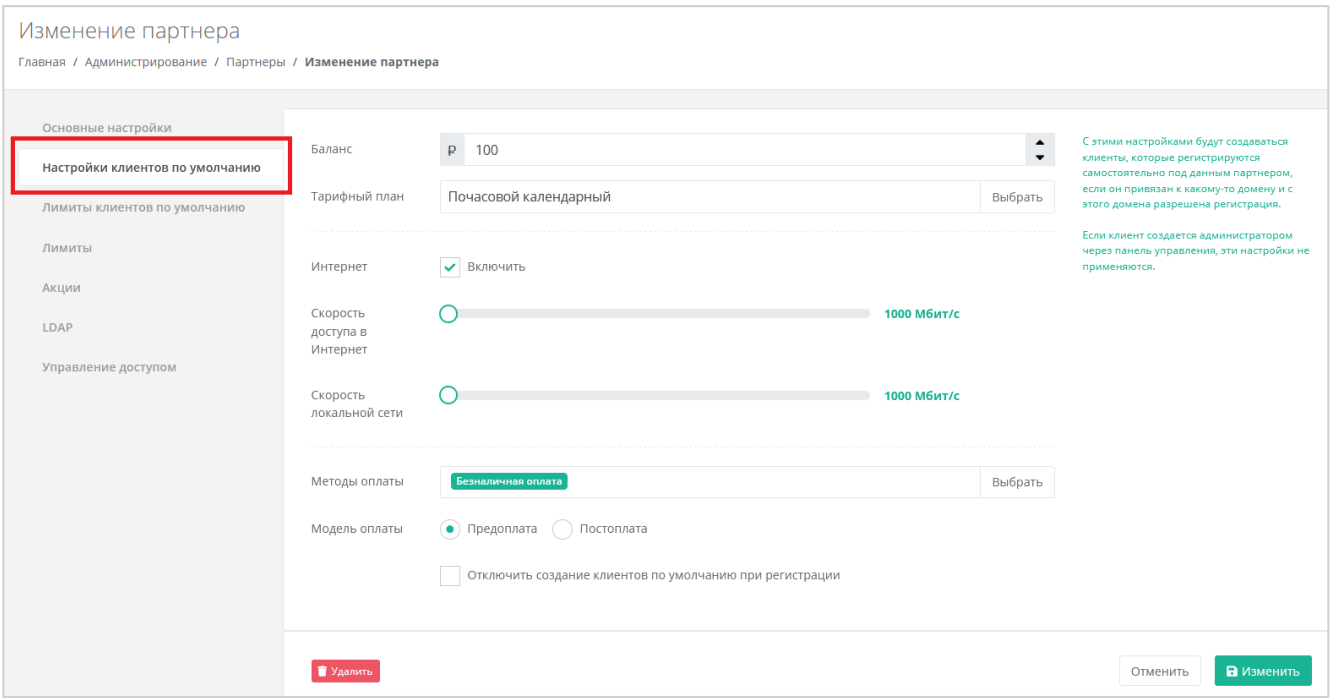

Рисунок 9

<span id="page-12-1"></span>Для клиентов, которые будут регистрироваться самостоятельно, можно редактировать следующие настройки:

- **Баланс** для корректировки стартового баланса клиентов нужно ввести определенную сумму или отрегулировать стрелками .
- **Тарифный план** выбор тарифного плана из списка созданных. Подробнее о том, как создать тарифный план, описано в разделе [4.1.](#page-23-1)
- **Интернет** включить или отключить клиентам доступ в Интернет при работе в системе.
	- o Скорость доступа в Интернет при включенном доступе в Интернет можно изменять скорость доступа.
- **Скорость локальной сети** скорость доступа локальной сети.
- **Методы оплаты** доступно два способа оплаты:
- o Яндекс-касса.
- o Безналичная оплата.
- **Модель оплаты** предоплата и постоплата.
	- o Предоплата баланс клиента должен быть всегда в плюсе, при израсходовании суммы доступ к ресурсам ограничивается.

Обычно используется для клиентов-физических лиц.

o Постоплата – доступ клиента к ресурсам не зависит от баланса, сумма может уходить в минус. Оплата клиентом осуществляется по факту выставленного партнёром счёта.

Обычно используется для клиентов-юридических лиц.

 **Отключить создание клиентов по умолчанию при регистрации** – можно включить или отключить создание клиента и проекта при регистрации пользователя. В случае включения данной настройки у пользователя после регистрации не будет объектов доступа, их может выдать Администратор партнёра.

Для сохранения настроек клиентов по умолчанию обязательно нажмите кнопку **Изменить**.

#### <span id="page-13-0"></span>**3.3.2. Настройка лимитов клиентов по умолчанию**

Для настройки лимитов (ограничений) клиентов по умолчанию перейдите в раздел **Администрирование → Партнёры** в форму **Изменение партнёра**, во вкладку **Лимиты клиентов по умолчанию** [\(Рисунок 10\)](#page-13-1).

Лимиты используются для того, чтобы отключать или ограничивать клиентам те или иные функции системы.

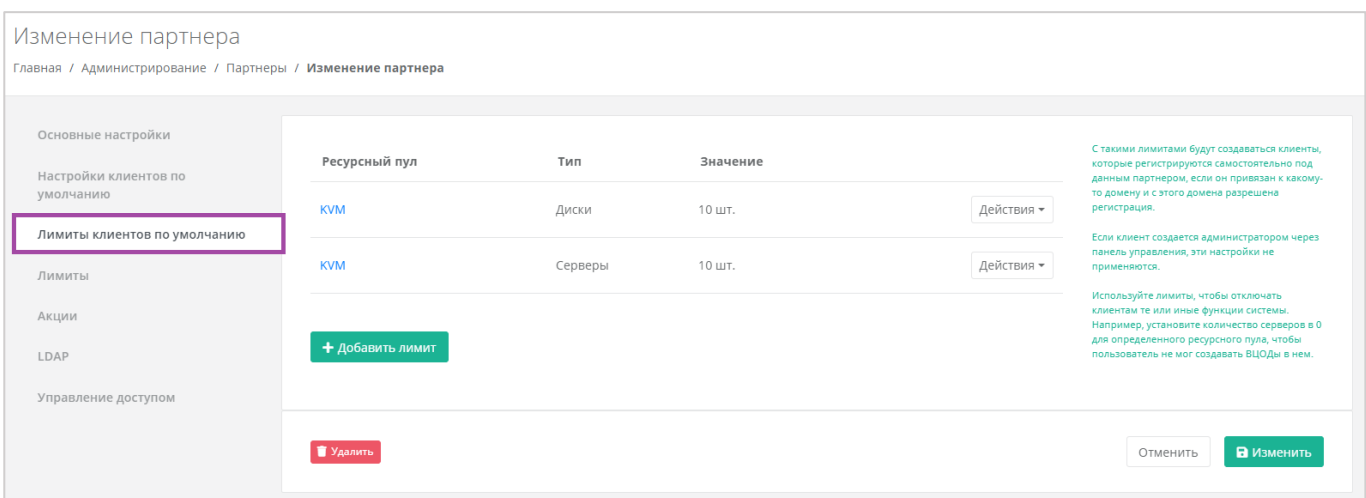

Рисунок 10

<span id="page-13-1"></span>С помощью панели управления добавляются категории для лимитов:

 **Диски** – указать максимальное количество дисков, которое может использовать клиент.

- **Объём RAM** указать максимальный объем оперативной памяти, который может использовать клиент.
- **Объём дисков** указать максимальный объем всех дисков, который может использовать клиент.
- **Публичные IP** указать максимальное количество публичных IP-адресов, которое может использовать клиент – должно соответствовать выбранным параметрам.
- **Роутеры** указать максимальное количество роутеров, которое может использовать клиент.
- **Серверы** указать максимальное количество серверов, которое может использовать клиент.
- **Сети** указать максимальное количество сетей, которое может использовать клиент.
- **Ядра vCPU** указать максимальное количество виртуальных ядер, которое может использовать клиент.

Для добавления лимита по определённому параметру на вкладке **Лимиты клиентов по умолчанию** нажмите кнопку **Добавить лимит** [\(Рисунок 11\)](#page-14-0).

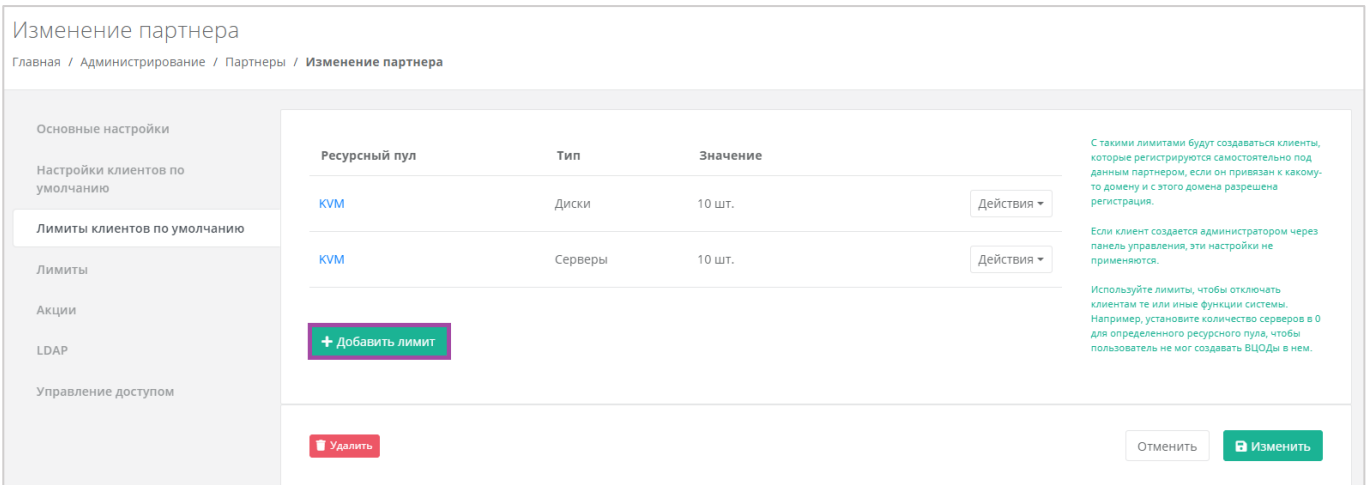

Рисунок 11

<span id="page-14-0"></span>В открывшемся окне **Добавление лимита** [\(Рисунок 12\)](#page-15-0) выберите ресурсный пул. Далее напротив поля **Тип лимита** нажмите кнопку **Выбрать**. Откроется окно выбора лимита [\(Рисунок](#page-15-1) 13), в этом окне выберите тип лимита и нажмите **Применить**. В окне

**Добавление лимита введите значение лимита или отрегулируйте стрелками →**, после чего нажмите **Принять**.

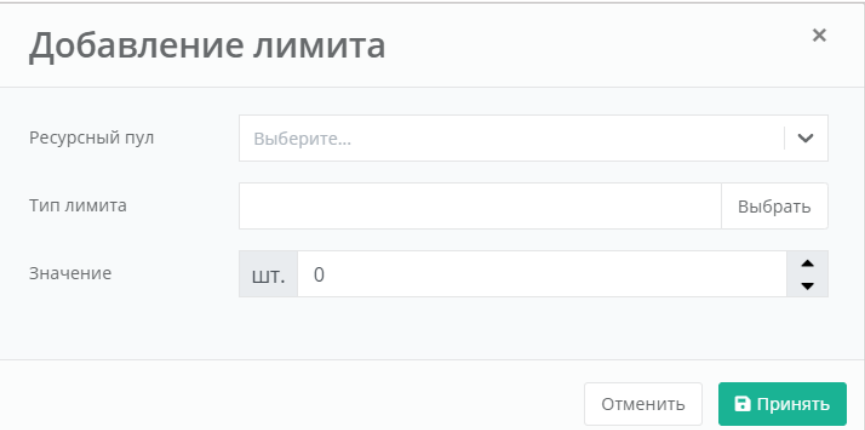

Рисунок 12

<span id="page-15-0"></span>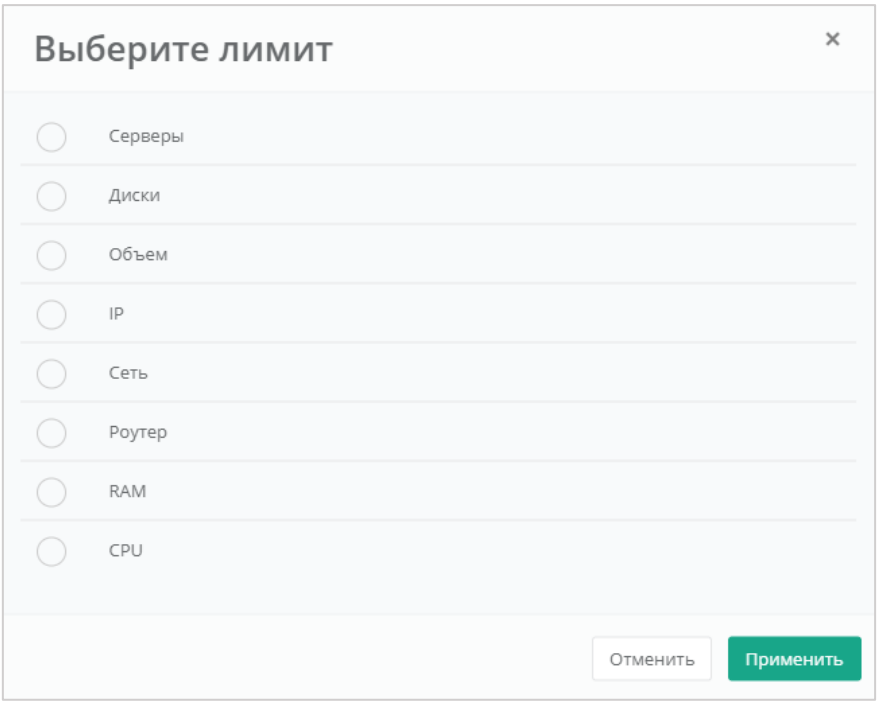

Рисунок 13

<span id="page-15-1"></span>Каждый параметр лимита необходимо выбирать по одному. После сохранения выбранных настроек можно переходить к следующему лимиту.

В результате созданный лимит будет отображён на вкладке **Администрирование → Партнёры → Изменение партнёра, Лимиты клиентов по умолчанию** [\(Рисунок](#page-16-0) 14).

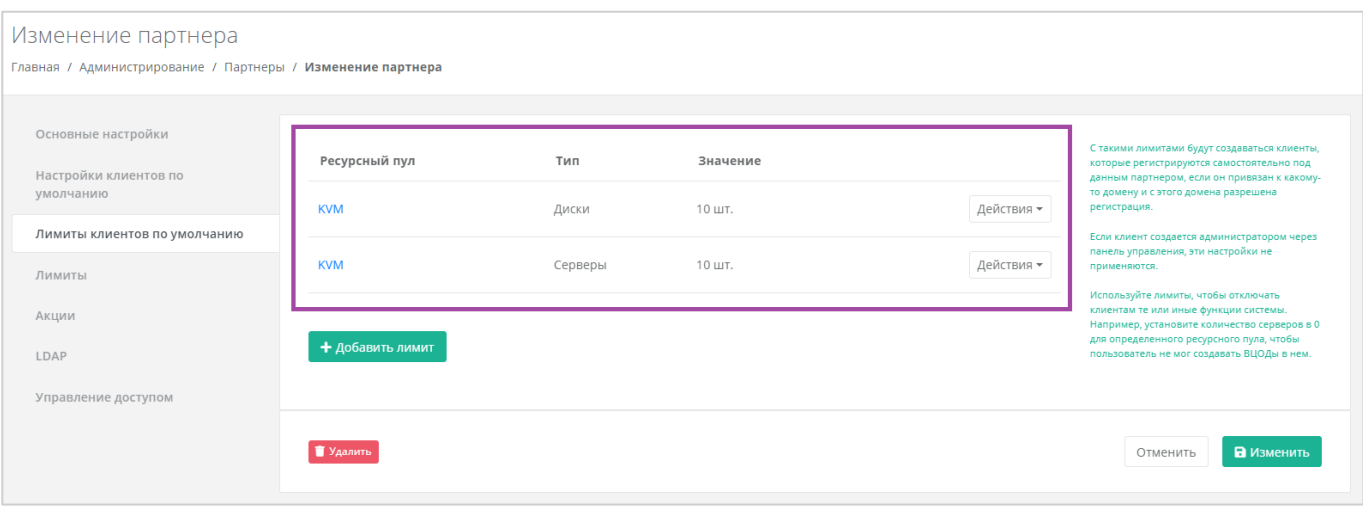

Рисунок 14

<span id="page-16-0"></span>С уже существующими настройками лимитов клиентов можно выполнять следующие действия [\(Рисунок 15,](#page-16-1) [Рисунок 16\)](#page-17-1):

- Изменить процедура изменения параметров лимита аналогична процедуре добавления и описана выше.
- Удалить после удаления выбранного лимита необходимо сохранить изменения, нажав кнопку **Изменить** в форме **Лимиты клиентов по умолчанию**. В противном случае удаление не будет выполнено.

<span id="page-16-1"></span>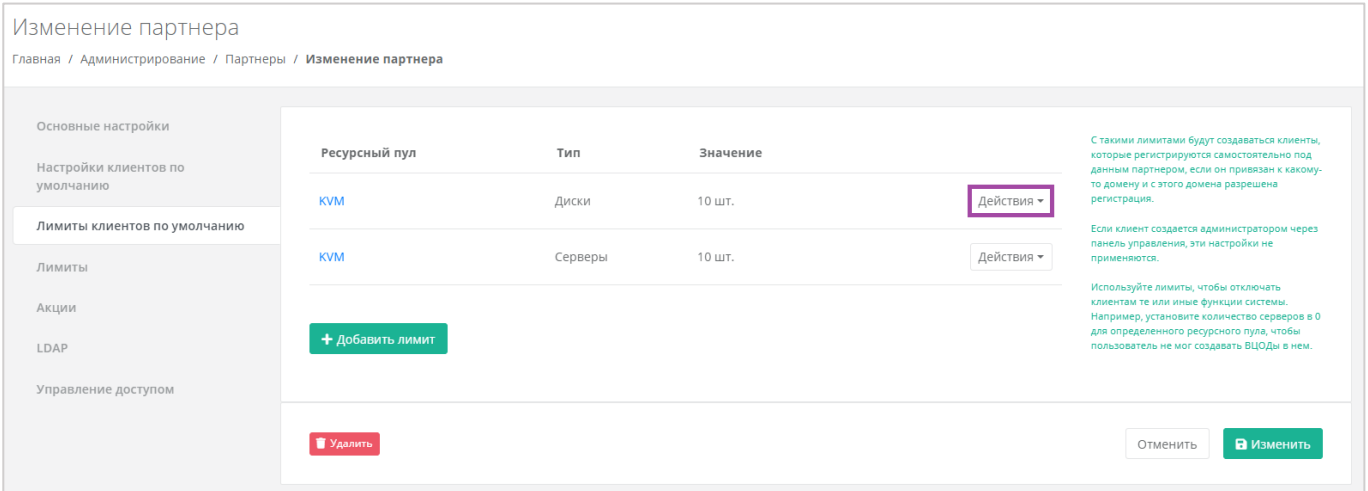

Рисунок 15

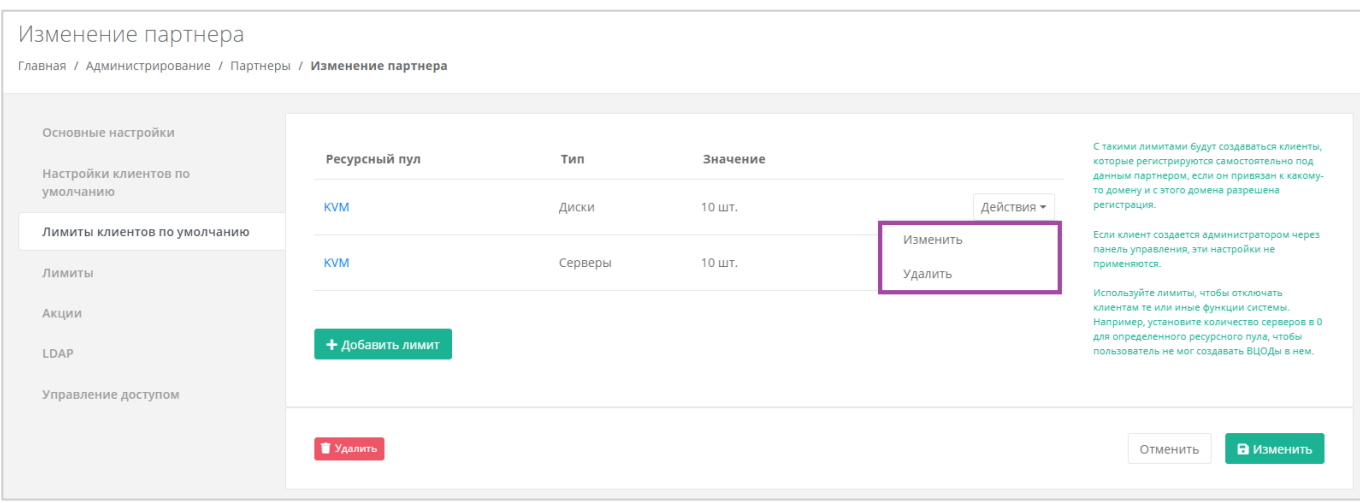

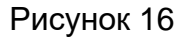

<span id="page-17-1"></span>Для сохранения настроек лимитов клиентов обязательно нажмите кнопку **Изменить**.

## <span id="page-17-0"></span>**3.4. Настройка лимитов партнёра**

Администратор платформы может накладывать лимиты, привязанные к партнёру и относящиеся ко всем его клиентам, для ограничения и/или отключения функций системы. Администратор партнёра также может накладывать лимиты для своих клиентов, индивидуально или для всех клиентов, регистрирующихся самостоятельно (см. раздел [3.3.2\)](#page-13-0).

Лимиты, накладываемые администратором партнёра на ресурсы клиентов, не должны превышать лимитов, установленных для партнёра администратором платформы.

Для установки лимитов клиентов партнёра нужно перейти в раздел меню **Администрирование → Партнёры** на форму **Изменение партнёра** или же кликнуть левой кнопкой мыши на имени партнёра [\(Рисунок](#page-17-2) 17).

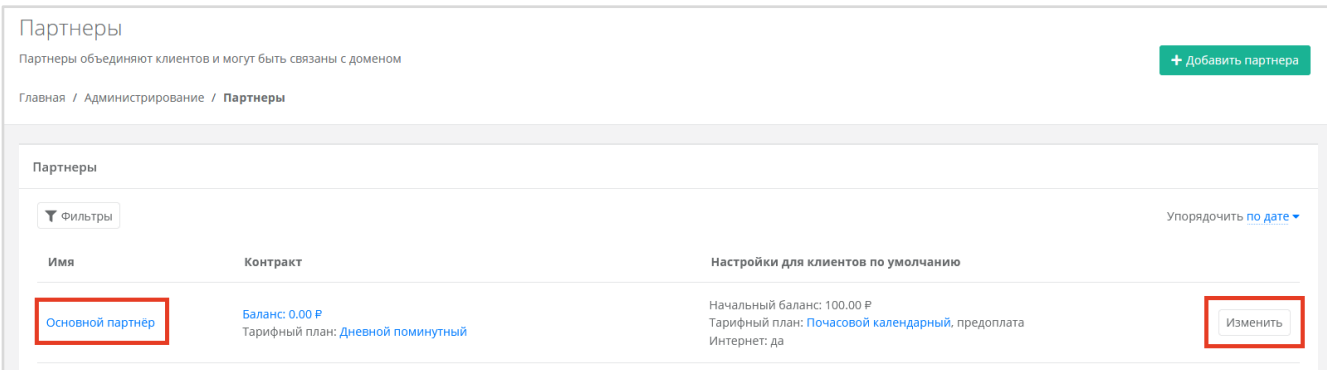

#### Рисунок 17

<span id="page-17-2"></span>В открывшейся форме **Изменение партнёра** перейти на вкладку **Лимиты** [\(Рисунок](#page-18-1) 18). Процесс установки лимитов аналогичен установке лимитов по умолчанию и описан в разделе [3.3.2.](#page-13-0)

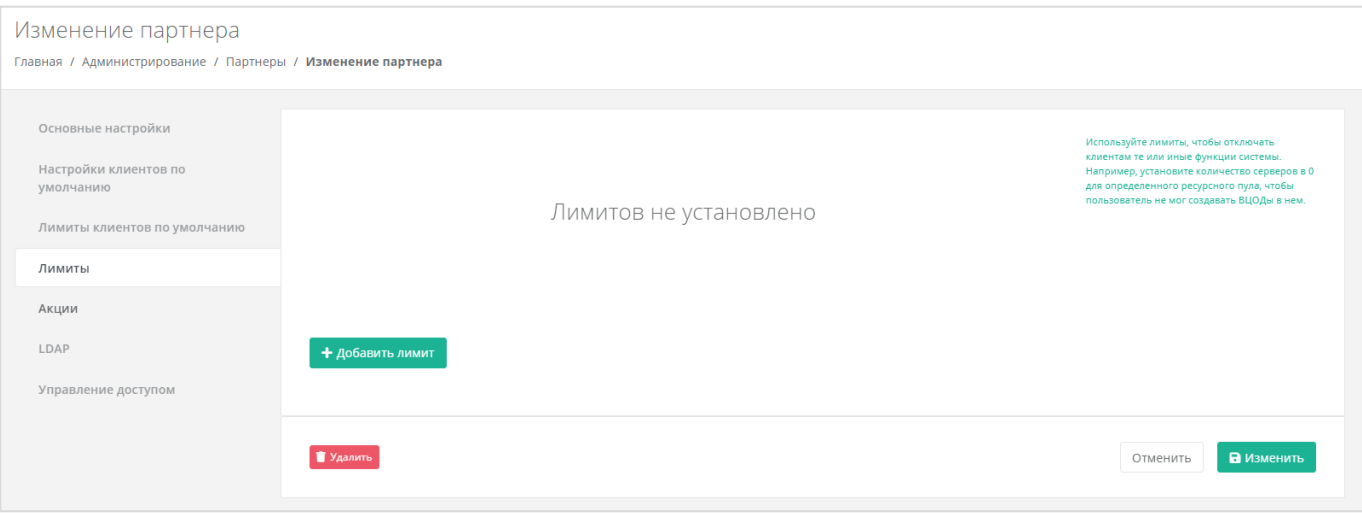

Рисунок 18

## <span id="page-18-1"></span><span id="page-18-0"></span>**3.5. Предоставление доступа к шаблонам ОС и программного обеспечения**

Для предоставления партнёру определённого шаблона программного обеспечения перейдите в раздел меню **Инсталляция → Шаблоны** и выберите подходящий шаблон на вкладках **Серверы** [\(Рисунок](#page-18-2) 19) – для этого нажмите на имя шаблона или кнопку **Действия → Изменить**.

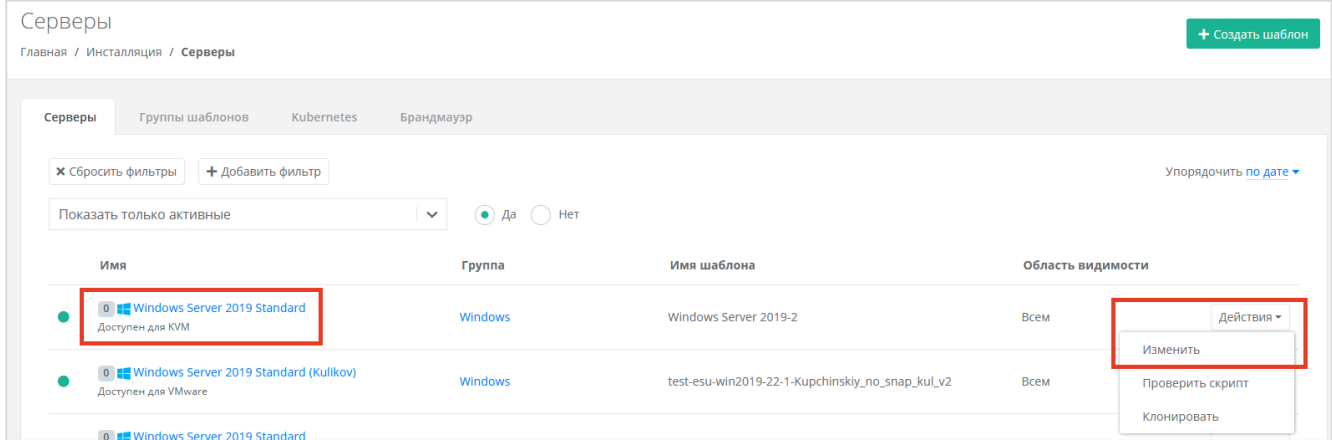

Рисунок 19

<span id="page-18-2"></span>Далее перейдите на вкладку **Дополнительные** [\(Рисунок 20\)](#page-19-2). В поле «Доступен партнёрам» можно выбрать определённого партнёра, которому будет доступен выбранный шаблон. Оставьте это поле пустым, чтобы шаблон был доступен всем партнёрам.

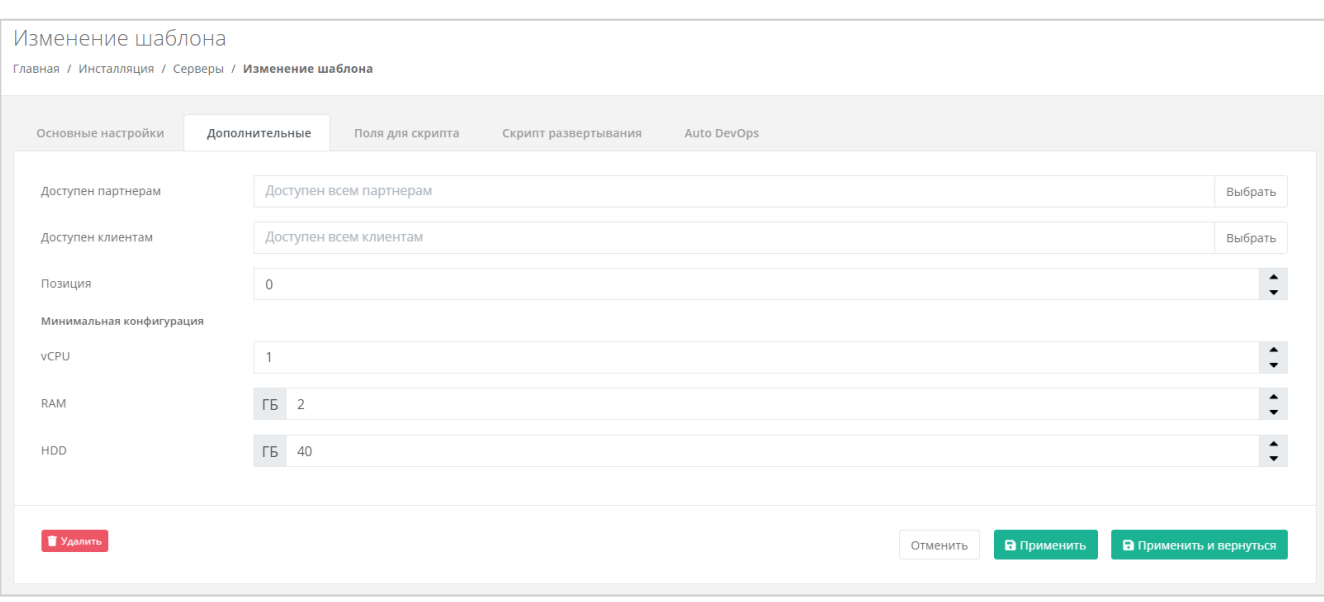

<span id="page-19-2"></span>В поле «Доступен клиентам» можно выбрать определённого клиента, которому будет доступен выбранный шаблон. Оставьте это поле пустым, чтобы шаблон был доступен всем клиентам.

### <span id="page-19-0"></span>**3.6. Назначение администратора партнёра**

Для управления партнёром (партнёрской организацией) назначается как минимум один администратор партнёра. Администратором партнёра может быть работник партнёрской организации, так и менеджер платформы по договорённости с партнёром. Подробнее о функциях и роли администратора партнёра см. в **Руководстве администратора партнёра**.

#### <span id="page-19-1"></span>**3.6.1. Управление доступом к партнёру**

Для созданных партнёров можно приглашать администраторов. Для этого перейдите в раздел меню **Администрирование → Партнёры**, напротив партнёра нажмите кнопку **Изменить** [\(Рисунок](#page-17-2) 17).

В открывшейся форме перейти на вкладку **Управление доступом** [\(Рисунок 21\)](#page-20-0).

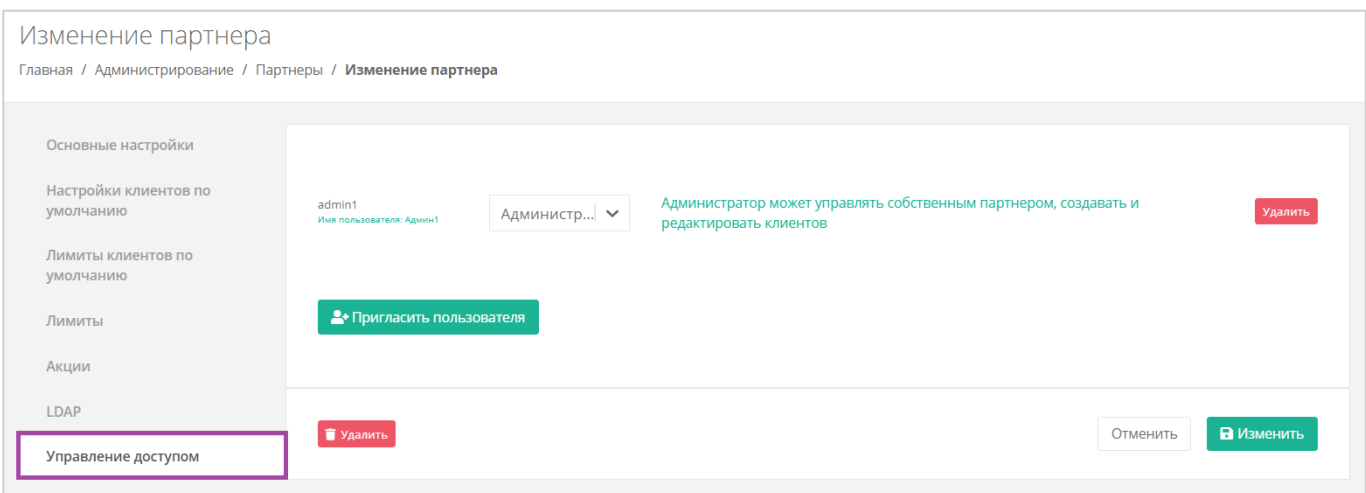

Рисунок 21

<span id="page-20-0"></span>Здесь будут отражены назначенные администраторы партнёра. Для приглашения других администраторов нажмите кнопку **Пригласить пользователя** [\(Рисунок](#page-20-1) 22).

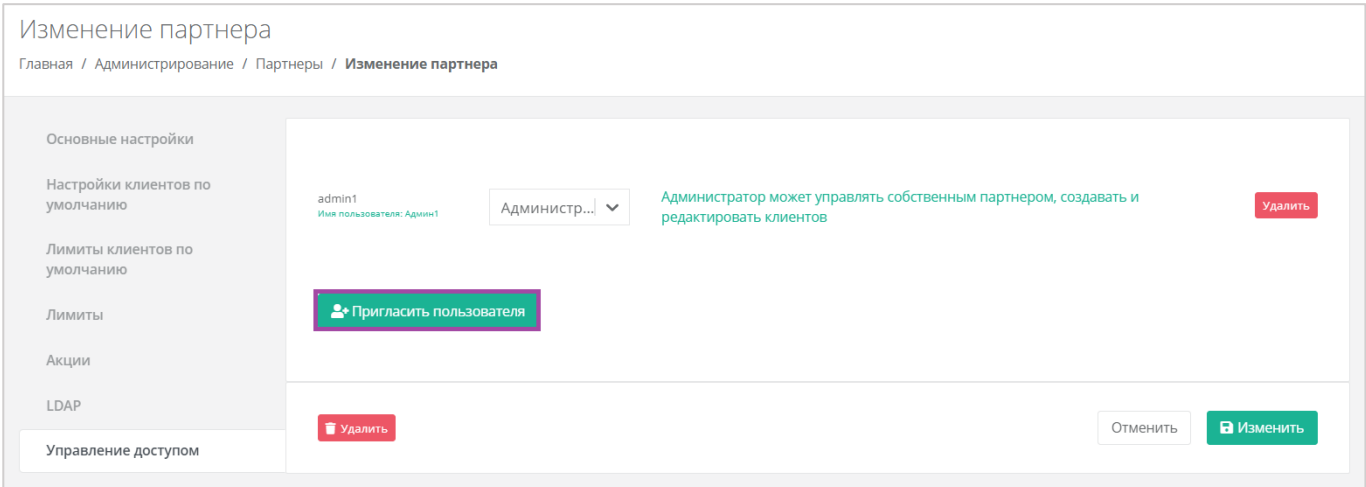

Рисунок 22

<span id="page-20-1"></span>Откроется окно **Пригласить пользователя** [\(Рисунок 23\)](#page-21-0), здесь необходимо ввести электронный адрес пользователя [\(Рисунок 23,](#page-21-0) 1) или выбрать пользователя из перечня уже зарегистрированных пользователей [\(Рисунок 23,](#page-21-0) 2, [Рисунок 24\)](#page-21-1).

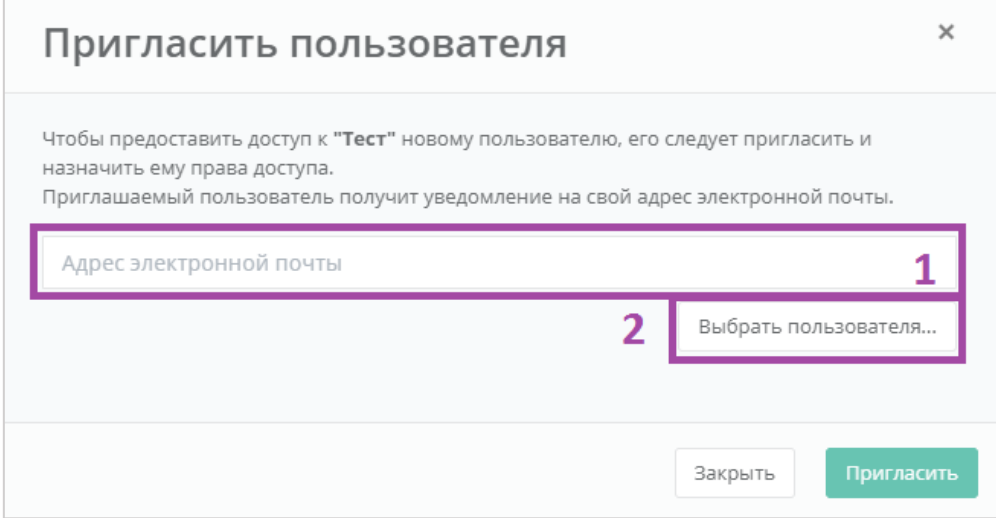

Рисунок 23

<span id="page-21-0"></span>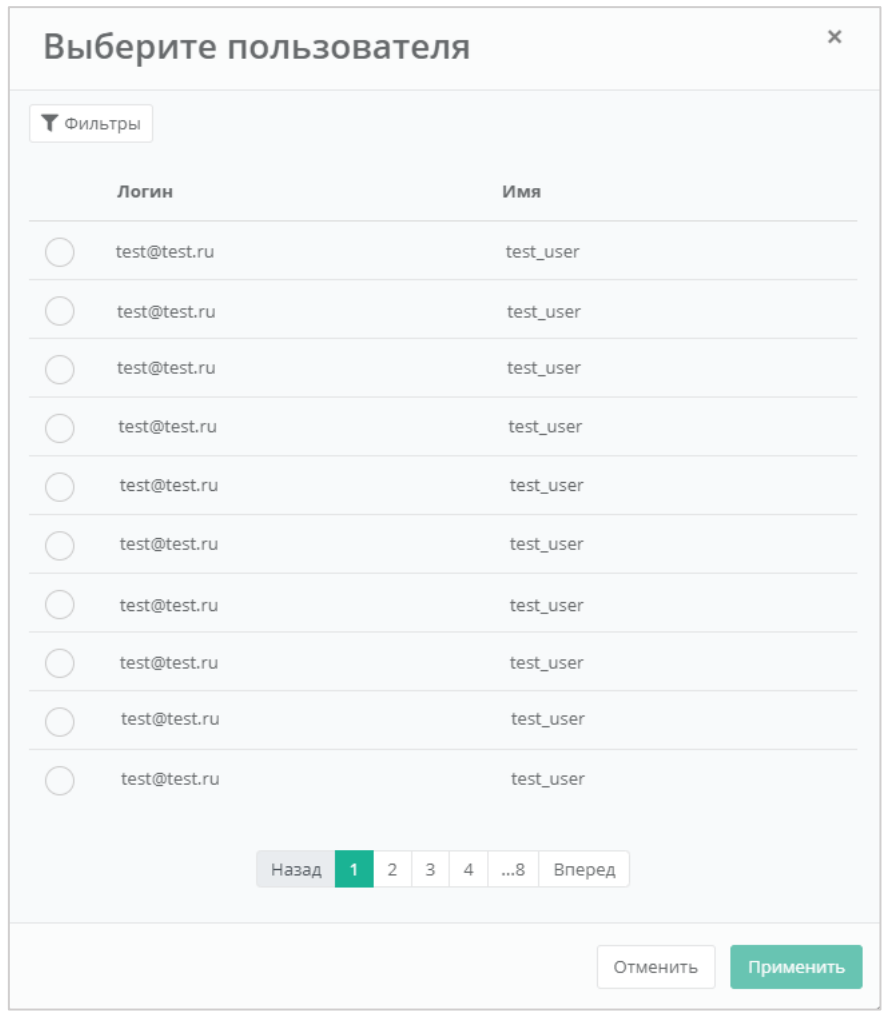

Рисунок 24

<span id="page-21-1"></span>В случае с направлением приглашения – пользователь получит на свой электронный ящик приглашение со ссылкой для регистрации в РУСТЭК-ЕСУ. После регистрации пользователь получит права доступа администратора партнёра.

В случае выбора пользователя из списка – пользователь получит права администратора партнёра без необходимости повторной регистрации.

Для удаления прав администратора партнёра у пользователя в форме **Управление доступом** напротив выбранного пользователя нужно нажать кнопку **Удалить**.

#### <span id="page-22-0"></span>**3.6.2. Выбор администратора партнёра из списка пользователей**

Если потенциальный администратор партнёра уже зарегистрирован в системе, то назначить ему эту роль можно, назначив ему права доступа. Подробнее о том, как назначить права доступа пользователю, описано в разделе [6.2.](#page-35-0)

## <span id="page-23-0"></span>**4. Тарифные планы**

Перед добавлением партнёров и клиентов для них создаются тарифные планы.

## <span id="page-23-1"></span>**4.1. Создание тарифного плана**

Тарифные планы расположены в разделе меню **Администрирование → Тарифные планы**.

Для создания тарифного плана нажмите кнопку **Создать тарифный план** [\(Рисунок](#page-23-2) 25) и в открывшемся окне введите его наименование [\(Рисунок 26\)](#page-23-3).

<span id="page-23-2"></span>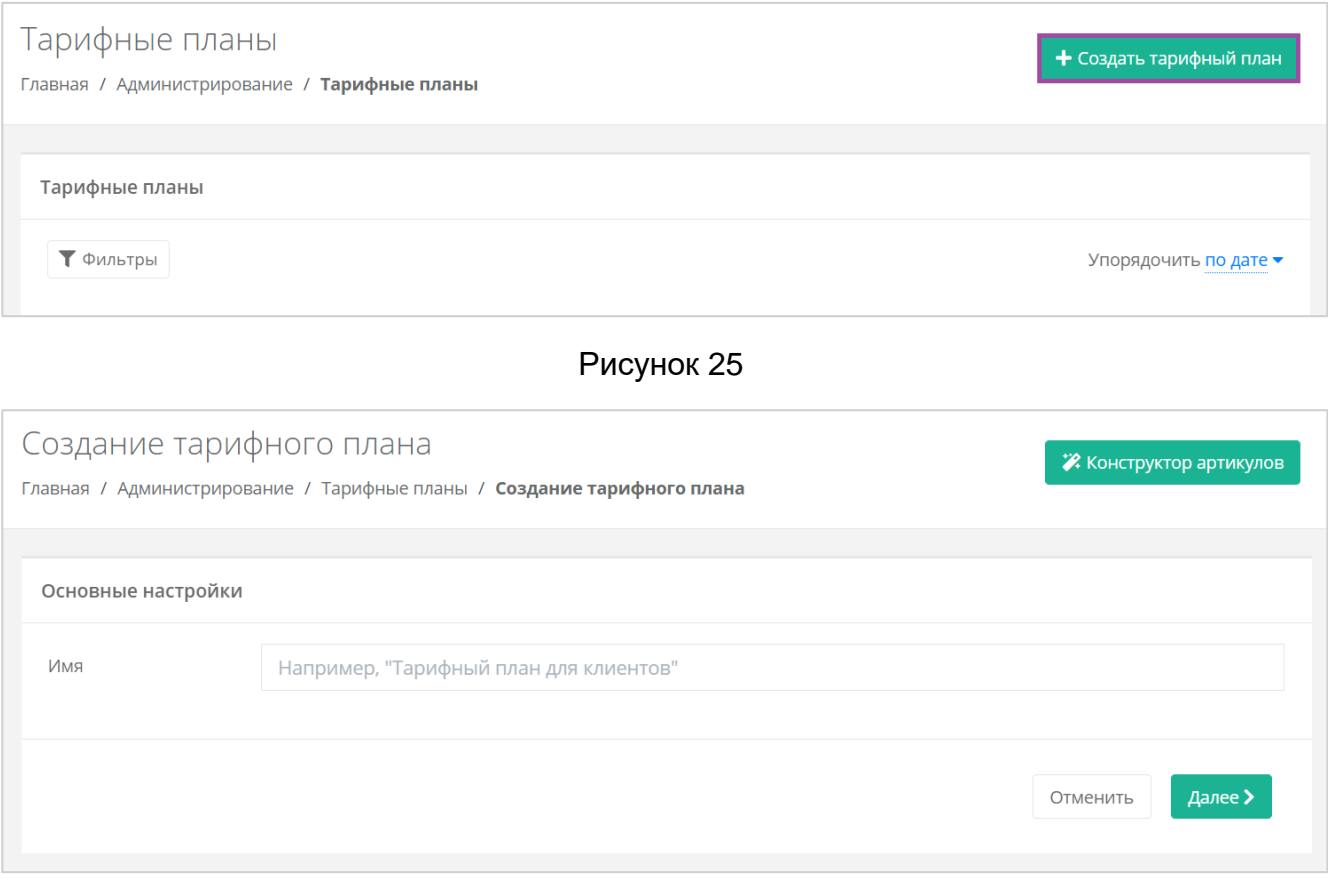

Рисунок 26

<span id="page-23-3"></span>После ввода имени тарифного плана нажмите кнопку **Далее** – будет создан тарифный план с настройками по умолчанию [\(Рисунок 27\)](#page-24-0).

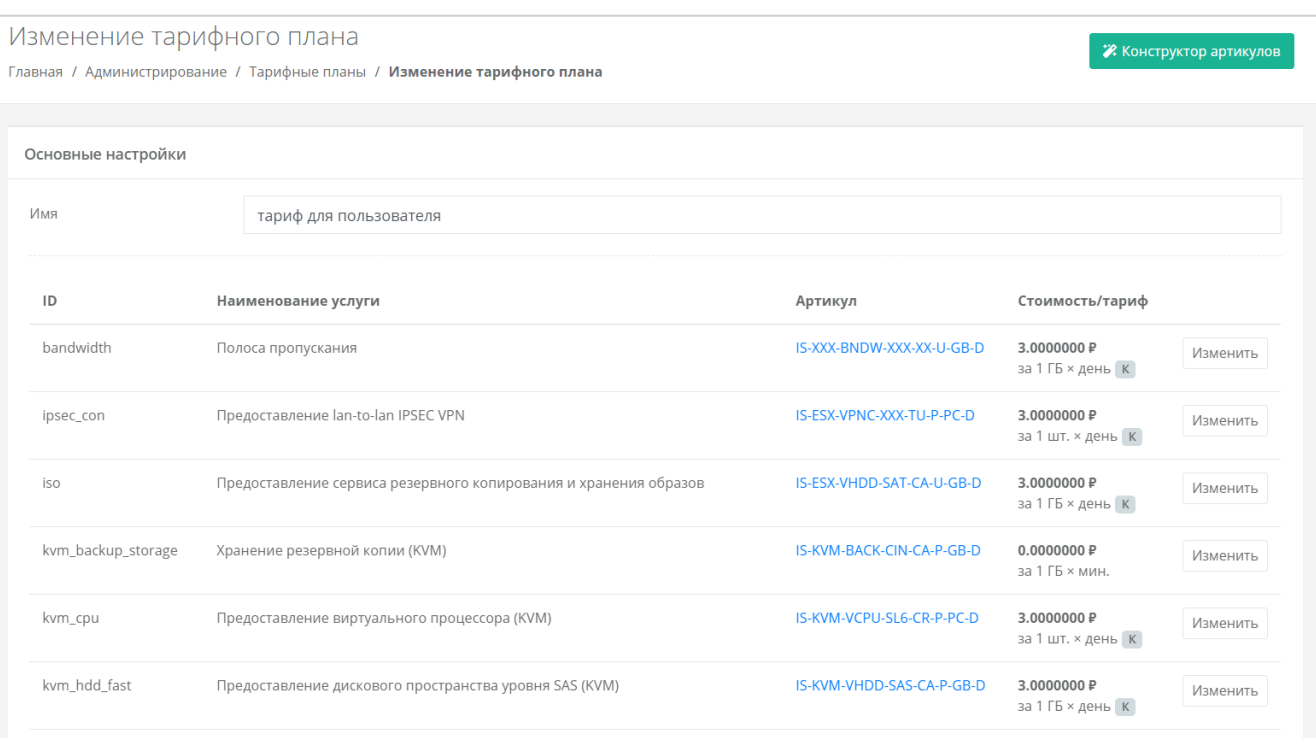

<span id="page-24-0"></span>По умолчанию тарифный план включает в себя следующие услуги:

- Полоса пропускания.
- Предоставление lan-to-lan IPSEC VPN.
- Предоставление сервиса резервного копирования и хранения образов.
- Хранение резервной копии (KVM).
- Предоставление виртуального процессора (KVM).
- Предоставление дискового пространства уровня SAS (KVM).
- Предоставление дискового пространства уровня SATA (KVM).
- Предоставление дискового пространства уровня SSD (KVM).
- Предоставление в аренду VLAN (kvm\_network).
- Предоставление виртуальной памяти (KVM).
- Виртуальный роутер (KVM).
- Услуга балансировки сетевой нагрузки.
- Предоставление публичного IP-адреса IPv4.
- Предоставление объектного хранилища S3.
- Снапшот.
- Обеспечение работы ВЦОД.
- Лицензия Veeam.
- Хранение резервной копии (Veeam).
- Предоставление виртуального процессора (ESXi).
- Предоставление дискового пространства уровня SAS (ESXi).
- Предоставление дискового пространства уровня SATA (ESXi).
- Предоставление дискового пространства уровня SSD (ESXi).
- Предоставление в аренду VLAN (vmware\_network).
- Предоставление виртуальной памяти (ESXi).
- Виртуальный роутер (ESXi).
- Предоставление программного обеспечения Windows Server Standard per Core.

Параметры каждой услуги можно настроить. Для этого напротив необходимой услуги нажмите кнопку **Изменить** [\(Рисунок 27\)](#page-24-0) и введите свой вариант стоимости при выбранных характеристиках [\(Рисунок 28\)](#page-25-0) в соответствии с предложенными параметрами.

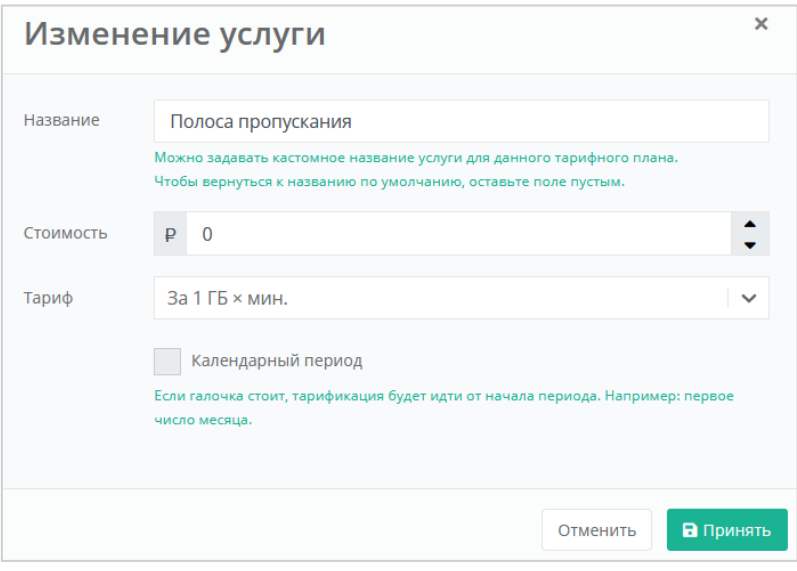

Рисунок 28

- <span id="page-25-0"></span>Тарификация может быть:
- Минутная.
- Часовая.
- Дневная.
- Месячная.
- Годовая.

Допускается настраивать тарификацию таким образом, чтобы она применялась от начала периода, например, с первого числа месяца, для этого необходимо установить флаг «Календарный период».

*Например, клиент заказал услугу с помесячной тарификацией и установленным флагом «календарный период» 5-го октября. С клиента спишется указанная сумма, а следующее списание будет произведено 1-го ноября – в начале календарного месяца. Если флаг «календарный период» отключен, то следующее списание будет произведено 5-го ноября.*

После настройки параметров тарифного плана, изменения необходимо сохранить, нажав кнопку **Изменить**. Для отмены изменений – **Отменить**, для удаления тарифного плана – **Удалить**.

Можно создавать тарифные планы как для партнёров, так и для клиентов партнёров, которые регистрируются самостоятельно (см. раздел [3.3.1\)](#page-11-1). Процесс создания тарифных планов для разных ролей одинаков, для удобства рекомендуется в

наименовании тарифного плана прописывать, для кого он предназначен (например, *Тарифный план для партнёра*, *Тарифный план для клиентов*).

После создания тарифного плана администратор платформы может добавлять партнёров.

### <span id="page-26-0"></span>**4.2. Просмотр и редактирование тарифного плана**

Для просмотра параметров определённого тарифного плана или их редактирования нажмите на его наименование в столбце «*Имя*» или нажмите кнопку **Действия** и выберите **Изменить** [\(Рисунок 29\)](#page-26-1).

Все тарифные планы можно упорядочить по дате и имени, по возрастанию и убыванию.

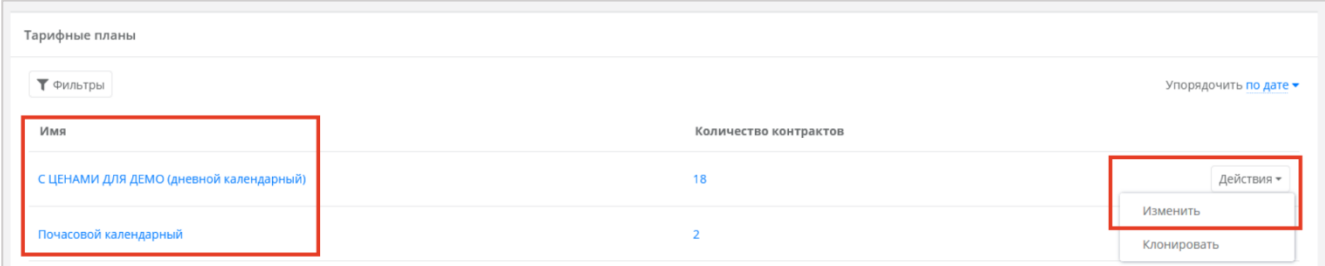

#### Рисунок 29

<span id="page-26-1"></span>Откроется форма **Изменение тарифного плана** [\(Рисунок 30\)](#page-26-2), где можно просмотреть список услуг, стоимость, а также изменить их.

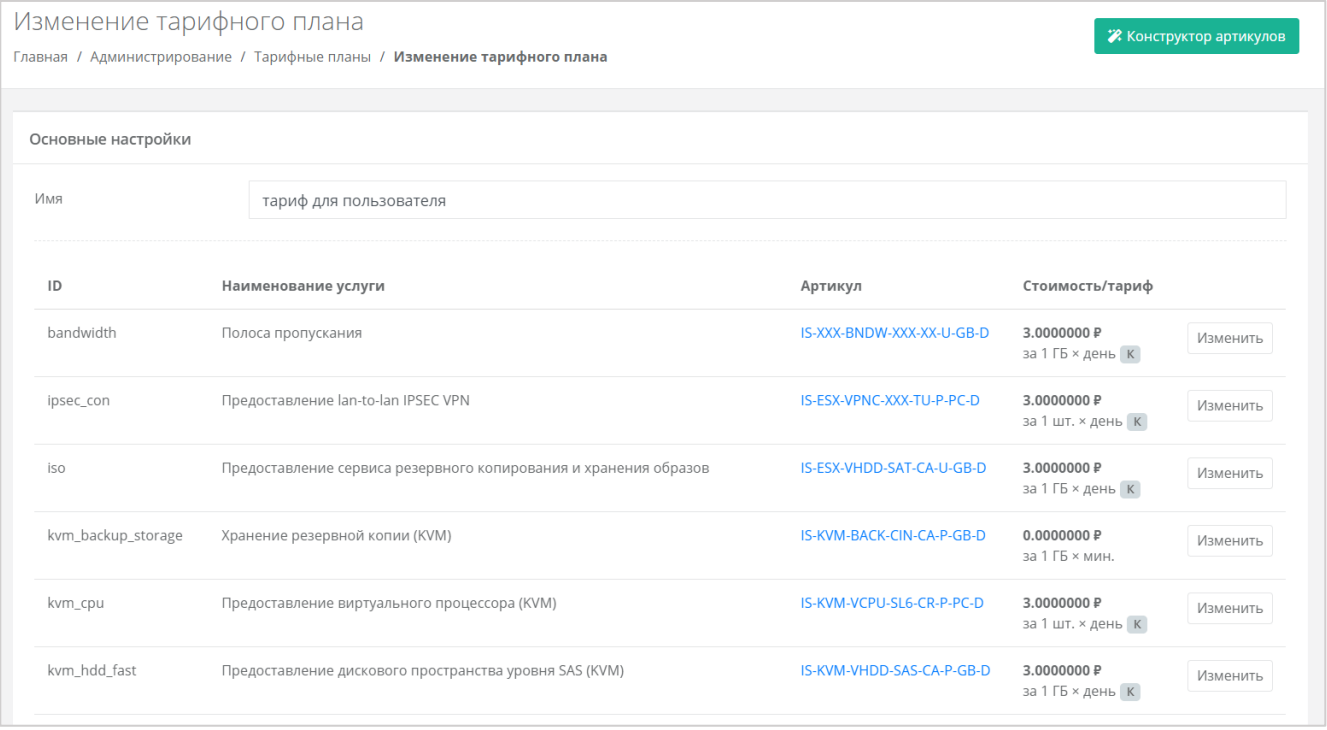

### Рисунок 30

<span id="page-26-2"></span>Для изменения параметров нажмите кнопку **Изменить** напротив необходимой услуги, после чего откроется окно с настройками [\(Рисунок 31\)](#page-27-1).

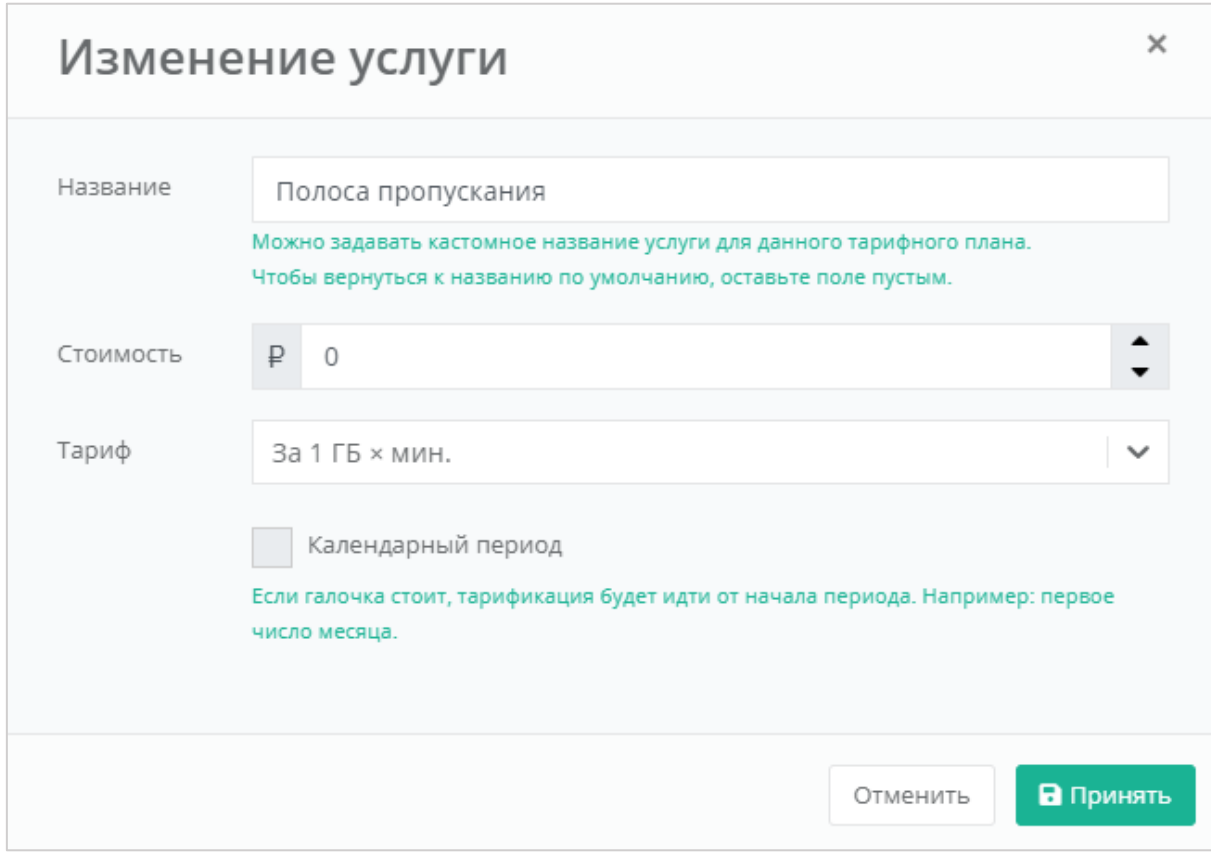

<span id="page-27-1"></span>После редактирования тарифного плана необходимо сохранить внесённые изменения, для этого сначала нажмите кнопку **Принять** в форме **Изменение номенклатуры**, а затем **Изменить** в окне **Изменение тарифного плана**. Для отмены изменений – **Отменить**, для удаления тарифного плана – **Удалить**.

### <span id="page-27-0"></span>**4.3. Клонирование тарифного плана**

Клонирование тарифного плана удобно, если нужно создать тарифный план, похожий на существующий, но с минимальными отличиями. Тогда достаточно клонировать уже созданный тарифный план и изменить определённые услуги. Для этого нажмите кнопку **Действия** и выберите **Клонировать** [\(Рисунок 32\)](#page-27-2). Далее процедура аналогична изменению тарифного плана, описанному в разделе [4.2.](#page-26-0)

<span id="page-27-2"></span>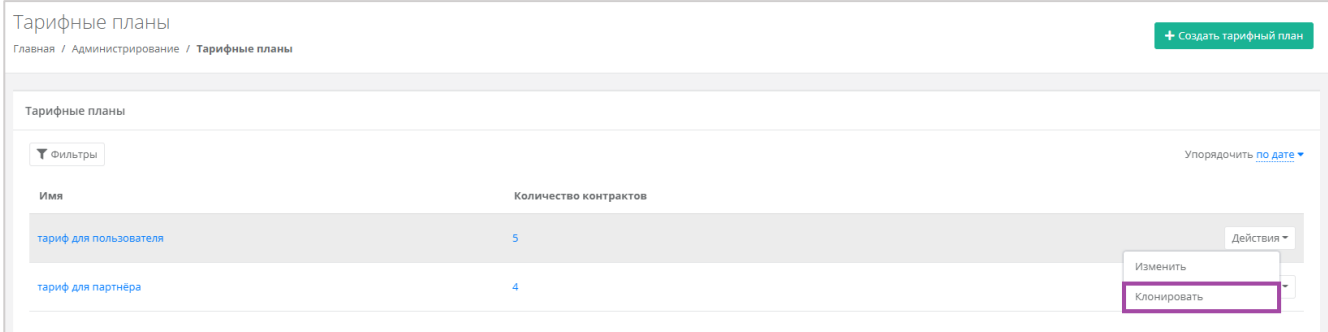

Рисунок 32

## <span id="page-28-0"></span>**4.4. Поиск по фильтру**

Для упрощения поиска необходимых тарифных планов используется фильтрация по их наименованию. Для этого в форме **Тарифные планы** нажмите кнопку **Фильтры** [\(Рисунок 33,](#page-28-2) [Рисунок 34\)](#page-28-3). Для поиска по имени нужно начать вводить наименование тарифного плана – будет производиться автоматический подбор подходящих вариантов.

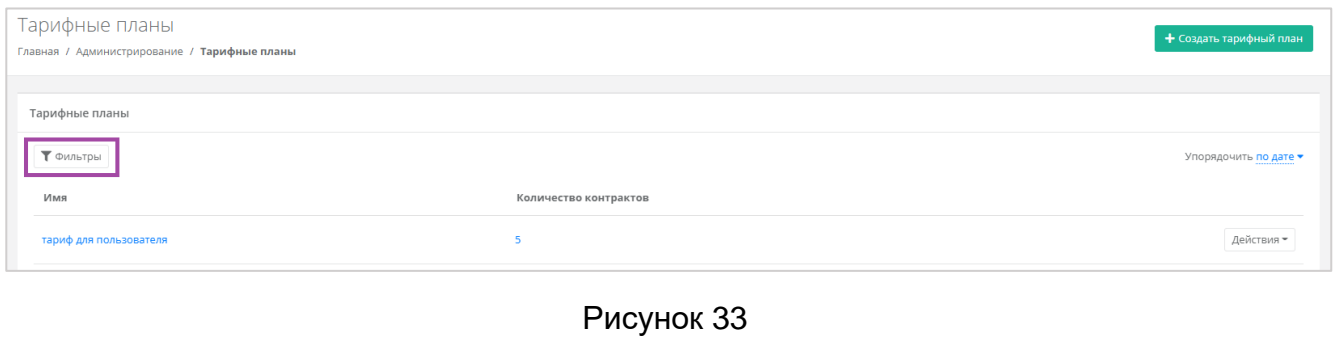

<span id="page-28-2"></span>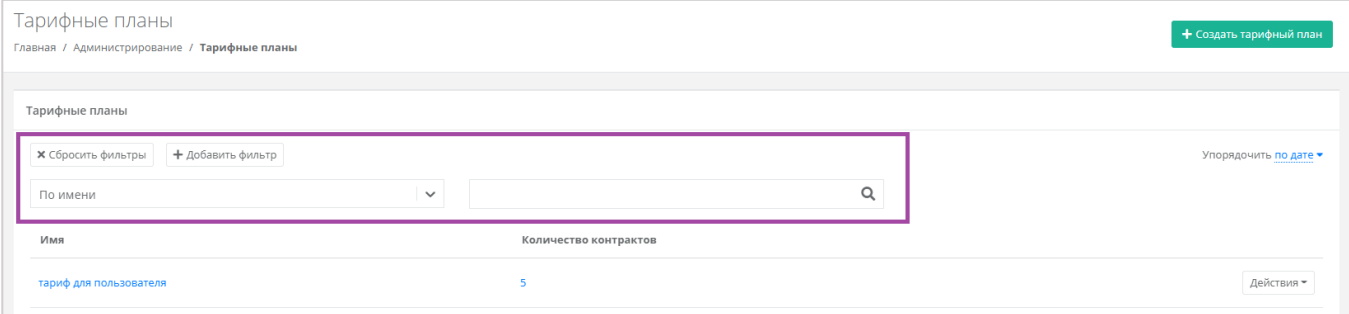

Рисунок 34

<span id="page-28-3"></span>Отменить фильтр можно с помощью кнопки **Сбросить фильтры** [\(Рисунок 34\)](#page-28-3).

## <span id="page-28-1"></span>**4.5. Удаление тарифного плана**

Для удаления тарифного плана перейдите в раздел **Администрирование → Тарифные планы**, в форму **Изменение тарифного плана**. Нажмите на имя тарифного плана или кнопку **Действия** и выберите **Изменить** [\(Рисунок 29\)](#page-26-1). В открывшейся форме нажмите кнопку **Удалить** [\(Рисунок 35\)](#page-29-0).

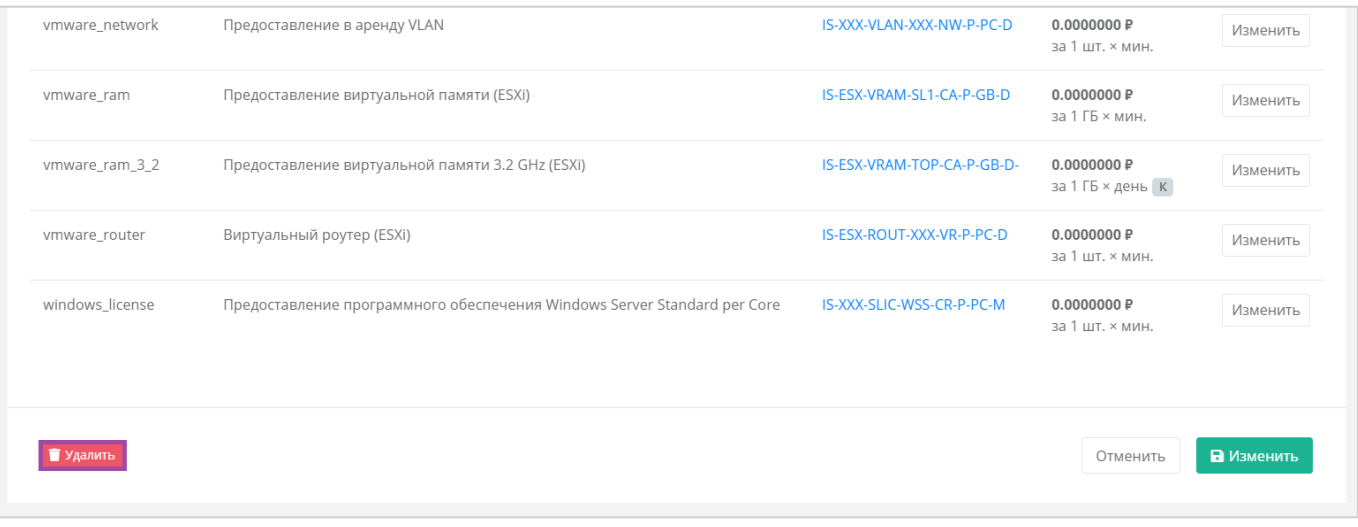

<span id="page-29-0"></span>Удаление тарифного плана возможно только при условии, если он не будет назначен ни одному партнёру или клиенту.

## <span id="page-30-0"></span>**5. Управление доменами**

## <span id="page-30-1"></span>**5.1. Создание домена**

Для создания домена перейдите в раздел меню **Администрирование → Домены** и нажмите кнопку **Добавить домен** [\(Рисунок 36\)](#page-30-2).

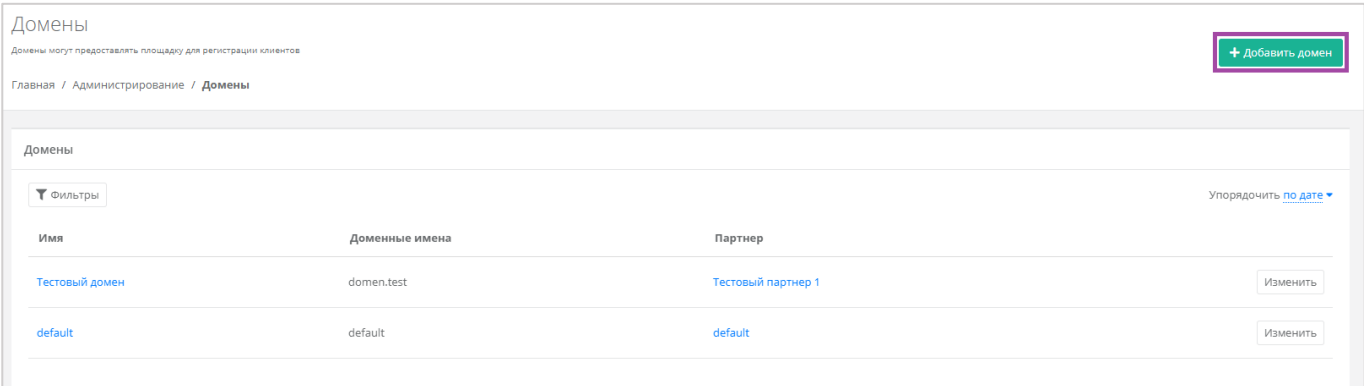

Рисунок 36

#### <span id="page-30-2"></span>Откроется форма **Добавление домена** [\(Рисунок 37\)](#page-30-3).

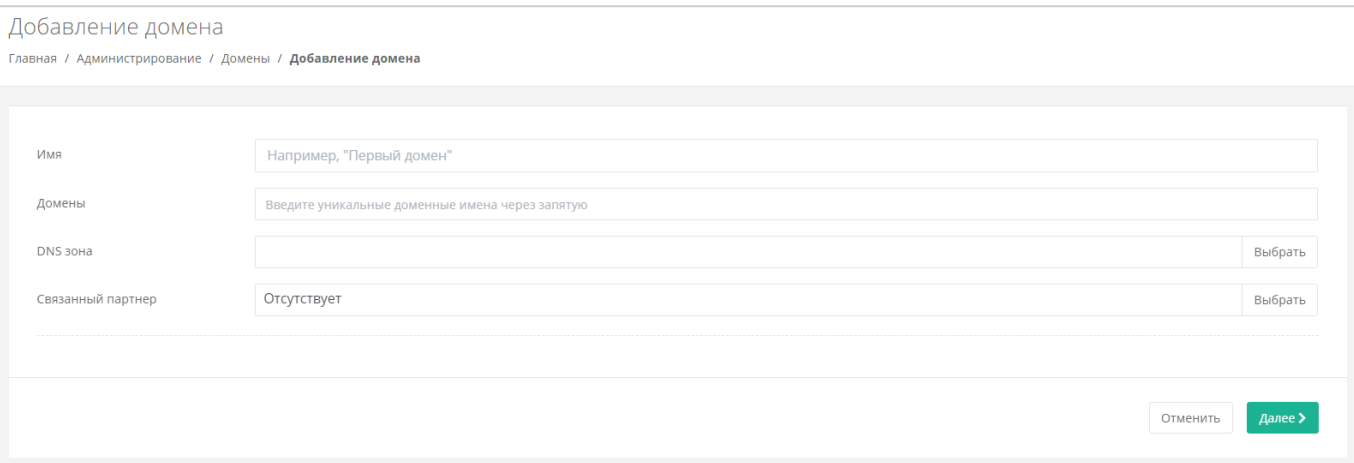

#### Рисунок 37

<span id="page-30-3"></span>В этой форме нужно заполнить поля:

- Имя имя домена для обозначения в системе.
- Домены ввод уникальных доменных имён. Если доменных имён несколько, нужно их ввести через запятую.
- $\bullet$  DNS-зона выбор DNS-зоны.
- Связанный партнёр выбор партнёра, для которого создаётся домен.

**Важно!** У каждого партнёра должен быть свой связанный домен, иначе администратор партнёра не сможет создавать пользователей и предоставлять им доступ к клиентам.

После ввода данных нажмите кнопку **Далее**. В открывшейся форме **Изменение домена** [\(Рисунок 38\)](#page-31-2) заполните подходящие поля.

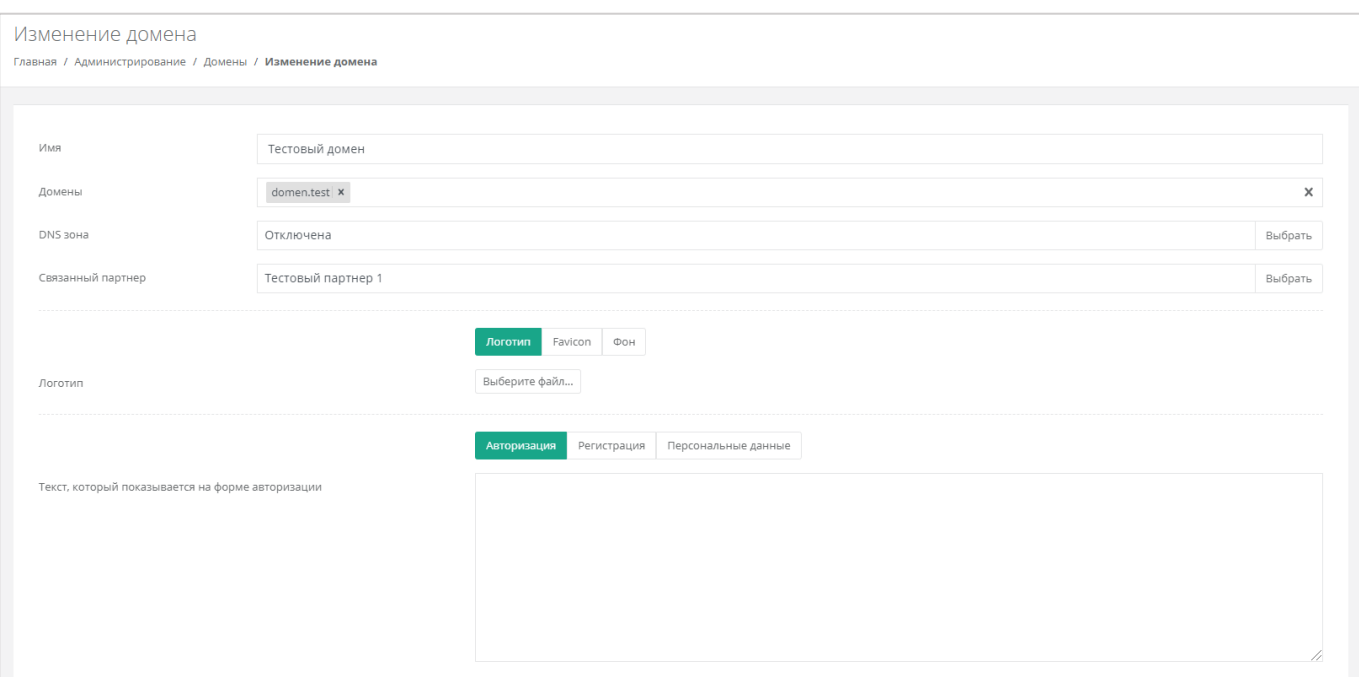

Рисунок 38

## <span id="page-31-2"></span><span id="page-31-0"></span>**5.2. Изменение домена**

Для изменения домена перейдите в раздел меню Администрирование → **Домены** и нажмите кнопку **Изменить** или на имя домена [\(Рисунок](#page-31-3) 39).

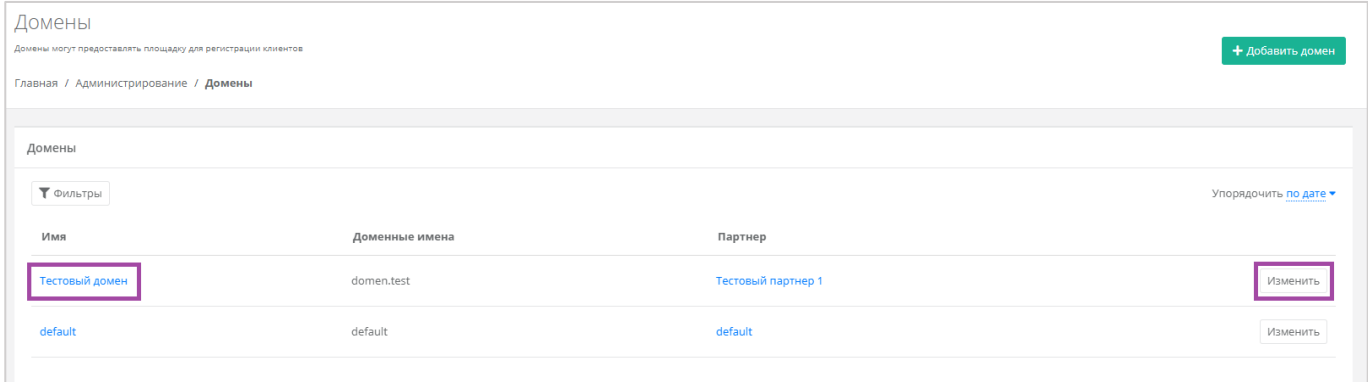

Рисунок 39

<span id="page-31-3"></span>В открывшейся форме **Изменение домена** скорректируйте данные в полях.

## <span id="page-31-1"></span>**5.3. Удаление домена**

Для удаления домена перейдите в раздел меню **Администрирование → Домены** на форму **Изменение домена**. В самом низу формы нажмите кнопку **Удалить** [\(Рисунок](#page-32-0) 40).

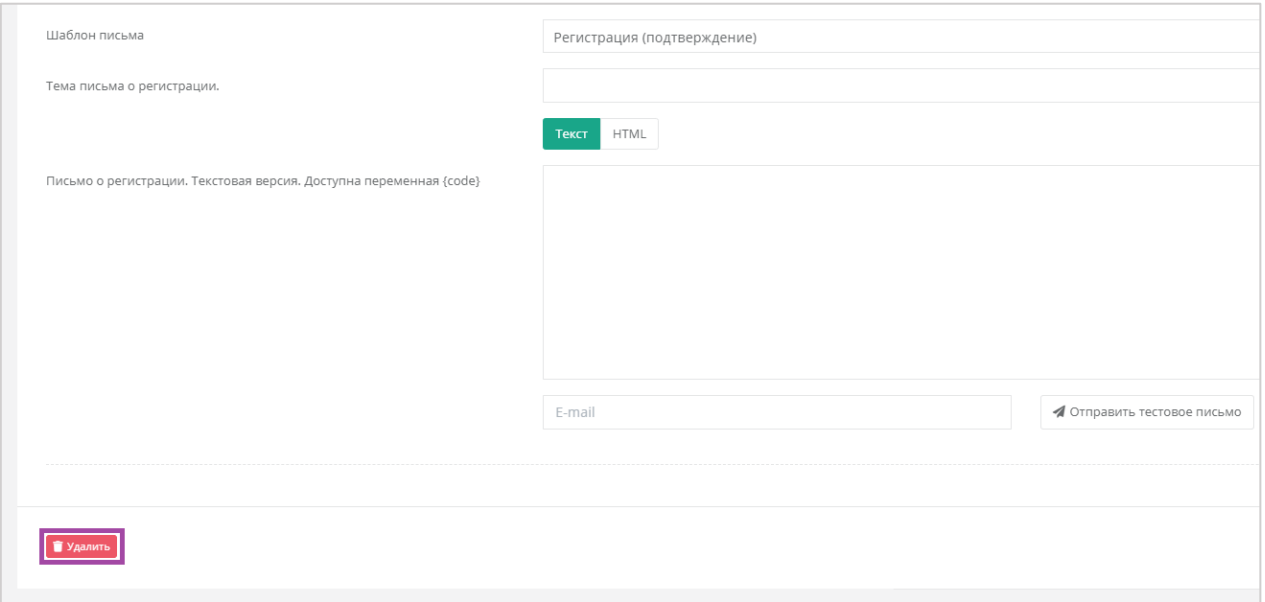

<span id="page-32-0"></span>Рисунок 40

## <span id="page-33-0"></span>**6. Управление пользователями**

Одна из обязанностей администратора платформы – управление пользователями: создание новых пользователей, установка доменов для них, назначение прав и удаление пользователей при необходимости. В первую очередь это необходимо для назначения администраторов партнёров из числа уже созданных пользователей (см. раздел [3.6.2\)](#page-22-0). При этом администратор платформы не назначает для пользователей доступ к клиентам (организациям-клиентам), за эту задачу ответственен администратор партнёра.

## <span id="page-33-1"></span>**6.1. Создание пользователей**

Для добавления пользователей перейдите в раздел меню **Администрирование** → **Пользователи** и нажмите кнопку **Добавить пользователя** [\(Рисунок 41\)](#page-33-2).

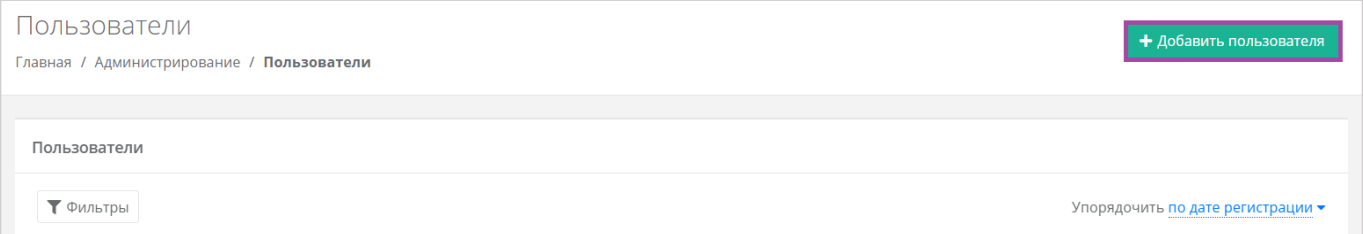

#### Рисунок 41

<span id="page-33-2"></span>Далее заполните поля основных настроек и предоставьте доступ к объектам системы. Подробнее о предоставлении прав доступа описано в следующем разделе.

На вкладке **Основные настройки** [\(Рисунок 42\)](#page-34-0) заполните поля:

- Имя пользователя.
- Логин пользователя.
- Пароль сгенерируйте пароль для пользователя или задайте пароль вручную.

Для генерации пароля нажмите кнопку . В результате пароль сгенерируется автоматически и будет скопирован в буфер обмена, а также отображён в поле «Пароль». Для задания пароля вручную введите пароль в поле и сохраните настройки.

- Домен, к которому будет подключен пользователь. Укажите домен, связанный с партнёром, для которого данный пользователь будет администратором.
- Роли выбор роли пользователя, используется только для назначения *администратора платформы* или раздачи ролей сервисам.
- Активирован при установленном флаге аккаунт пользователя будет активирован, иначе пользователь не сможет зайти в систему.
- Заблокирован при установленном флаге пользователь будет заблокирован в системе.

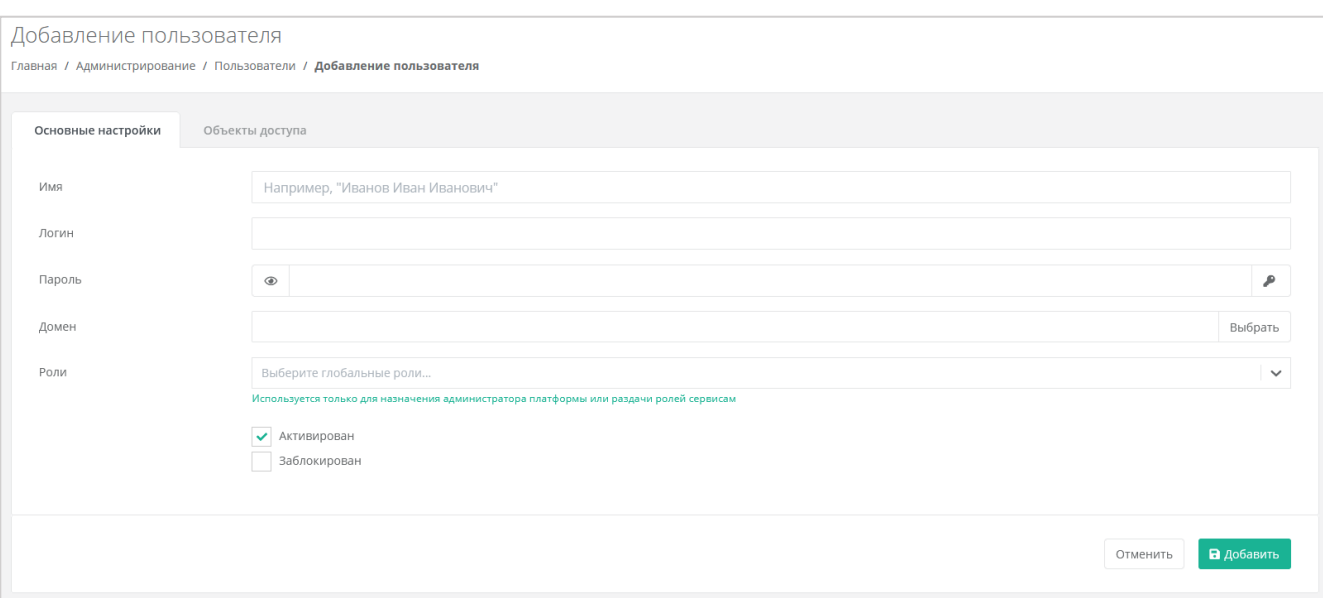

<span id="page-34-0"></span>Во вкладке **Объекты доступа** пользователю назначаются права доступа к объекту «Партнёр» – пользователь получает роль администратора партнёра. Для этого нажмите кнопку **Добавить объект доступа** [\(Рисунок 43\)](#page-34-1) и в открывшемся окне выберите роль – администратор партнёра и объект доступа – партнёр из списка [\(Рисунок 44\)](#page-35-2).

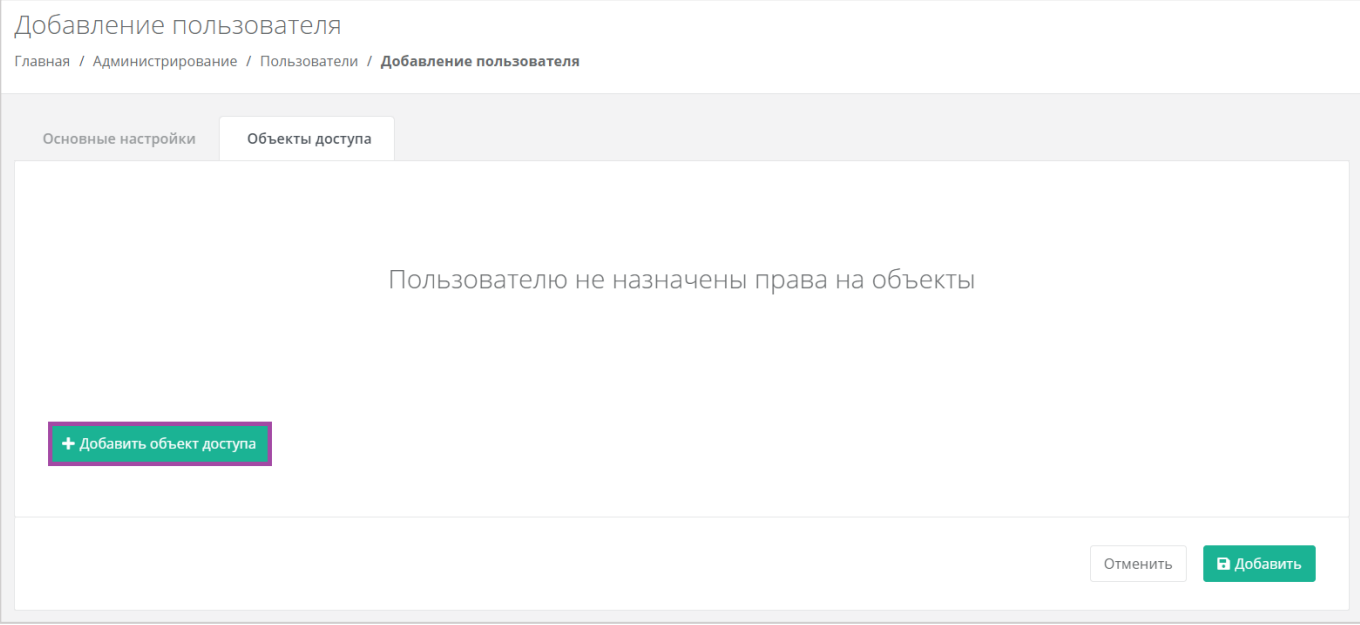

<span id="page-34-1"></span>Рисунок 43

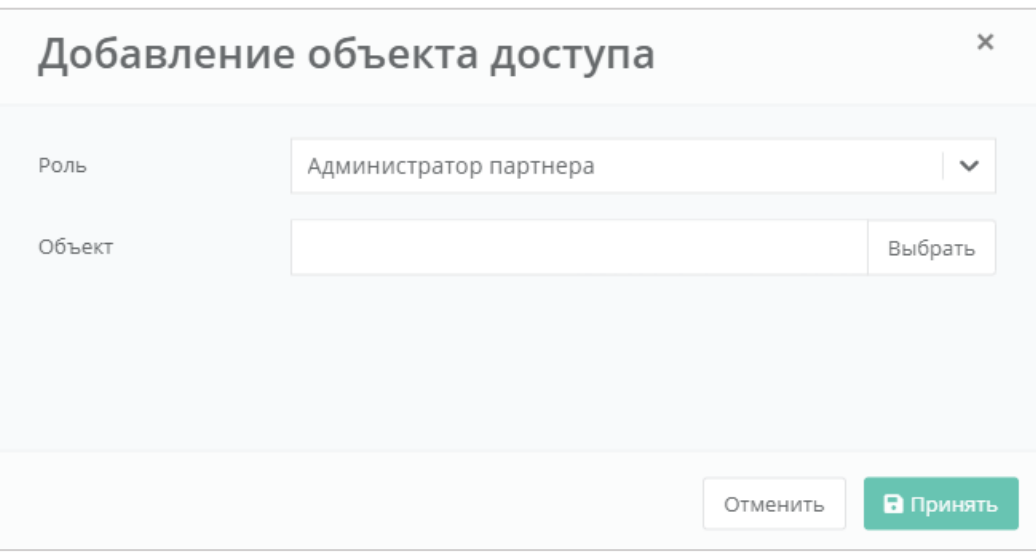

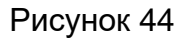

<span id="page-35-2"></span>Для добавления объекта доступа нажмите кнопку **Принять**.

После заполнения всех полей, создание пользователя необходимо подтвердить, нажав кнопку **Добавить**. Для отмены изменений – **Отменить**.

### <span id="page-35-0"></span>**6.2. Назначение пользователям прав доступа**

Ранее созданному пользователю можно назначить роль администратора партнёра. Для этого перейдите в раздел меню **Администрирование → Пользователи**, напротив нужного пользователя нажмите кнопку **Действия**, затем **Изменить**. Откроется окно изменения пользователя. Во вкладке **Объекты доступа** назначаются права на объекты (партнёры) так же, как и при создании пользователя (см. предыдущий раздел).

Для сохранения изменений нажмите кнопку **Изменить**. Для отмены изменений – **Отменить**.

## <span id="page-35-1"></span>**6.3. Просмотр пользователей**

Для просмотра всех созданных и зарегистрированных пользователей перейдите на вкладку **Администрирование → Пользователи** [\(Рисунок 45\)](#page-35-3).

<span id="page-35-3"></span>

| Пользователи<br>Главная / Администрирование / Пользователи |                        |                                      |                                                                                                    |                | + Добавить пользователя |
|------------------------------------------------------------|------------------------|--------------------------------------|----------------------------------------------------------------------------------------------------|----------------|-------------------------|
| Пользователи                                               |                        |                                      |                                                                                                    |                |                         |
| ₹ Фильтры<br>Упорядочить по дате регистрации •             |                        |                                      |                                                                                                    |                |                         |
| Логин                                                      | Имя                    | Статусы                              | Объекты доступа                                                                                                | Домен          |                         |
| testadmin<br>Зарегистрирован 22.10.2021 19:09              | Тестовый администратор | Активирован: Да<br>Заблокирован: Нет | Клиент Тестовый клиент 1 (Администратор клиента)                                                               | Тестовый домен | Действия -              |
| testclient<br>Зарегистрирован 20.10.2021 14:30             | TestClient             | Активирован: Да<br>Заблокирован: Нет | Провайдер тестовый провайдер (Администратор провайдера)<br>Партнер Тестовый партнер 1 (Администратор партнера) | default        | Действия -              |
| testclient<br>Зарегистрирован 23.09.2021 15:48             | Тестовый клиент        | Активирован: Да<br>Заблокирован: Нет | Клиент Тестовый клиент 3 (Администратор клиента)<br>Клиент Тестовый клиент 1 (Пользователь клиента)            | Тестовый домен | Действия -              |

Рисунок 45

## <span id="page-36-0"></span>**6.4. Редактирование пользователей**

Для изменения параметров пользователя на вкладке Администрирование → **Пользователи** нажмите кнопку **Действия** и выберите **Изменить** [\(Рисунок 45\)](#page-35-3). В открывшейся форме [\(Рисунок 46\)](#page-36-2) можно просмотреть и изменить основные настройки пользователей и уже настроенные права доступа, а также добавить новые. Подробнее об основных настройках и о добавлении объектов доступа описано в разделе [6.1.](#page-33-1)

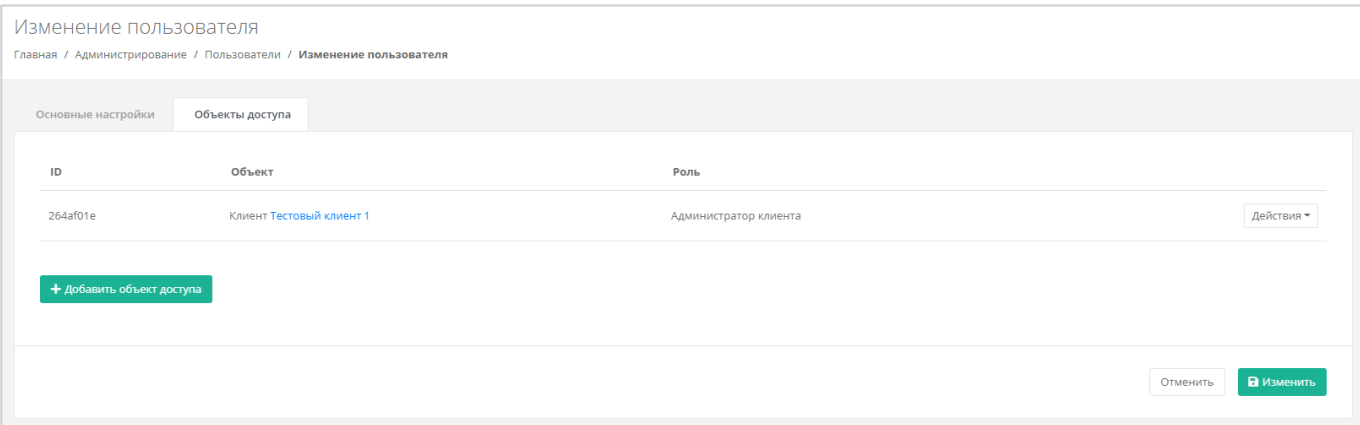

#### Рисунок 46

<span id="page-36-2"></span>Настроенные права при необходимости можно удалить. Для этого нужно нажать кнопку **Удалить доступ** и принять изменения [\(Рисунок 47\)](#page-36-3).

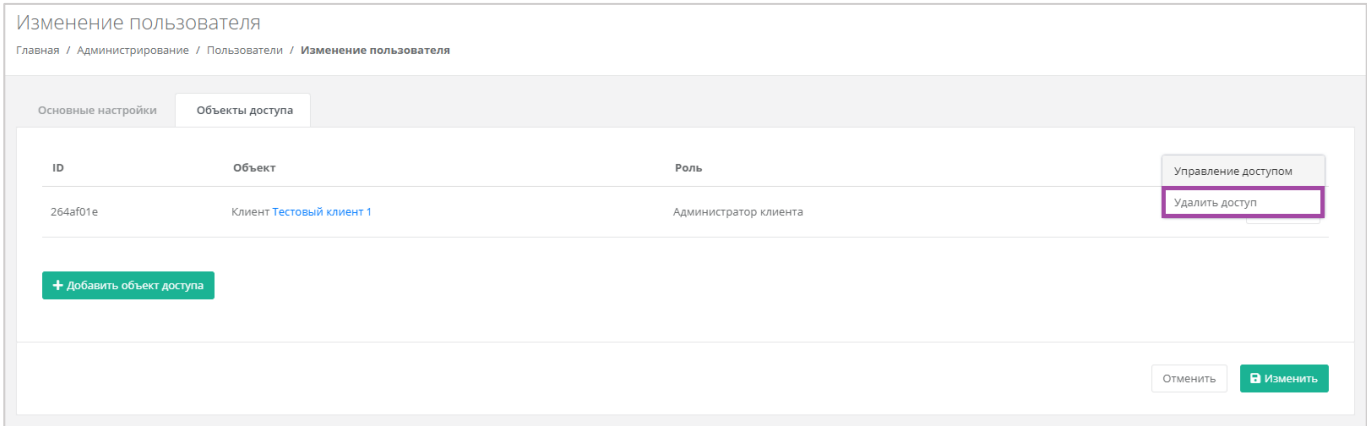

Рисунок 47

## <span id="page-36-3"></span><span id="page-36-1"></span>**6.5. Создание токенов для пользователей**

Для пользователей можно создавать токены. Для этого перейдите в раздел меню **Администрирование → Пользователи**, напротив пользователя нажмите кнопку **Действия** [\(Рисунок 48\)](#page-37-1) и выберите **Создать токен** [\(Рисунок 49\)](#page-37-2).

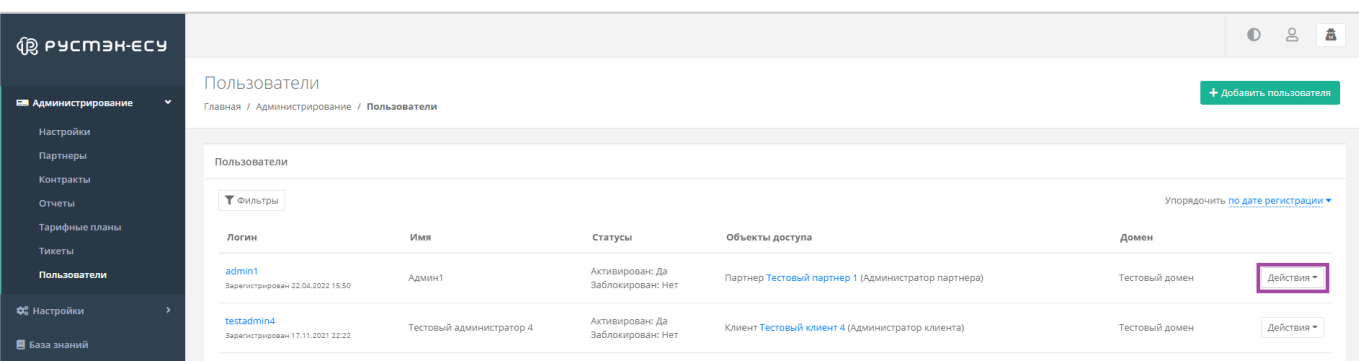

<span id="page-37-1"></span>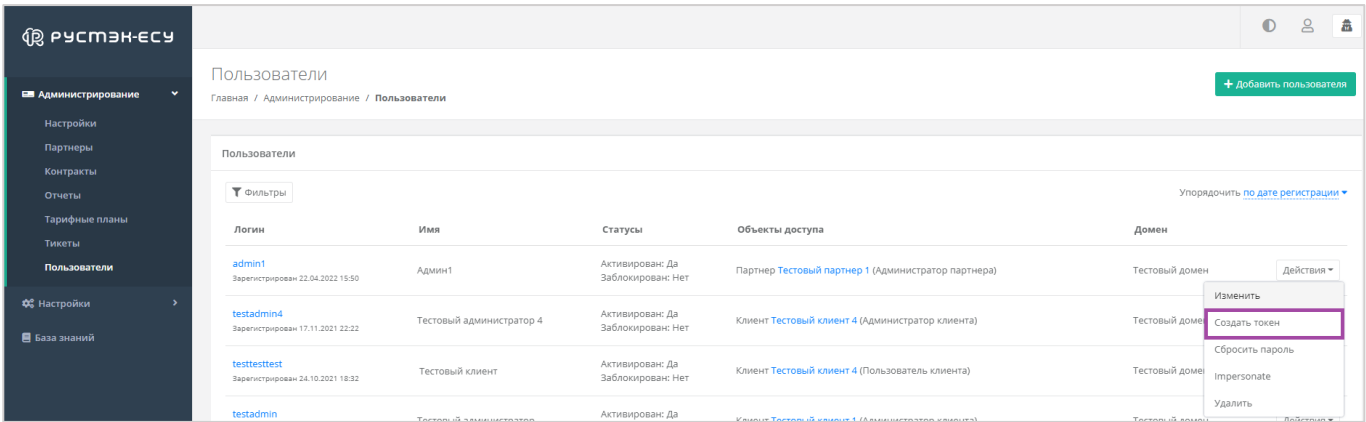

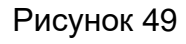

<span id="page-37-2"></span>В результате будет создан токен для пользователя [\(Рисунок 50\)](#page-37-3), его можно скопировать.

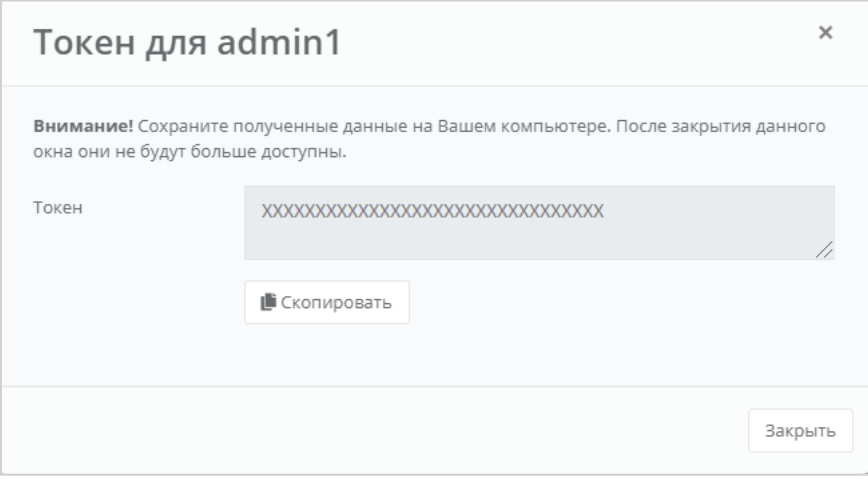

Рисунок 50

## <span id="page-37-3"></span><span id="page-37-0"></span>**6.6. Сброс паролей пользователей**

При необходимости пароль пользователя можно сбросить. Для этого перейдите в раздел меню **Администрирование → Пользователи**, напротив пользователя нажмите кнопку **Действия** и выберите **Сбросить пароль** [\(Рисунок 51\)](#page-38-1).

| Пользователи<br>Главная / Администрирование / Пользователи |       |                                         |                                     | + добавить пользователя           |                 |  |
|------------------------------------------------------------|-------|-----------------------------------------|-------------------------------------|-----------------------------------|-----------------|--|
| Пользователи                                               |       |                                         |                                     |                                   |                 |  |
| ▼ Фильтры                                                  |       |                                         |                                     | Упорядочить по дате регистрации • |                 |  |
| Логин                                                      | Имя   | Статусы                                 | Объекты доступа                     | Домен                             |                 |  |
| testtesttest<br>Зарегистрирован 29.07.2021 15:27           | Админ | Активирован: Да<br>Заблокирован:<br>Her | Клиент test (Администратор клиента) | Impersonate                       | Действия •      |  |
| testtesttest<br>Зарегистрирован 29.07.2021 15:27           | Админ | Активирован: Да<br>Заблокирован:<br>Her | Клиент test (Администратор клиента) | Изменить<br>m<br>Создать токен    |                 |  |
| testtesttest<br>Зарегистрирован 29.07.2021 15:27           | Админ | Активирован: Да<br>Заблокирован:<br>Her | Клиент test (Администратор клиента) | Удалить                           | Сбросить пароль |  |

Рисунок 51

<span id="page-38-1"></span>В результате будет сгенерирован новый пароль пользователя [\(Рисунок 52\)](#page-38-2).

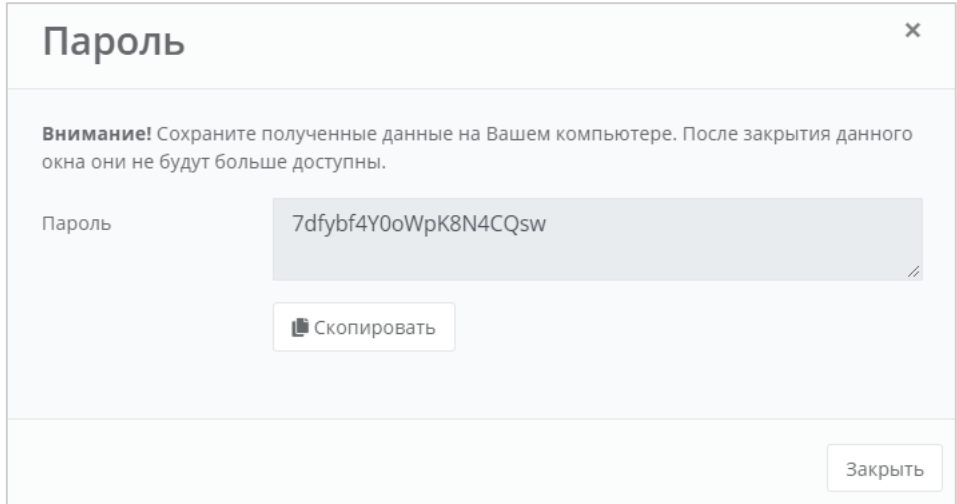

Рисунок 52

<span id="page-38-2"></span>Важно! Необходимо сохранить новый пароль пользователя. В противном случае, при закрытии окна узнать пароль будет невозможно.

## <span id="page-38-0"></span>**6.7. Удаление пользователей**

Для удаления пользователя перейдите в раздел меню Администрирование → **Пользователи**. Напротив нужного пользователя нажмите кнопку **Действия** и выберите **Удалить** [\(Рисунок 53\)](#page-39-0).

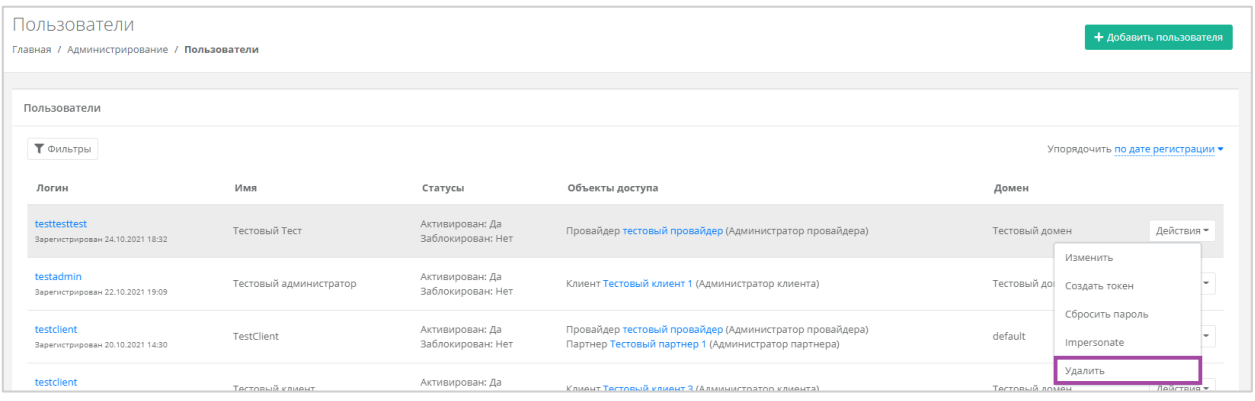

<span id="page-39-0"></span>Откроется окно с предупреждением: **ВНИМАНИЕ! Все доступы и роли пользователя также будут удалены!** 

Для подтверждения действия нажмите кнопку **Удалить**.

## <span id="page-40-0"></span>**7. Работа с биллинг-классами**

Под биллинг-классом подразумевается единица для учёта предоставляемых услуг в РУСТЭК-ЕСУ. Биллинг-классы содержатся в тарифных планах, и по ним происходит расчёт и списание средств за потребляемые услуги.

Создание биллинг-класса приведёт к его появлению во всех тарифных планах системы с единой ценой, заданной при его создании. **ВНИМАНИЕ! Удалить или изменить идентификатор однажды созданного биллинг-класса невозможно!**

Перечень всех биллинг-классов расположен в разделе меню **Администрирование → Биллинг-классы** [\(Рисунок 54\)](#page-40-1).

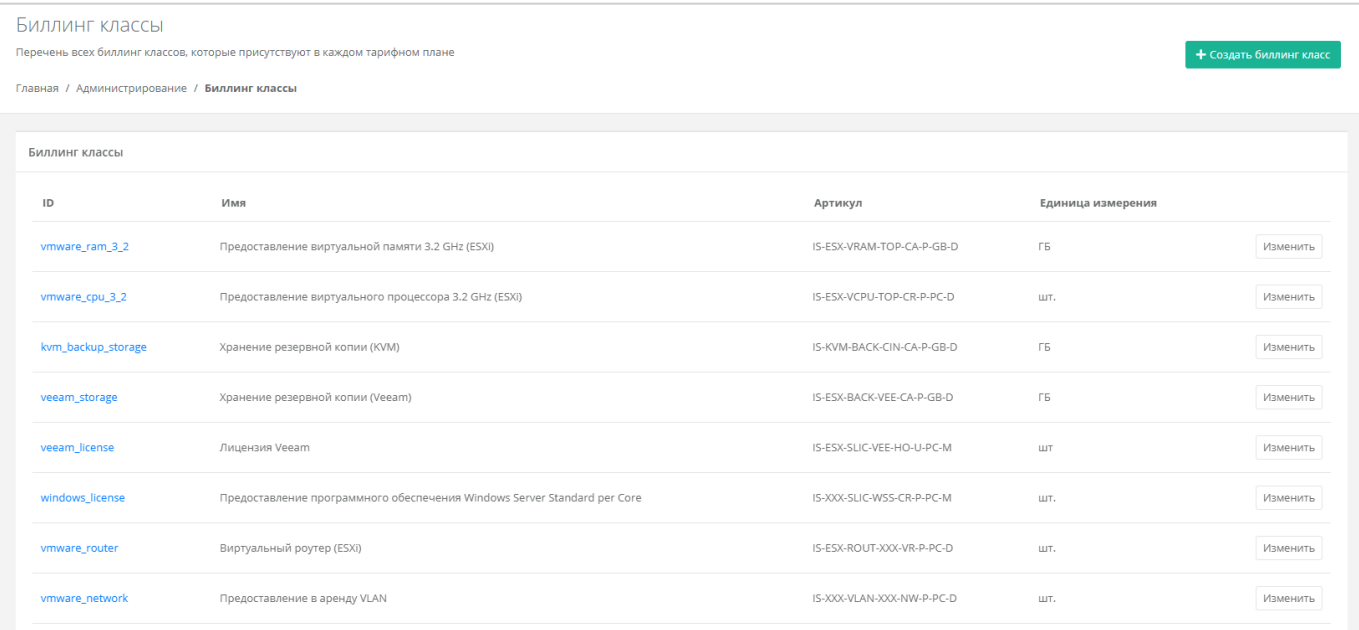

#### Рисунок 54

<span id="page-40-1"></span>Биллинг-классы могут создаваться не только для тарифных планов, но и под новые профили хранения и платформы виртуализации. Это часть настройки ресурсных пулов. Перейдите в раздел **Инсталляция → Ресурсы** и выберите нужный ресурсный пул нажатием на его имя или на кнопку **Изменить**. Далее перейдите во вкладку **Изменение ресурсного пула → Профили хранения**. Каждый профиль хранения изменяется в отдельном окне, где администратор выбирает биллинг-класс [\(Рисунок](#page-41-0) 55). При добавлении нового профиля хранения также устанавливается биллинг-класс.

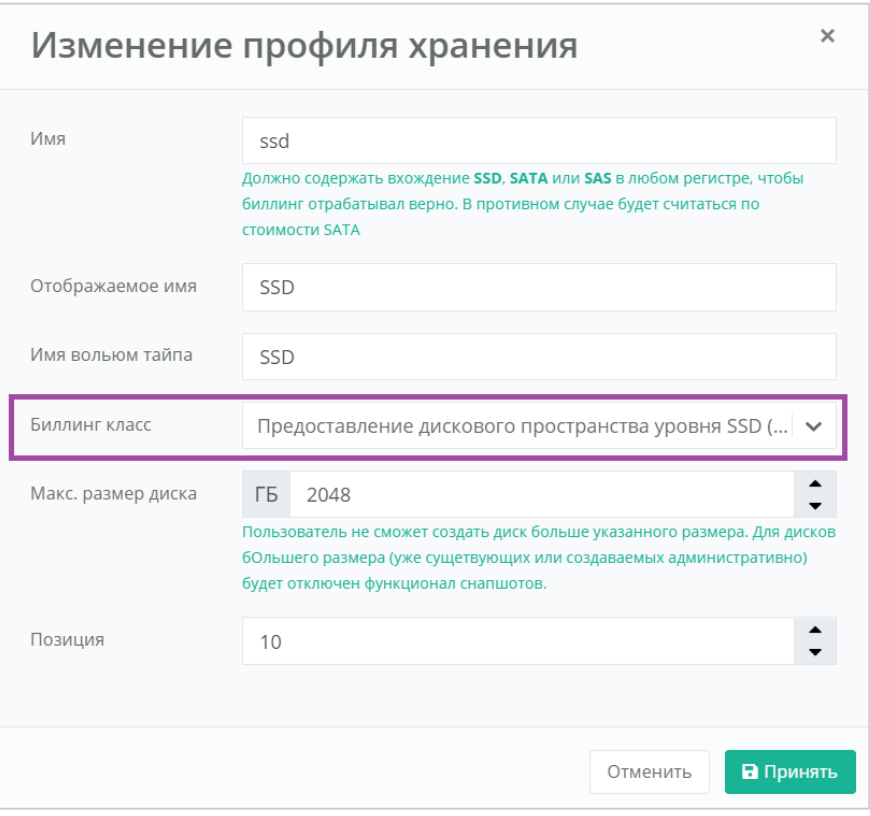

Для выбора биллинг-класса в платформах виртуализации ресурсных пулов перейдите в раздел **Платформы**. Выберите нужную платформу нажатием на её имя или на кнопку **Изменить**. Каждая платформа изменяется в отдельном окне, где выбирается биллинг-класс [\(Рисунок](#page-41-0) 55). При добавлении новой платформы также устанавливается биллинг-класс.

<span id="page-41-0"></span>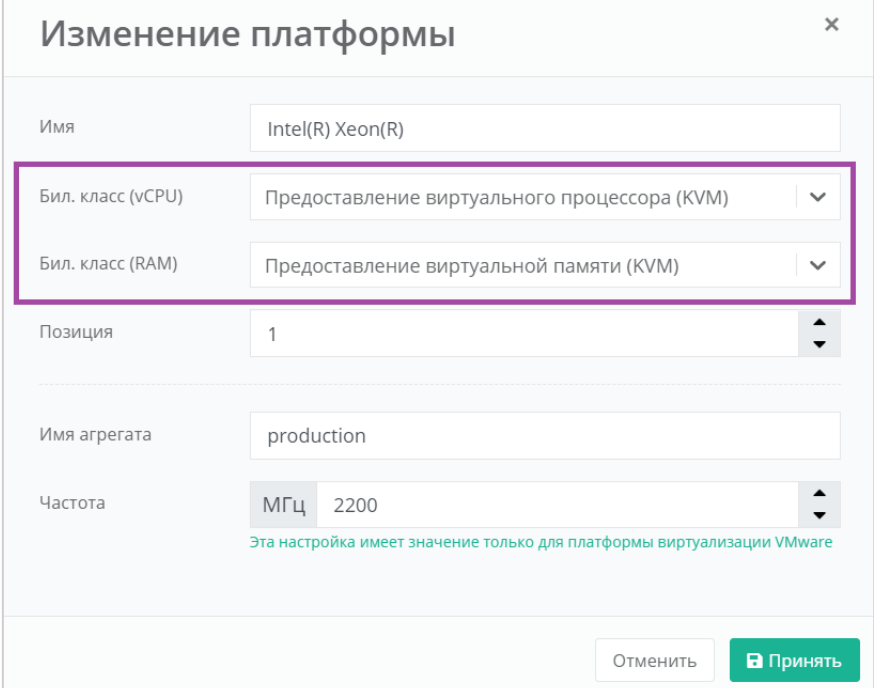

Рисунок 56

### <span id="page-42-0"></span>**7.1. Изменение существующего биллинг-класса**

Создание биллинг-класса приведет к его появлению во всех тарифных планах системы с единой ценой, заданной при его создании. **ВНИМАНИЕ! Удалить или изменить идентификатор однажды созданного биллинг-класса невозможно!**

Для изменения параметров биллинг-класса перейдите в раздел меню **Администрирование → Биллинг-классы** и нажмите кнопку **Изменить** напротив нужного класса [\(Рисунок 57\)](#page-42-1) или нажмите на его **ID**.

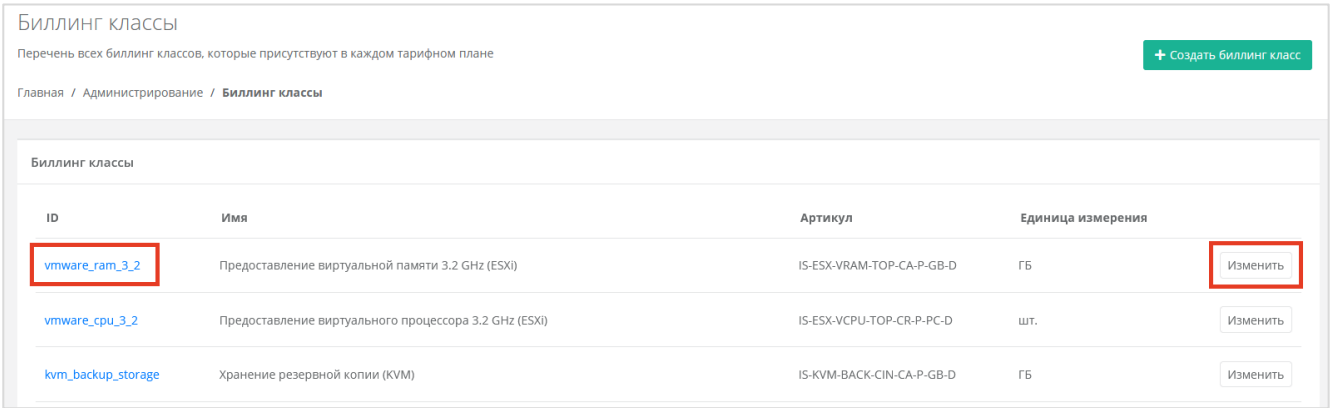

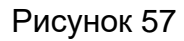

<span id="page-42-1"></span>Откроется форма изменения биллинг-класса [\(Рисунок 58\)](#page-42-2). Здесь можно изменить все параметры кроме ID.

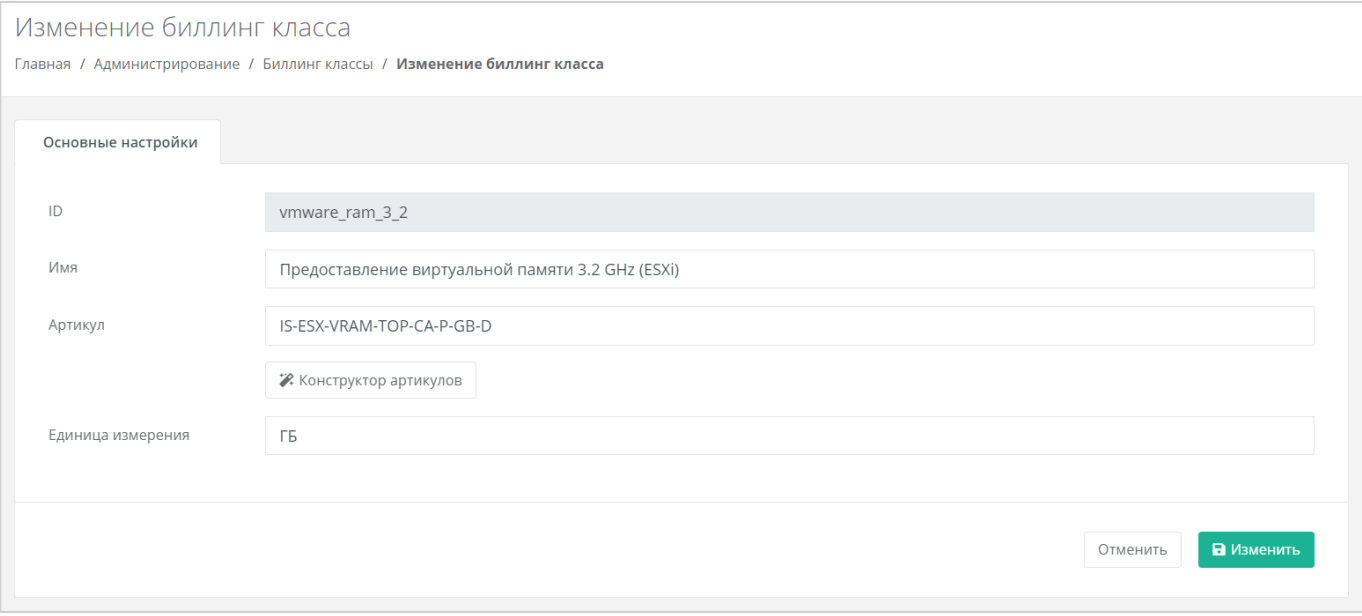

### Рисунок 58

<span id="page-42-2"></span>После принятия изменений параметры биллинг-класса будут обновлены.

## <span id="page-43-0"></span>**7.2. Создание биллинг-класса**

Создание биллинг-класса приведет к его появлению во всех тарифных планах системы с единой ценой, заданной при его создании. **ВНИМАНИЕ! Удалить или изменить идентификатор однажды созданного биллинг-класса невозможно!**

Для создания биллинг-класса перейдите в раздел меню **Администрирование → Биллинг-классы** и нажмите кнопку **Создать биллинг-класс** [\(Рисунок 59\)](#page-43-1).

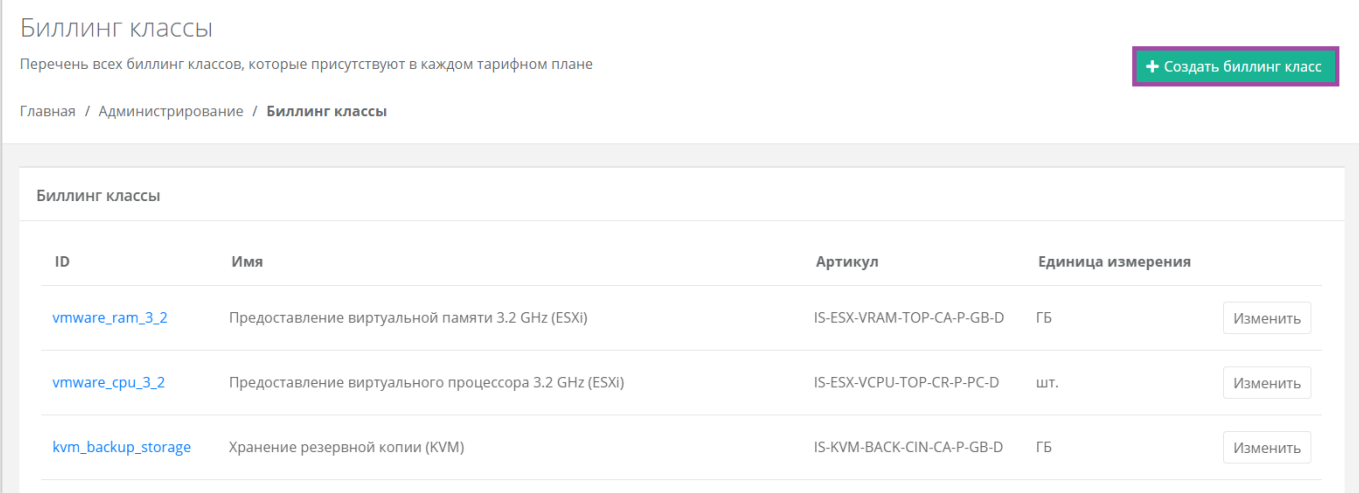

#### Рисунок 59

<span id="page-43-1"></span>После ознакомления с предупреждением о создании биллинг-класса откроется форма для заполнения [\(Рисунок 60\)](#page-44-0). Здесь новому биллинг-классу назначается идентификатор (ID), имя, артикул по шаблону, единица измерения, стоимость и расчётный период услуги. После заполнения формы нажмите кнопку **Создать** для подтверждения создания биллинг-класса.

<span id="page-44-0"></span>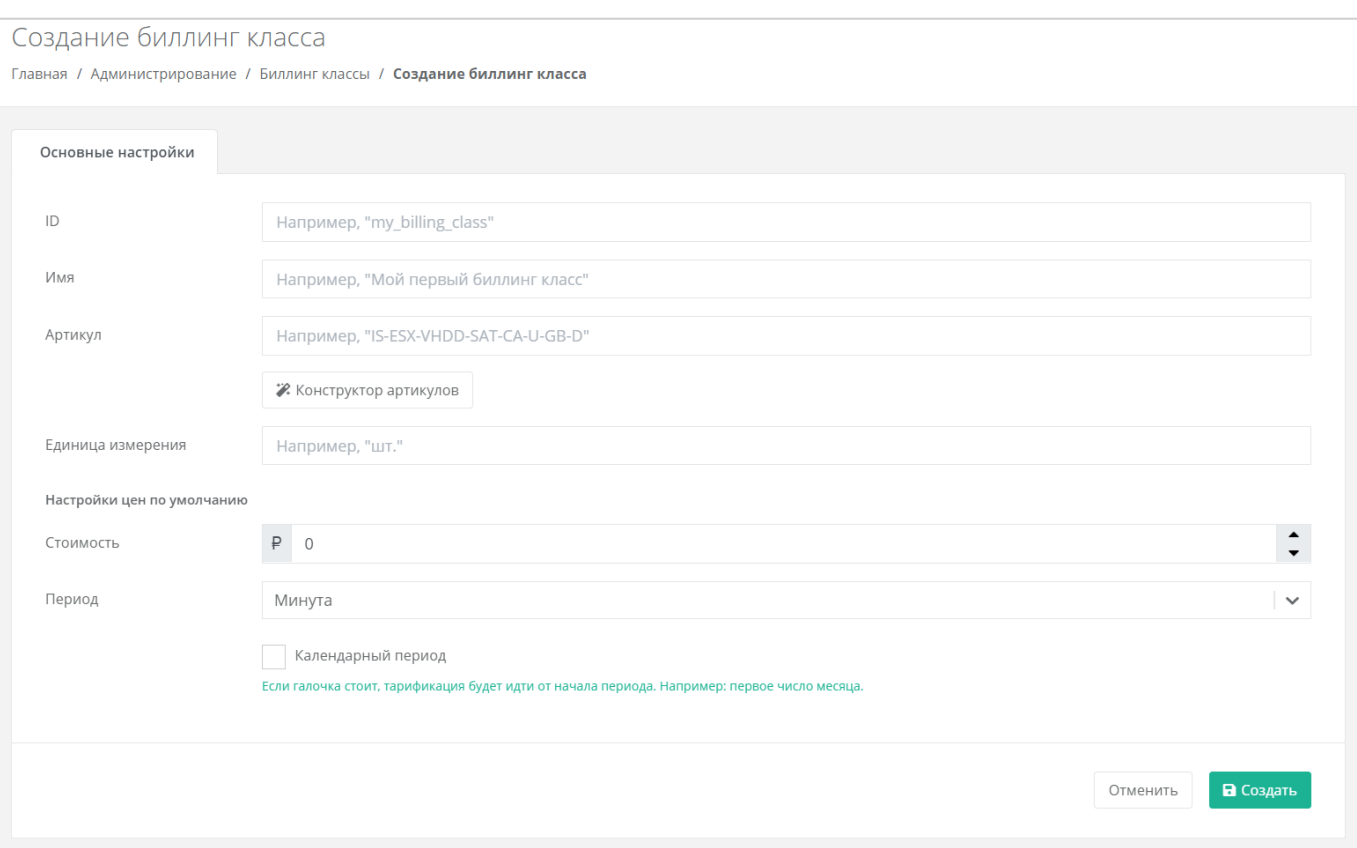

## <span id="page-45-0"></span>**8. Настройка шаблонов Kubernetes**

Для настройки шаблона Kubernetes перейдите в раздел меню Инсталляция → **Шаблоны**, на вкладку **Kubernetes** [\(Рисунок 61\)](#page-45-1) и нажмите на имя шаблона.

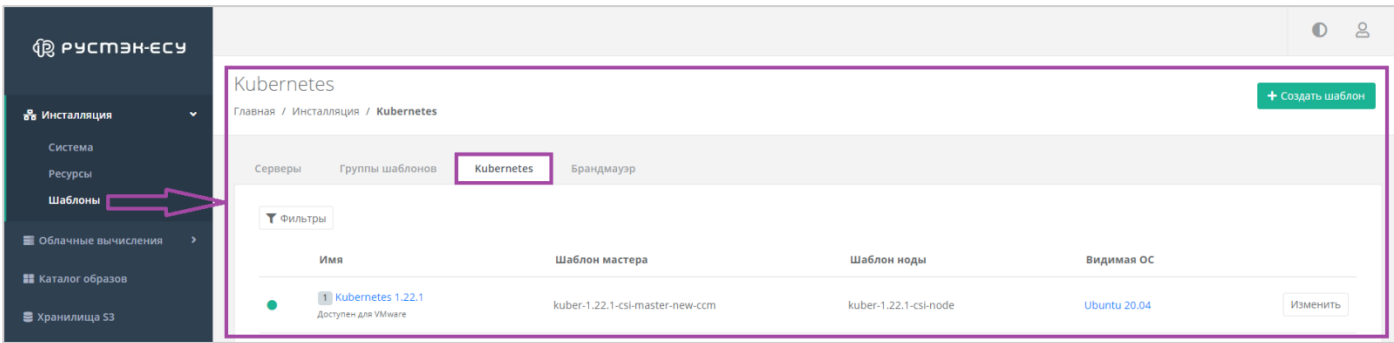

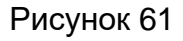

<span id="page-45-1"></span>В открывшейся форме **Изменение шаблона** на вкладке **Основные настройки** можно изменить настройки шаблона [\(Рисунок 62\)](#page-45-2).

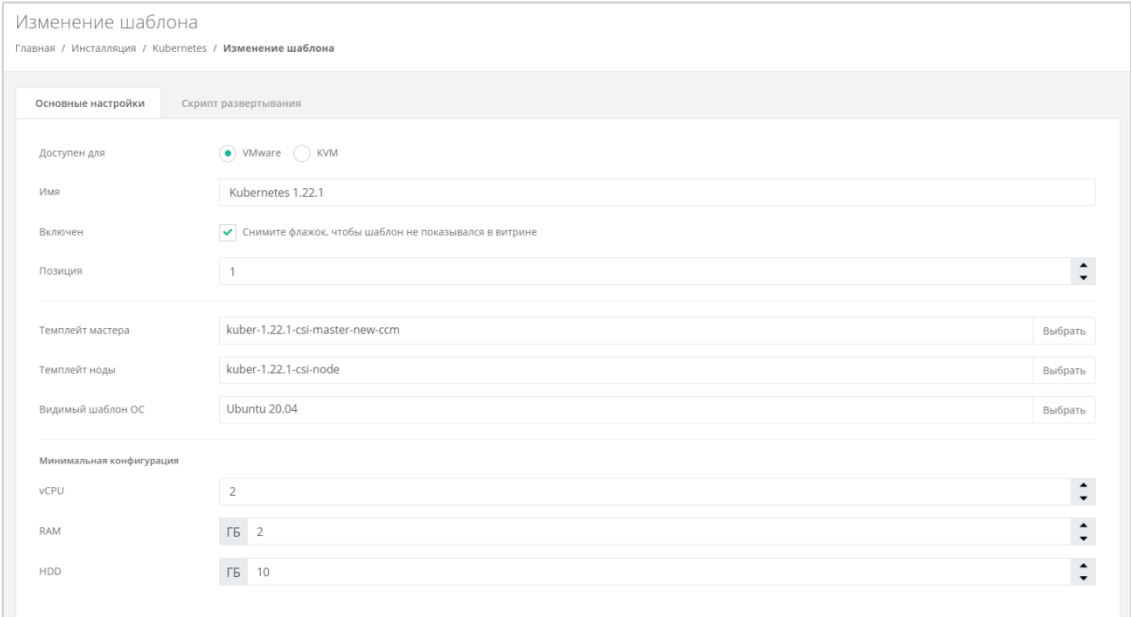

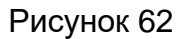

<span id="page-45-2"></span>Здесь настраивается:

- Платформа виртуализации, на которой разворачивается шаблон (KVM или VMware).
- Имя, которое будет отображаться в списке доступных шаблонов при заказе кластера Kubernetes у пользователя.
- Включение снятие флага уберёт видимость шаблона Kubernetes из витрины.
- Позиция можно изменить положение шаблона Kubernetes в списке шаблонов.
- Темплейт мастера выбор шаблона мастера, загруженный в KVM или VMware, из выпадающего списка.
- Темплейт ноды выбор шаблона ноды, загруженный в KVM или VMware, из выпадающего списка.
- Видимый шаблон ОС выбор шаблона ОС из списка.
- Минимальная конфигурация настройка конфигурации для шаблона.

В результате для пользователей и администраторов клиента настраивается видимость шаблонов и выбор версий Kubernetes, а также доступность шаблона Kubernetes при создании кластера [\(Рисунок 63\)](#page-46-0).

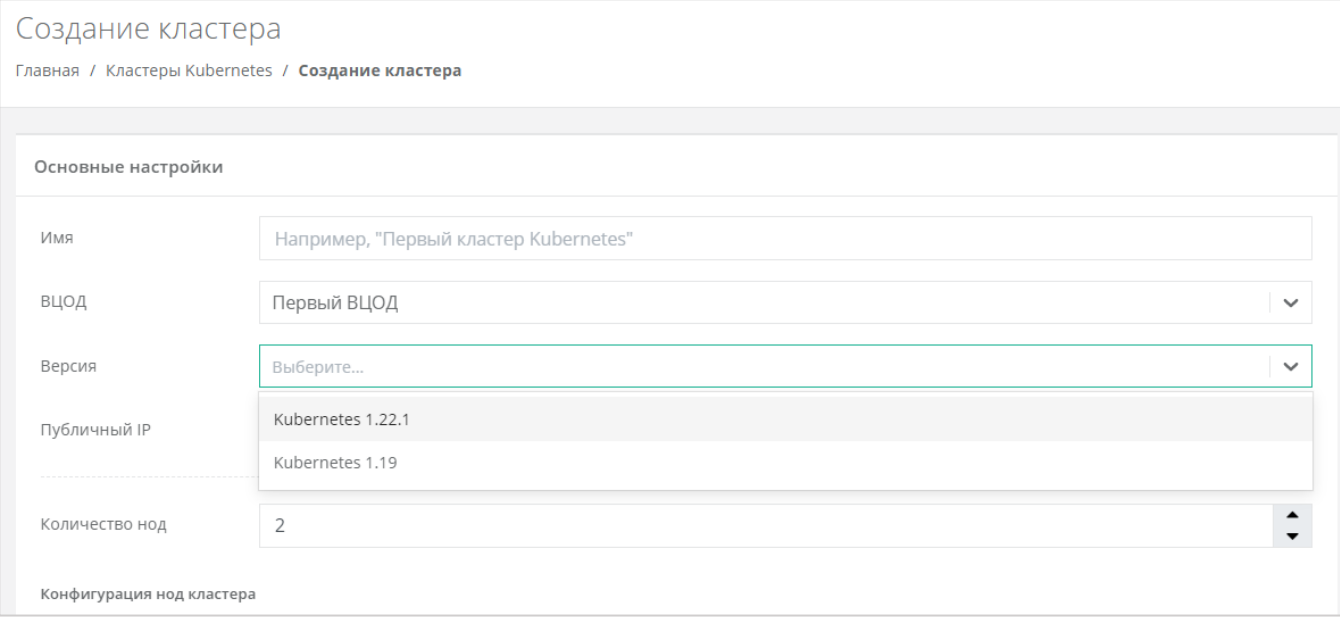

<span id="page-46-0"></span>Рисунок 63

# <span id="page-47-0"></span>**9. Настройка функциональности резервного копирования и балансировщиков в Openstack runner**

Для настройки функциональности резервного копирования и балансировщиков в Openstack runner нужно перейти в раздел меню **Инсталляция → Система → Раннеры**, выбрать из списка раннеров **default-openstack-runner** и нажать кнопку **Изменить** [\(Рисунок 64\)](#page-47-1). Откроется форма изменения раннера.

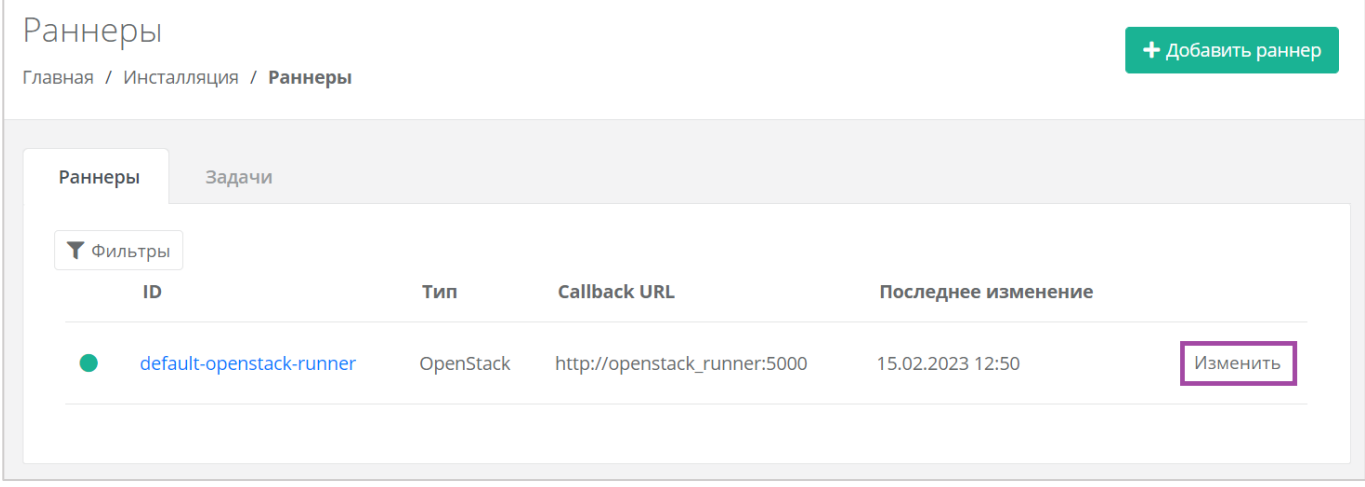

Рисунок 64

<span id="page-47-1"></span>Установите флаг «Включить Octavia», если необходимо включить балансировку нагрузки [\(Рисунок 65\)](#page-47-2).

<span id="page-47-2"></span>Установите флаг «Включить Cinder Backup», если необходимо включить резервное копирование [\(Рисунок 65\)](#page-47-2).

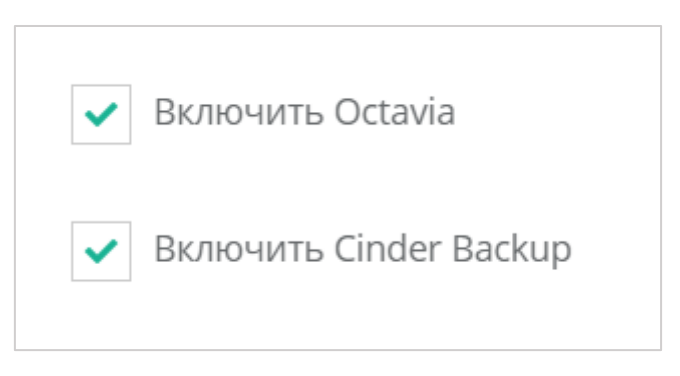

Рисунок 65

# <span id="page-48-0"></span>**10. Использование дополнительных возможностей панели управления**

Для контроля своей работы и получения информации по деятельности пользователей доступны действия в панели управления:

- Формирование отчётов.
- Просмотр тикетов.
- Режим Impersonate.

## <span id="page-48-1"></span>**10.1. Формирование отчётов**

Для контроля расходов клиентов партнёров в системе можно создавать отчёты по необходимым параметрам при переходе в раздел меню Администрирование → **Отчеты**. Здесь можно создавать:

- Отчёт о стоимости ресурсов.
- Отчёт по IP-адресам (за всё время) отображаются исторические данные бронирования публичных адресов клиентами.
- Отчёт по IP-адресам (на текущий момент).
- Отчёт по виртуальным машинам.
- Отчёт по платежам.
- Отчёт по транзакциям.
- Отчёт по заказанным ресурсам.
- Отчёт по потреблению.

Для создания отчёта нажмите кнопку **Создать отчёт** [\(Рисунок 66\)](#page-48-2) и в открывшемся окне выберите параметры будущего отчёта [\(Рисунок 67\)](#page-49-0).

<span id="page-48-2"></span>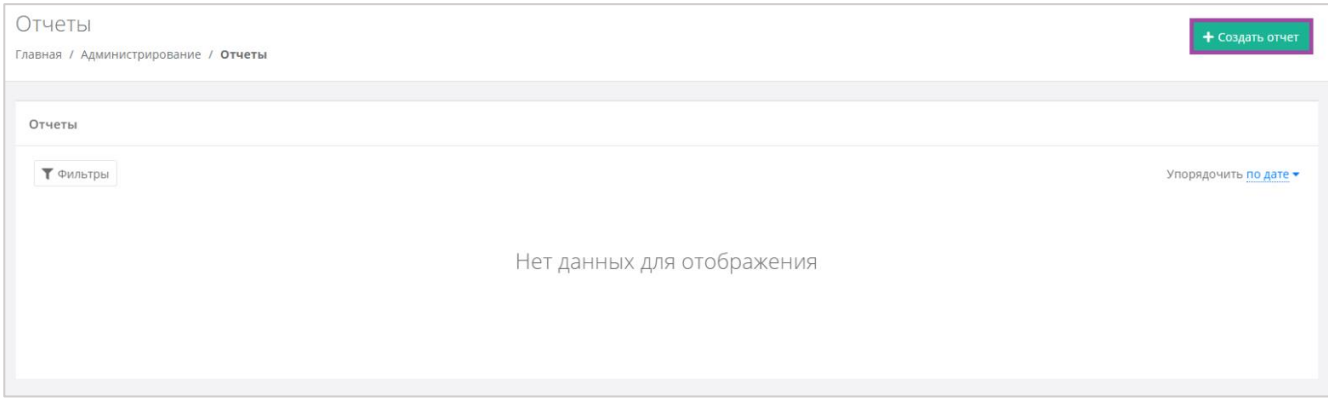

Рисунок 66

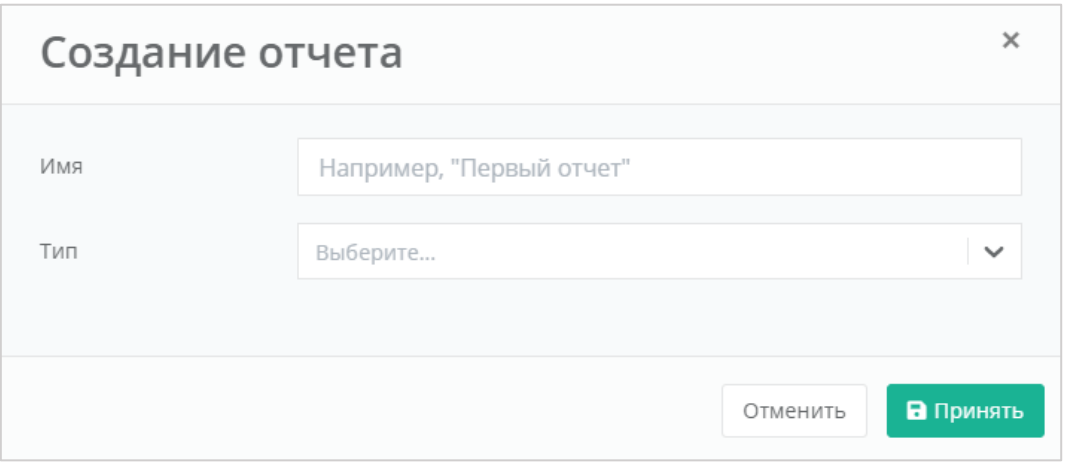

Рисунок 67

<span id="page-49-0"></span>После выбора имени и типа отчёта нажмите кнопку **Принять** – в результате будет создан отчёт [\(Рисунок 68\)](#page-49-1).

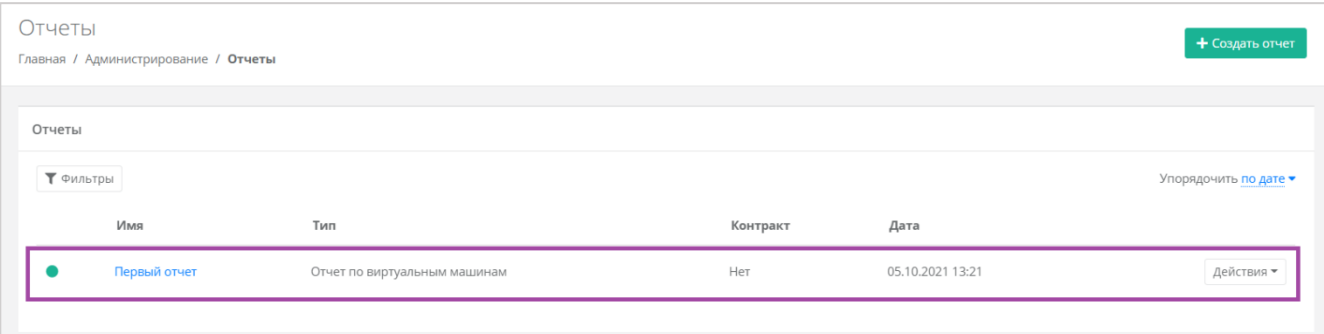

Рисунок 68

<span id="page-49-1"></span>Сформированный отчёт (в формате .csv) можно скачать двумя способами:

- Нажать на ссылку наименования отчёта.
- Нажать кнопку **Действия** напротив необходимого отчёта и выбрать **Скачать** [\(Рисунок 69\)](#page-49-2).

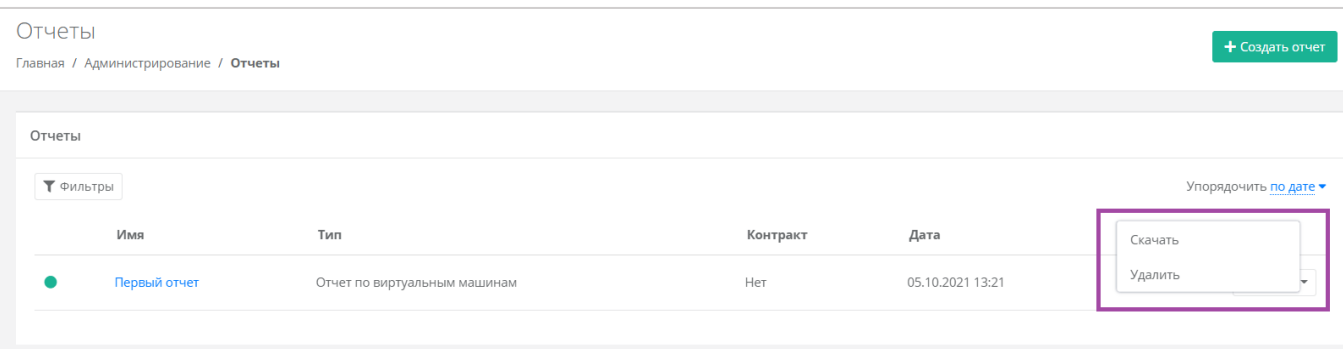

#### Рисунок 69

<span id="page-49-2"></span>Для удаления отчёта нажмите кнопку **Действия** и выберите **Удалить**. После подтверждения выбранного действия, отчёт будет удалён.

Все созданные отчёты можно фильтровать. Доступны следующие параметры для фильтра [\(Рисунок 70\)](#page-50-1):

- По имени.
- По типу.
- По контракту.
- По дате.

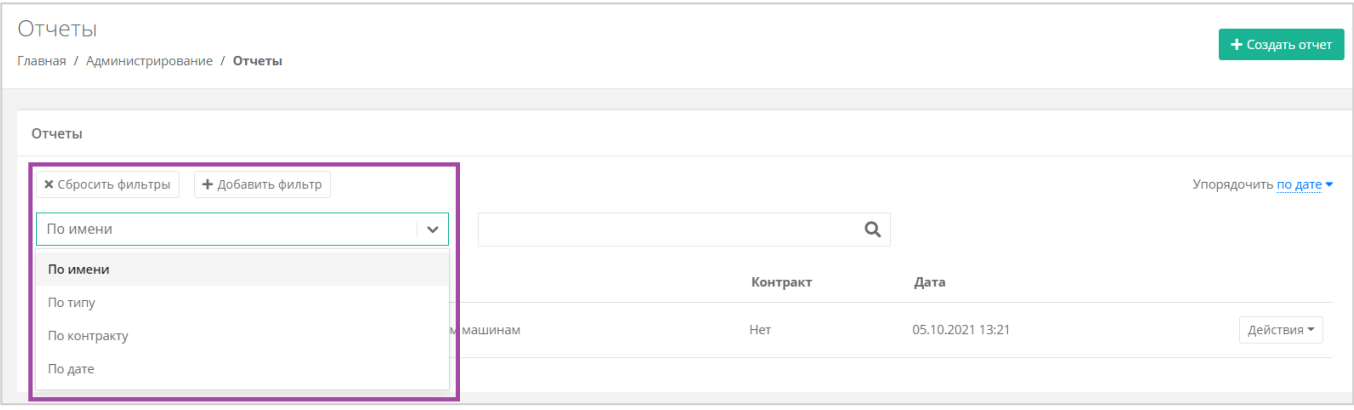

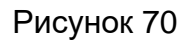

<span id="page-50-1"></span>Для фильтрации отчётов по нескольким или всем параметрам нажмите кнопку **Добавить фильтр**, тогда поле фильтра расширится и будет доступен поиск отчётов по имени, по типу и по дате одновременно [\(Рисунок 71\)](#page-50-2).

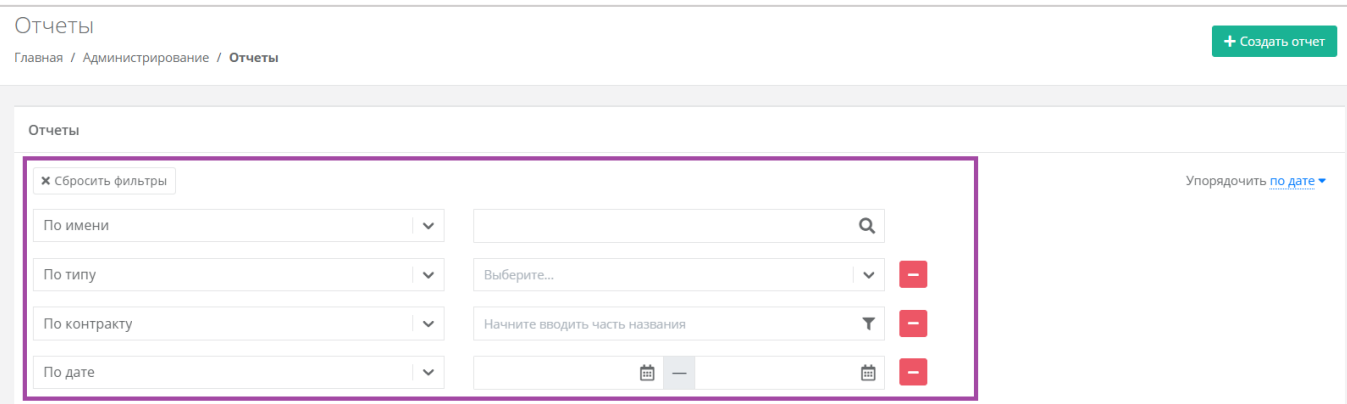

Рисунок 71

<span id="page-50-2"></span>Отменить фильтр можно с помощью кнопки **Сбросить фильтры** [\(Рисунок 71\)](#page-50-2).

Также все отчёты можно упорядочить по дате, имени, теме по возрастанию и убыванию.

## <span id="page-50-0"></span>**10.2. Просмотр тикетов**

В разделе меню **Администрирование → Тикеты** доступен просмотр обращений пользователей в техническую поддержку.

Поле обращений пользователей состоит из:

- ID идентификационный номер обращения.
- Тема тема обращения, по которому пользователь создал обращение.
- Пользователь имя пользователя, создавшего обращение.
- Проект наименование проекта, по которому пользователь создал обращение.

Для просмотра тикета нажмите кнопку **Посмотреть**, расположенную напротив необходимого обращения [\(Рисунок 72\)](#page-51-0), или нажмите на номер ID тикета.

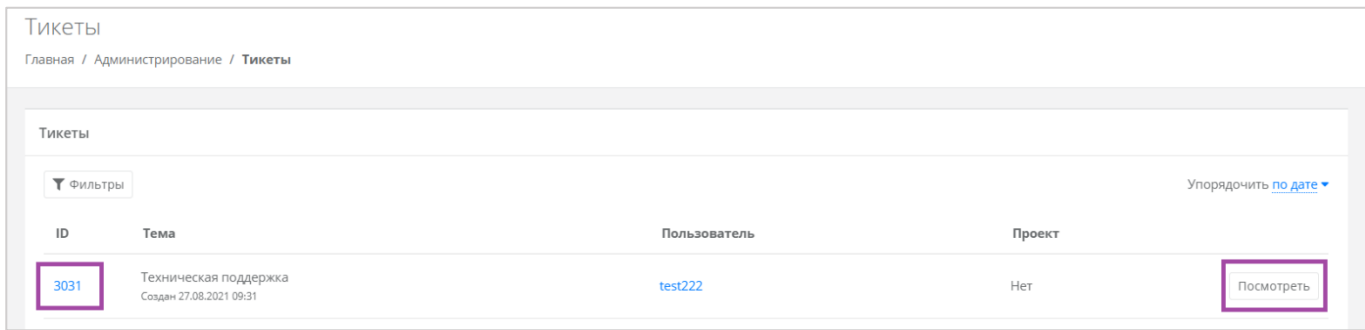

Рисунок 72

<span id="page-51-0"></span>В результате появится форма **Просмотр тикета** с подробной информацией по обращению [\(Рисунок 73\)](#page-51-1).

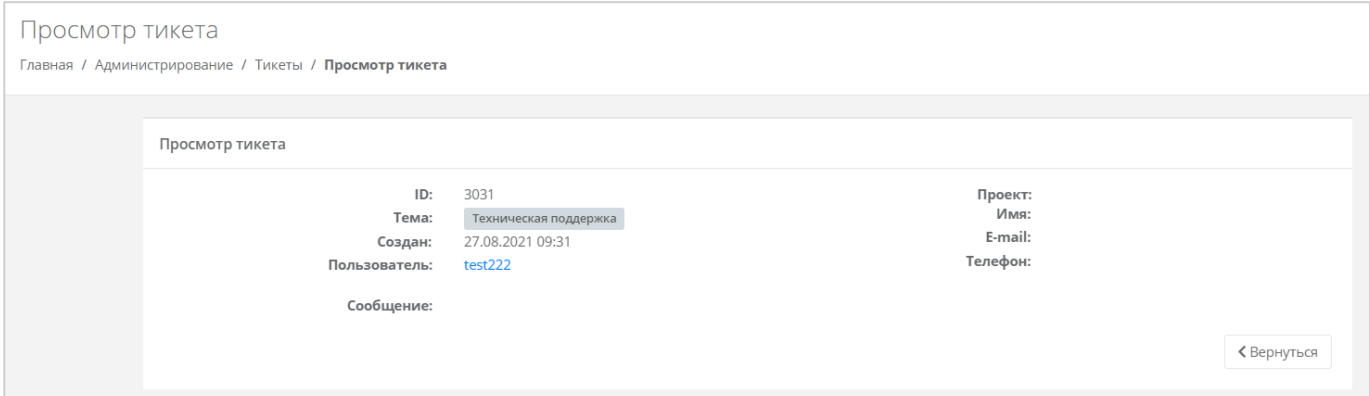

Рисунок 73

<span id="page-51-1"></span>Для поиска необходимых тикетов все обращения можно отфильтровать. Для этого в форме **Тикеты** нажмите кнопку **Фильтры** и выберите фильтр [\(Рисунок 74\)](#page-51-2).

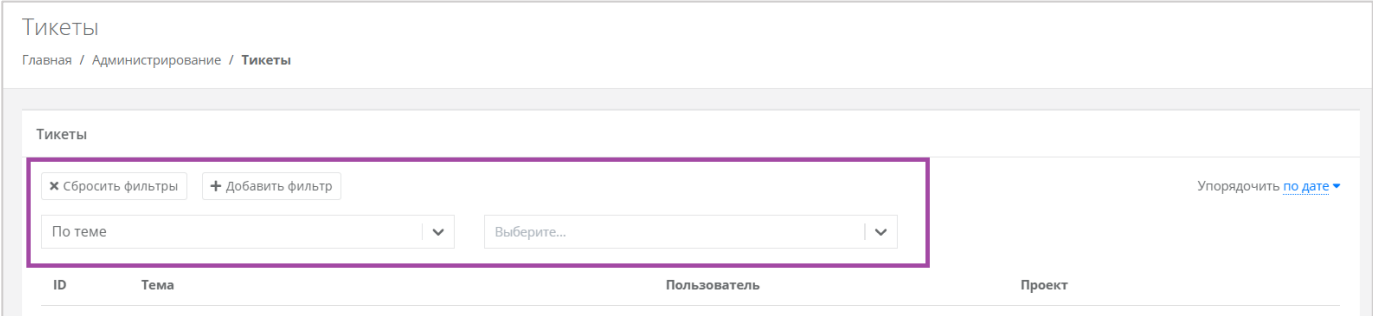

Рисунок 74

<span id="page-51-2"></span>Доступны следующие параметры для фильтра [\(Рисунок 75\)](#page-52-1):

- По теме:
	- o Техническая поддержка.
	- o Сообщить об ошибке.
	- o Пополнить виртуальный баланс.
	- o Помощь с миграцией.
- o Иные вопросы.
- o Возврат средств.
- По сообщению ввод текстовых фраз для поиска.
- По пользователю ввод имени пользователя.

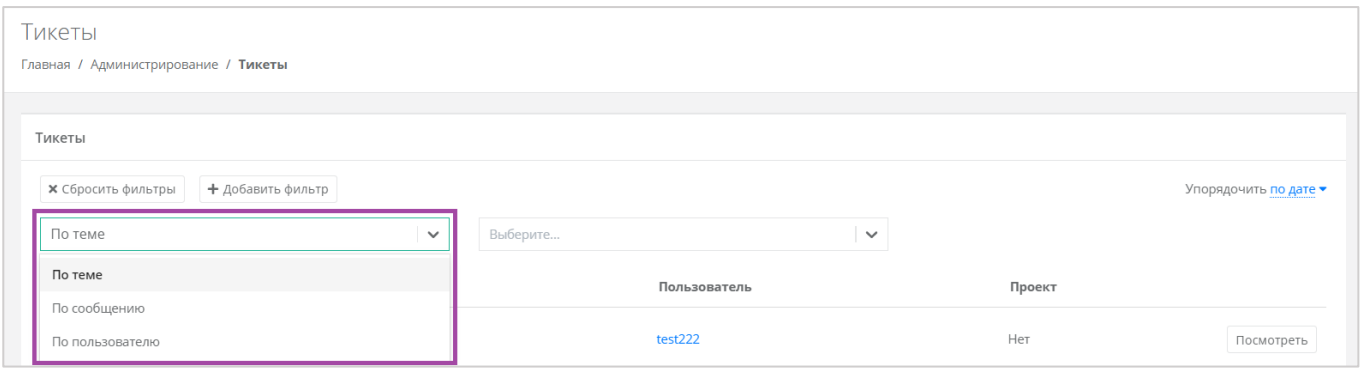

Рисунок 75

<span id="page-52-1"></span>Для фильтрации обращений по двум или всем параметрам нажмите кнопку **Добавить фильтр**, тогда поле фильтра расширится и будет доступен поиск по теме, сообщению и пользователю одновременно [\(Рисунок 76\)](#page-52-2).

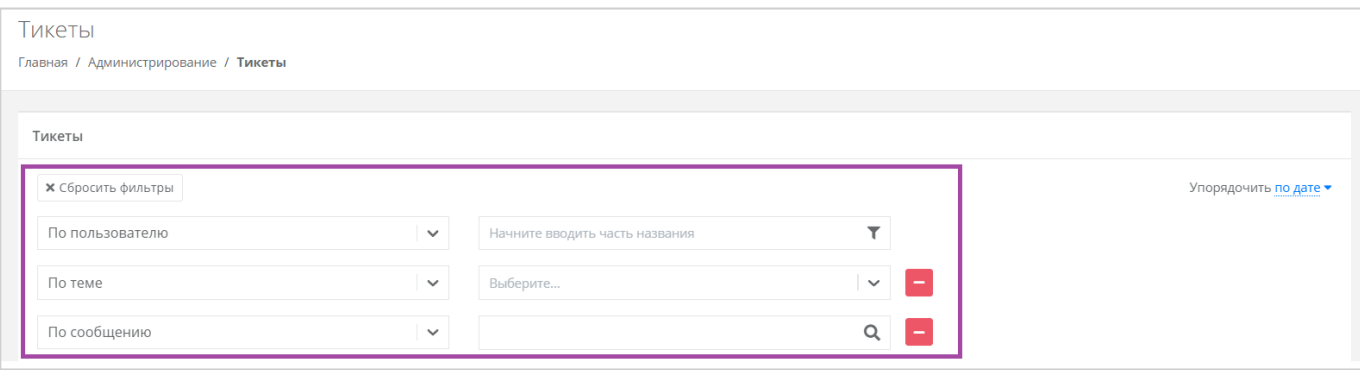

#### Рисунок 76

<span id="page-52-2"></span>Фильтры отменяются с помощью кнопки **Сбросить фильтры**.

Также все обращения можно упорядочить по дате, теме и пользователю по возрастанию и убыванию.

#### <span id="page-52-0"></span>**10.3. Режим Impersonate**

Режим Impersonate позволяет видеть панель управления «глазами» пользователей в соответствии с имеющимися ролями и правами доступа и выполнять операции, доступные этому пользователю: создавать ВЦОД, управлять арендуемыми ресурсами и т.д.

Режим доступен в разделе меню **Администрирование → Пользователи**. Для перехода в режим нажмите кнопку **Действия** напротив нужного пользователя и

выберите **Impersonate** [\(Рисунок 77\)](#page-53-1). Появится значок **В. В. Правом верхнем углу** страницы [\(Рисунок 78\)](#page-53-2).

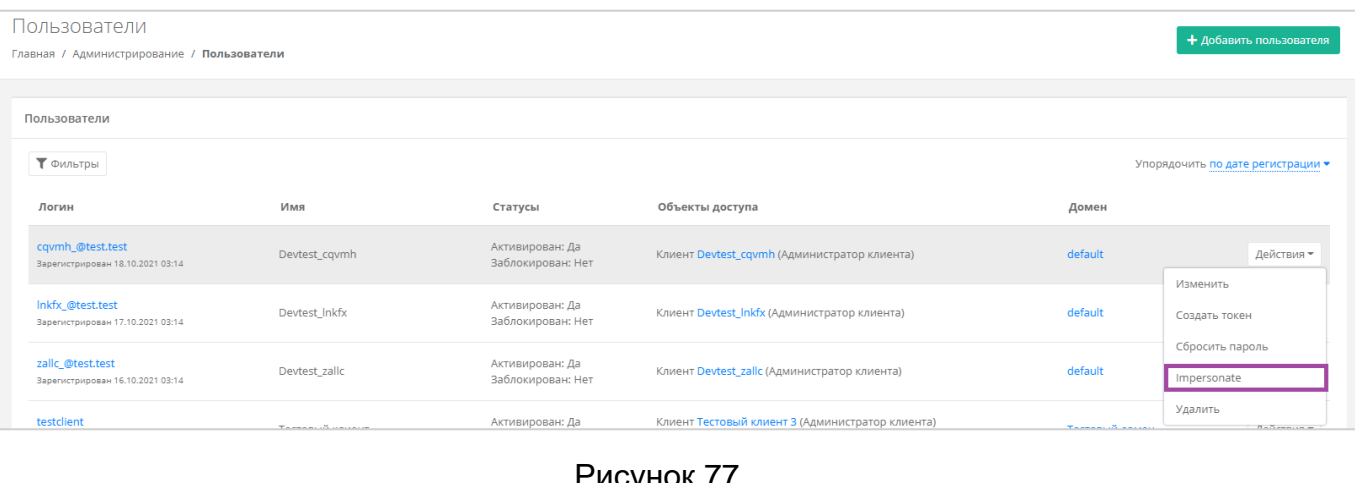

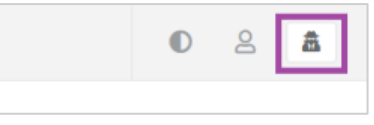

Рисунок 78

<span id="page-53-2"></span><span id="page-53-1"></span>Для выхода из режима **Impersonate** нужно снова нажать на значок **4** и сессия прекратится.

## <span id="page-53-0"></span>**10.4. Настройка профиля учётной записи**

Для настройки профиля учётной записи администратора в горизонтальном меню

панели управления в правом верхнем углу нажмите кнопку  $\beta$  и в открывшемся меню выберите **Профиль** [\(Рисунок 79\)](#page-53-3).

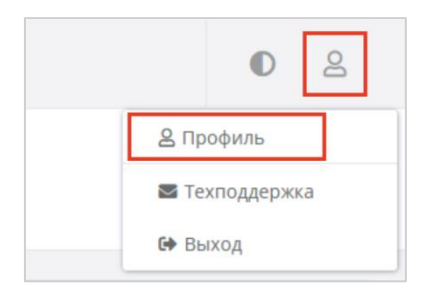

Рисунок 79

<span id="page-53-3"></span>Откроется форма **Профиль** [\(Рисунок 80\)](#page-54-1), состоящая из трёх вкладок: **Профиль**, **Публичные ключи**, **Сессии**.

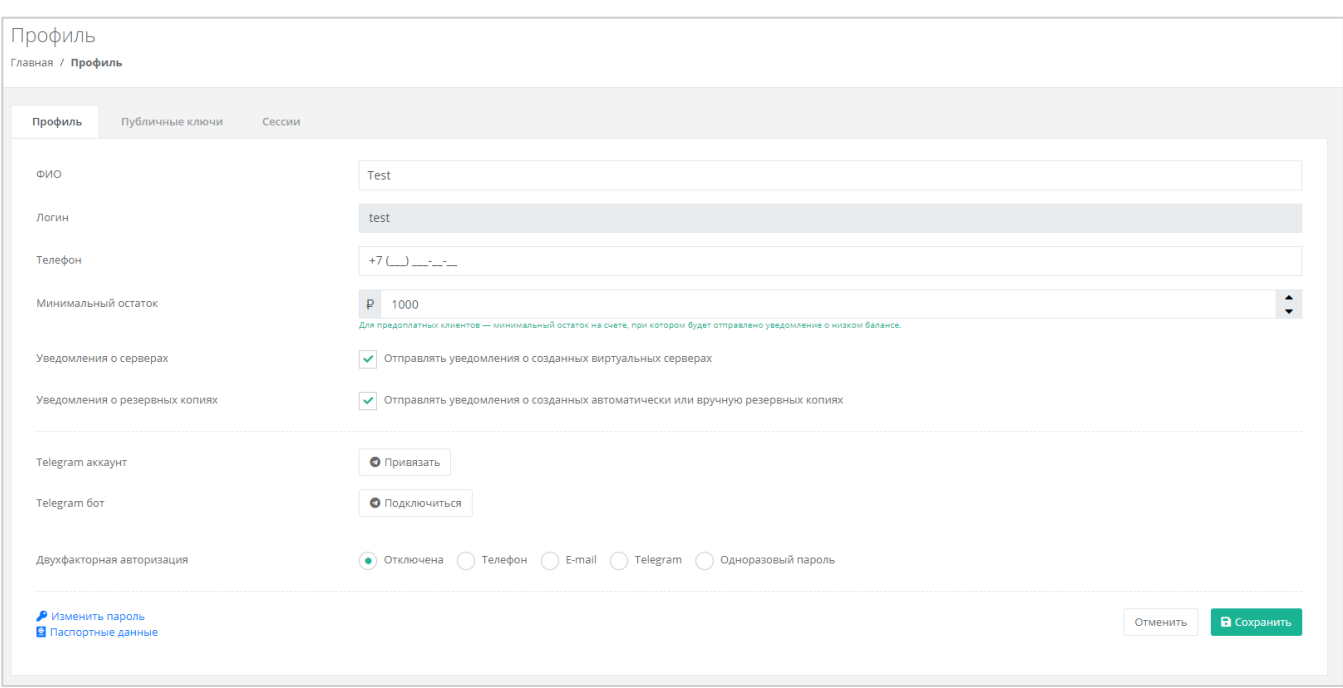

Рисунок 80

#### <span id="page-54-1"></span><span id="page-54-0"></span>**10.4.1. Изменение личных данных пользователя**

Личные данные пользователя можно изменить на вкладке **Профиль**:

- ФИО изменение ФИО пользователя.
- Логин поле недоступно для редактирования. Логин электронный адрес пользователя и должен быть введён на этапе регистрации. В дальнейшем пользователь может его скорректировать только при обращении в техническую поддержку.
- Телефон изменение номера телефона.
- Минимальный остаток установка минимального остатка на счёте.

Для предоплатных клиентов установка минимального остатка на счёте, при котором будет отправлено уведомление о низком балансе.

- Уведомление о серверах включение или отключение уведомления о созданных виртуальных серверах.
- Уведомление о резервных копиях включение или отключение уведомления о создании резервных копий.
- Привязка Telegram-аккаунта привязка аккаунта Telegram, для этого подключитесь к Telegram-боту для получения персонального кода.
- Подключение к Telegram-боту подключение к Telegram-боту для ограниченного управления облачной инфраструктуры через бот, для этого потребуется ввести пароль.
- Двухфакторная авторизация подключение и отключение двухфакторной авторизации, возможно через телефон/e-mail/одноразовый пароль. Подробнее о подключении двухфакторной авторизации описано в разделе [10.5.](#page-55-0)

 Изменение пароля – изменение пароля учётной записи пользователя, доступно после ввода старого и нового пароля [\(Рисунок 81\)](#page-55-1).

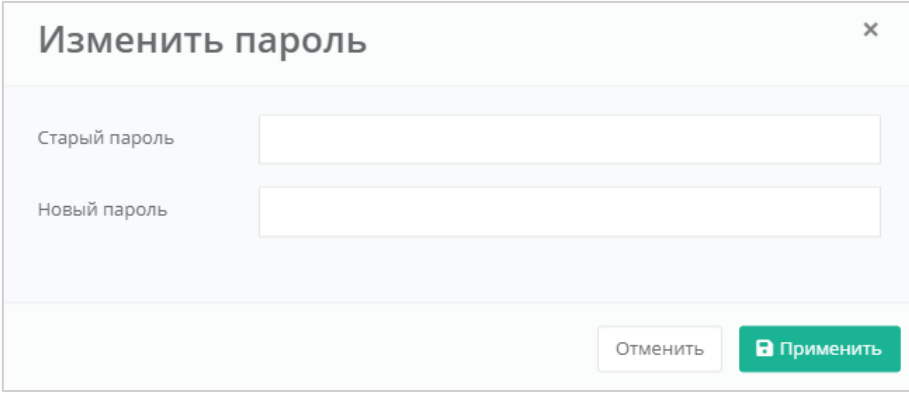

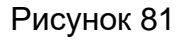

<span id="page-55-1"></span> Паспортные данные – ввод паспортных данных и телефона пользователя [\(Рисунок 82\)](#page-55-2).

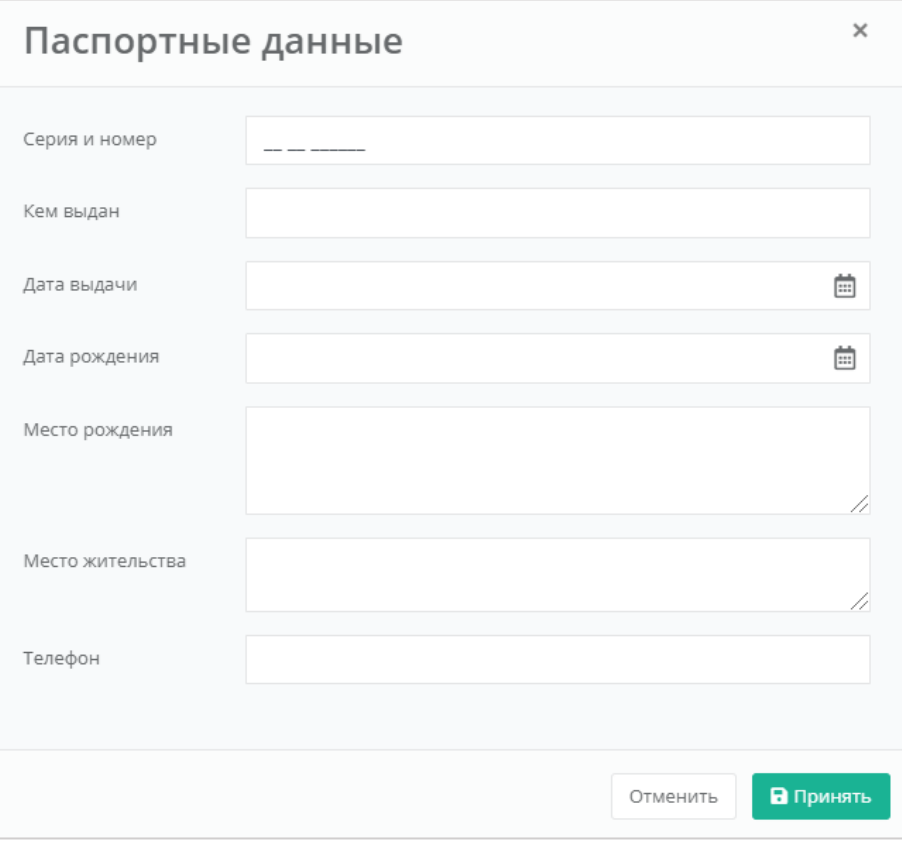

Рисунок 82

## <span id="page-55-2"></span><span id="page-55-0"></span>**10.5. Подключение двухфакторной авторизации**

Двухфакторная авторизация повышает безопасность и защиту аккаунта от несанкционированного доступа. Двухфакторная авторизация обеспечивается одним из четырёх способов: по SMS, по e-mail, с помощью Telegram и по одноразовому паролю.

Двухфакторная авторизация включается в личном профиле. Для этого в горизонтальном меню панели управления нажмите кнопку  $\boxed{8}$  и в открывшемся меню выберите **Профиль** [\(Рисунок 79\)](#page-53-3). Установите галочку напротив одного из способов двухфакторной авторизации [\(Рисунок 83,](#page-56-1) 1). Все изменения необходимо сохранить в профиле или отменить их [\(Рисунок 83,](#page-56-1) 2).

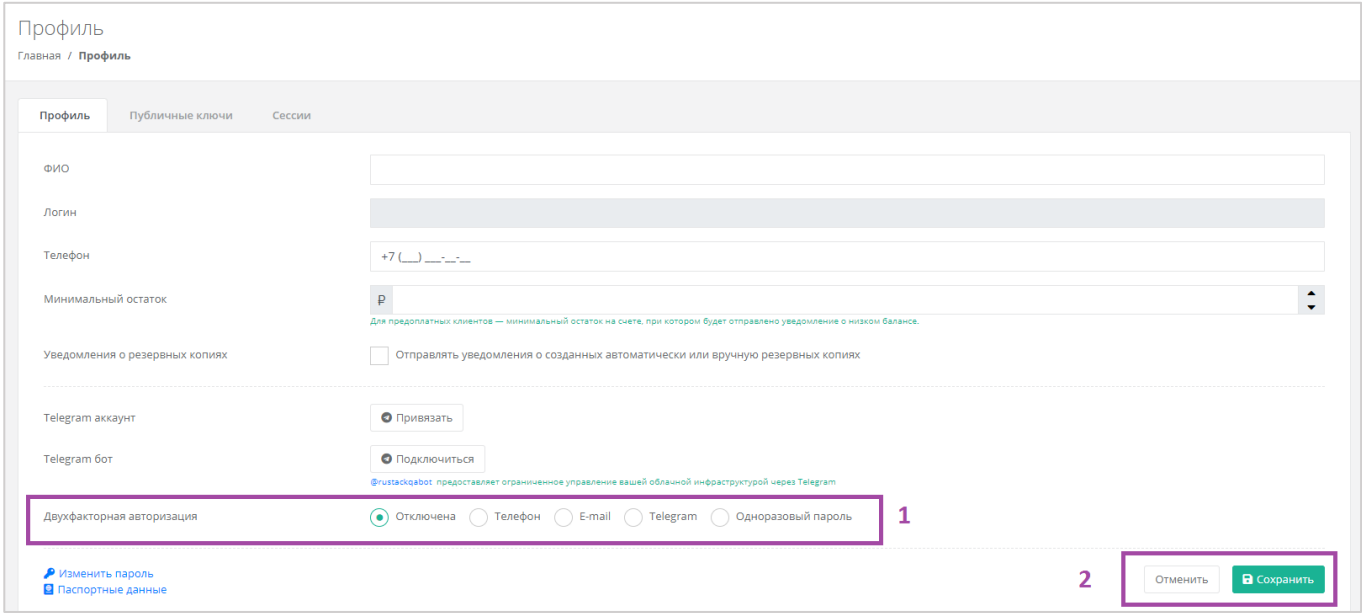

Рисунок 83

#### <span id="page-56-1"></span><span id="page-56-0"></span>**10.5.1. Двухфакторная авторизация по SMS**

Для подключения двухфакторной авторизации по SMS в поле «Двухфакторная авторизация» выберите «Телефон».

Для подключения двухфакторной авторизации по SMS в профиле должен быть указан номер телефона.

После сохранения настроек подтвердите свой номер телефона – в открывшемся окне система запросит код, отправленный на мобильный телефон [\(Рисунок 84\)](#page-56-2).

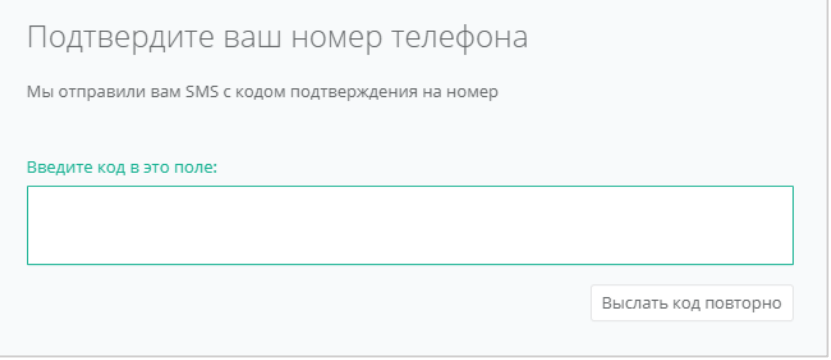

#### Рисунок 84

<span id="page-56-2"></span>После подтверждения номера мобильного телефона двухфакторная авторизация по SMS будет подключена.

#### <span id="page-57-0"></span>**10.5.2. Двухфакторная авторизация по e-mail**

Для подключения двухфакторной авторизации по SMS в поле «Двухфакторная авторизация» выберите «E-mail» [\(Рисунок 83\)](#page-56-1).

После сохранения настроек необходимо подтвердить свой адрес электронной почты – в открывшемся окне система запросит код [\(Рисунок 85\)](#page-57-1), отправленный на указанный e-mail [\(Рисунок 86\)](#page-57-2).

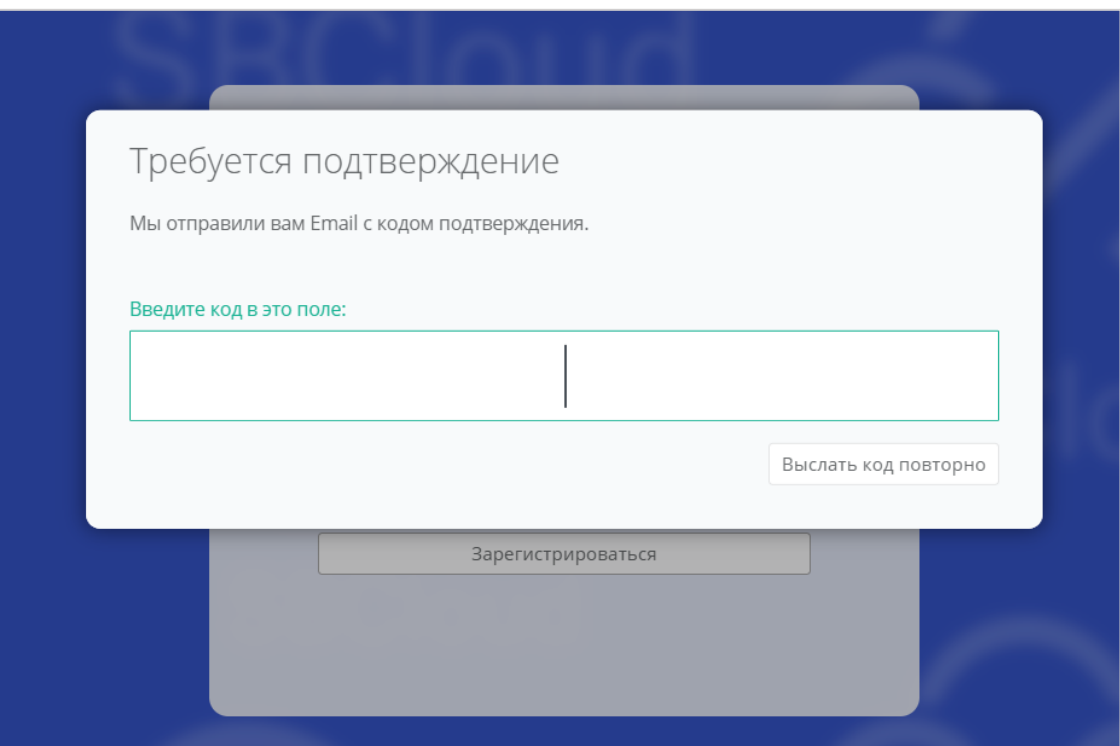

Рисунок 85

<span id="page-57-1"></span>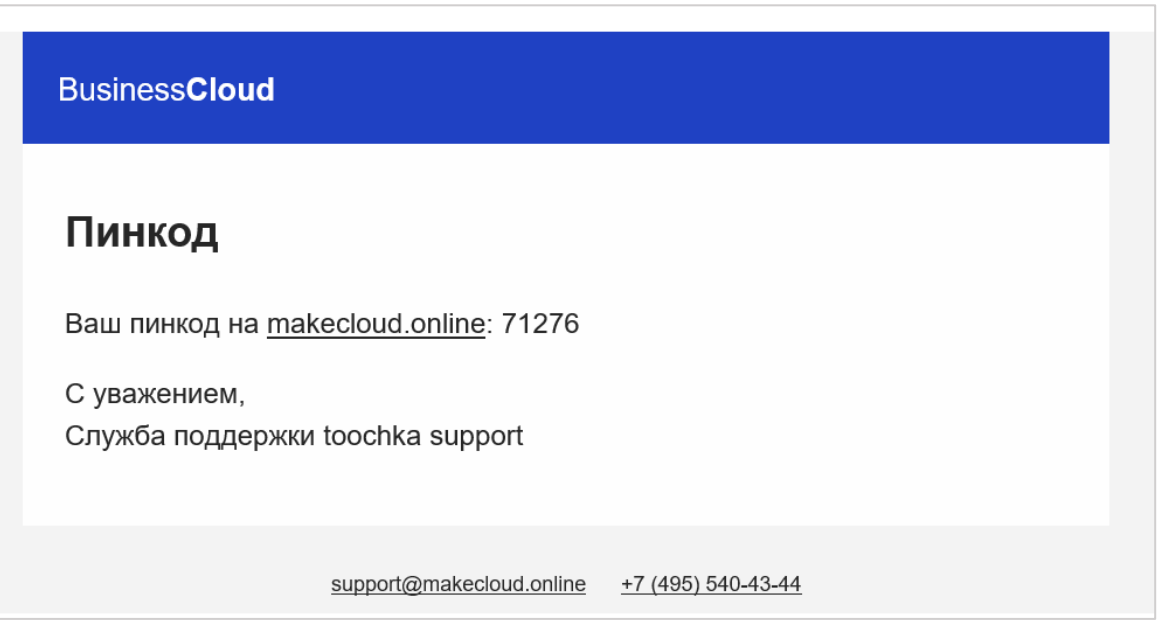

Рисунок 86

<span id="page-57-2"></span>После подтверждения адреса электронной почты двухфакторная авторизация по email будет подключена.

#### <span id="page-58-0"></span>**10.5.3. Двухфакторная авторизация с помощью Telegram**

Для подключения двухфакторной авторизации через Telegram в поле «*Двухфакторная авторизация*» выберите «Telegram» [\(Рисунок 83\)](#page-56-1).

Двухфакторная авторизация с помощью Telegram осуществляется путём ввода в окно подтверждения одноразового кода доступа, полученного через бот в Telegram [\(Рисунок 87\)](#page-58-2). Для этого привяжите личный аккаунт в Telegram к профилю в панели управления, свяжитесь с Telegram-ботом и запросите у него персональный код доступа.

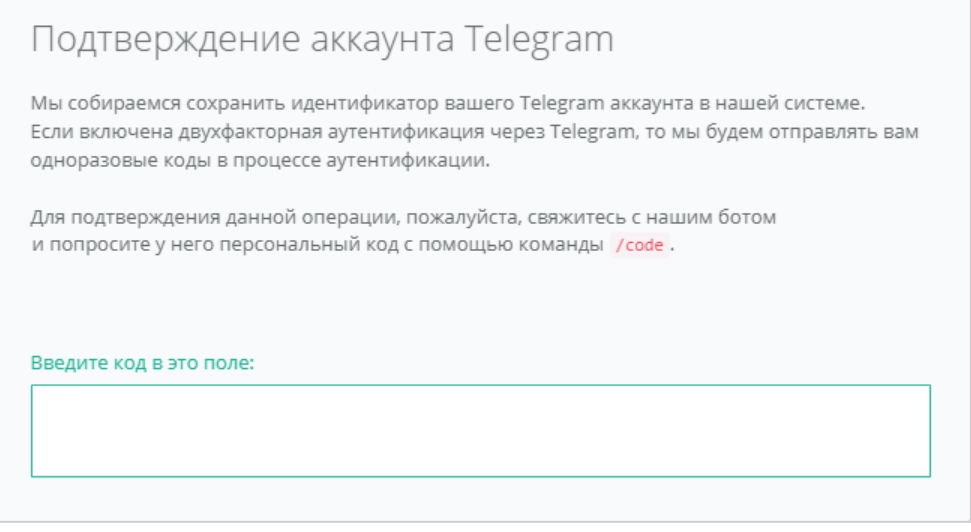

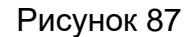

#### <span id="page-58-2"></span><span id="page-58-1"></span>**10.5.4. Двухфакторная аутентификация по одноразовому паролю**

Для подключения двухфакторной авторизации по одноразовому паролю в поле «*Двухфакторная авторизация*» нужно выбрать «Одноразовый пароль» [\(Рисунок 83\)](#page-56-1).

Двухфакторная аутентификация по одноразовому паролю осуществляется путём сканирования QR-кода и последующего ввода одноразового кода доступа в окно подтверждения [\(Рисунок 88\)](#page-59-2).

Чтобы отсканировать QR-код, достаточно камеры мобильного телефона, или можно установить одно из следующих приложений: Google Authenticator, FreeOTP Authenticator (Red Hat) или Microsoft Authenticator.

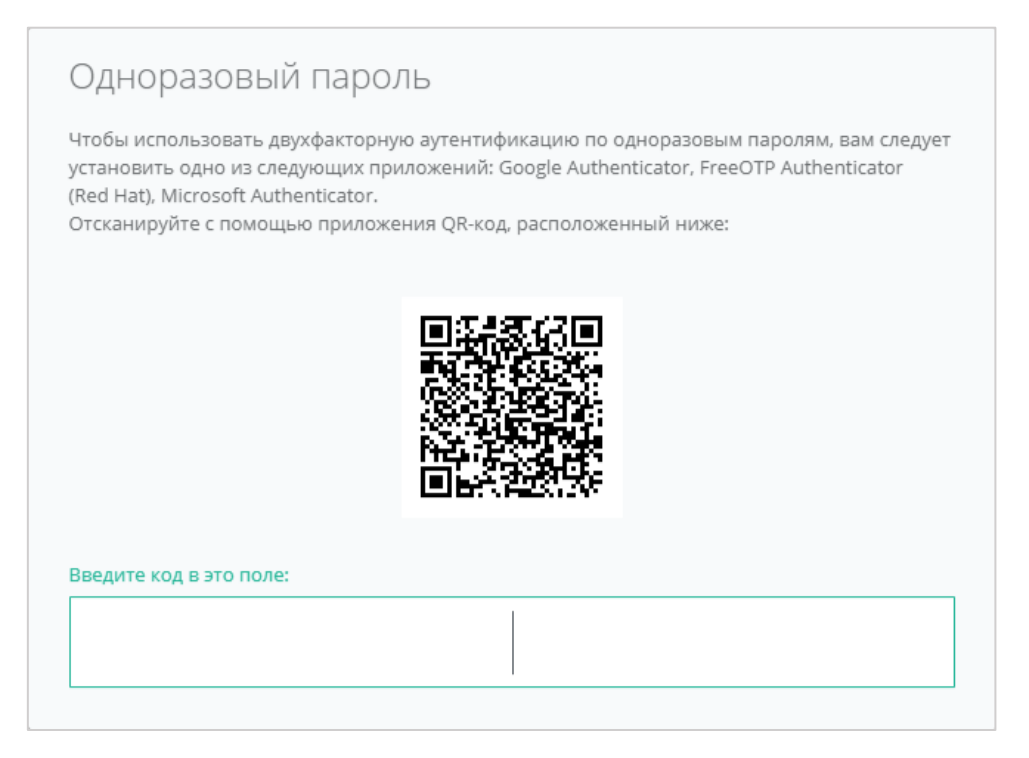

Рисунок 88

## <span id="page-59-2"></span><span id="page-59-0"></span>**10.6. Управление публичными ключами**

#### <span id="page-59-1"></span>**10.6.1. Создание публичного ключа**

Для генерации нового ключа перейдите на вкладку **Публичные ключи** через меню **Профиль** [\(Рисунок 89\)](#page-59-3) или **Настройки**.

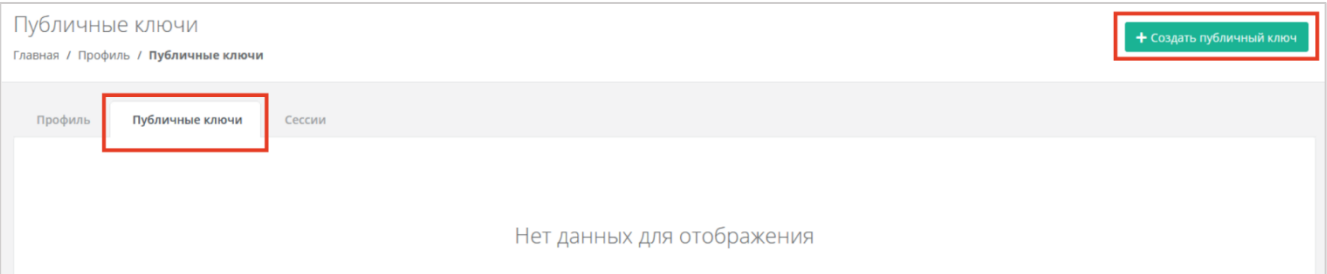

#### Рисунок 89

<span id="page-59-3"></span>На вкладке **Публичные ключи** нажмите кнопку **Создать публичный ключ** в правой верхней части окна [\(Рисунок 89\)](#page-59-3).

В появившейся форме нажмите кнопку **Сгенерировать** [\(Рисунок 90\)](#page-60-0). Также введите имя сгенерированному ключу.

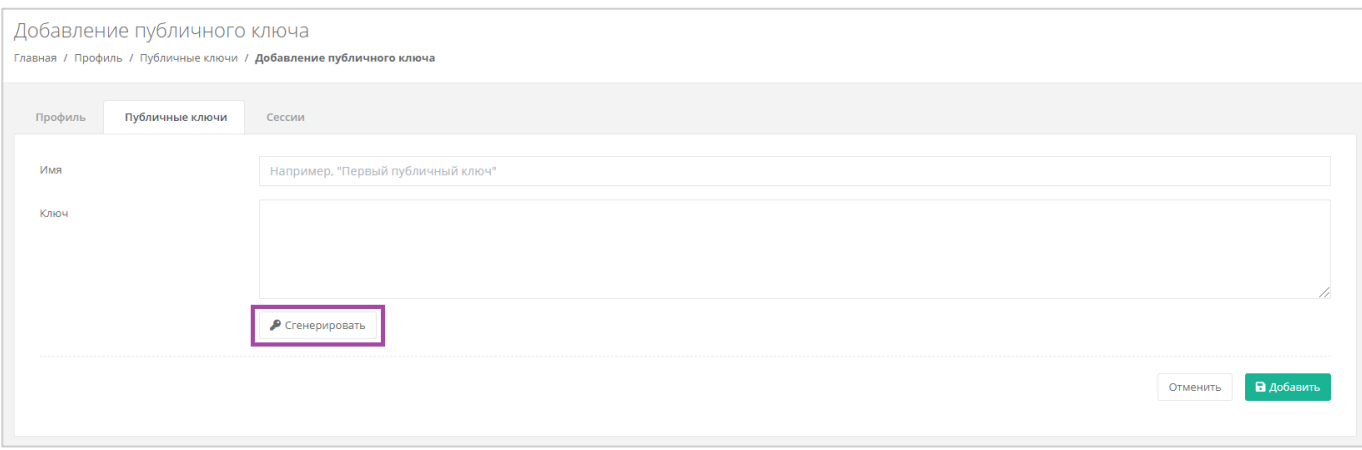

<span id="page-60-0"></span>В результате будут сгенерированы публичный и приватный ключи [\(Рисунок](#page-60-1) 91, 1), их можно скопировать или скачать на свой компьютер [\(Рисунок](#page-60-1) 91, 2).

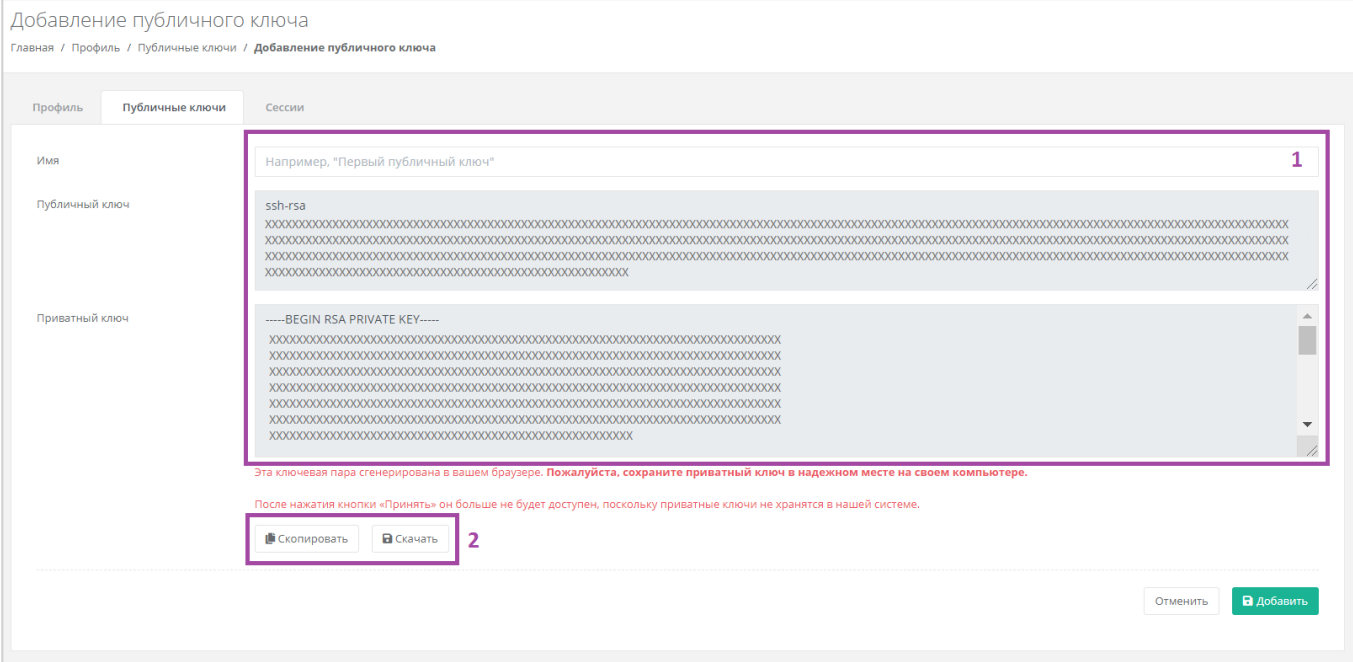

#### Рисунок 91

<span id="page-60-1"></span>Поле «*Имя*» обязательно должно быть заполнено.

Приватный ключ необходимо сохранить, так как хранение приватных ключей в системе не предусмотрено.

После создания ключей обязательно нажмите кнопку **Добавить**, в противном случае публичный ключ не будет сохранён.

После добавления ключа он будет отражён на вкладке **Публичные ключи** [\(Рисунок 92\)](#page-61-1). Для просмотра ключа нажмите кнопку **Показать**. Созданный ключ при необходимости можно удалить или изменить его имя.

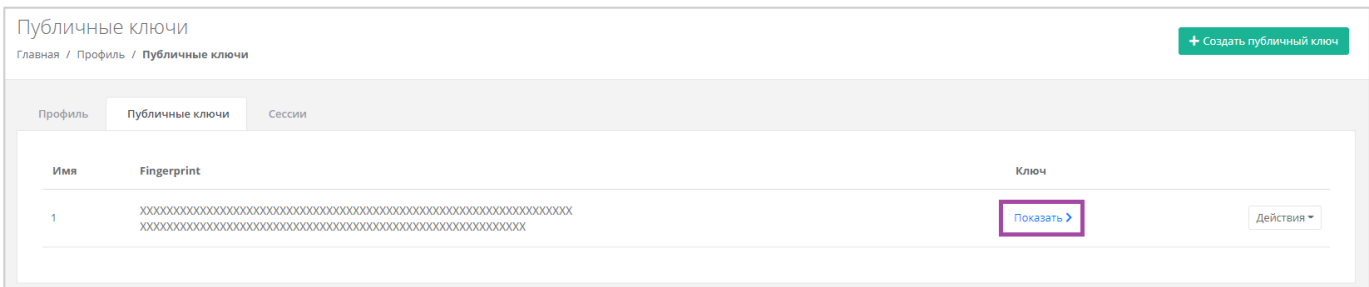

Рисунок 92

<span id="page-61-1"></span>Для изменения имени ключа нажмите кнопку **Действия** и выберите **Изменить** [\(Рисунок 93\)](#page-61-2).

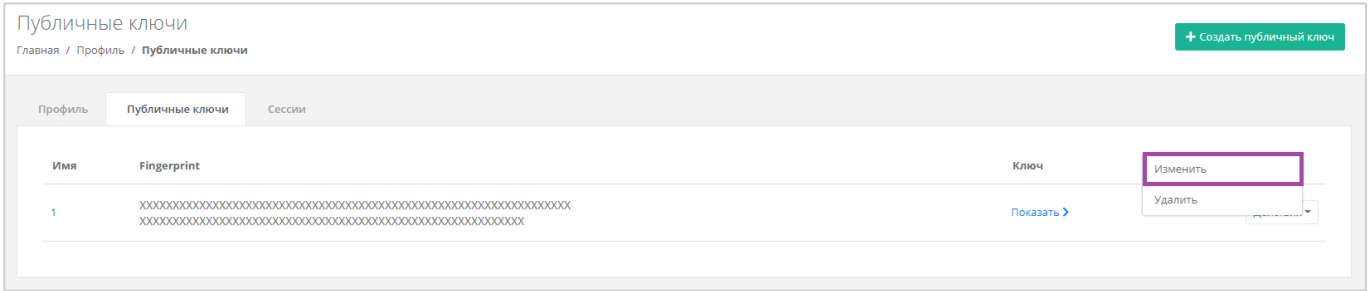

### Рисунок 93

<span id="page-61-2"></span>В открывшейся форме измените имя ключа [\(Рисунок 94\)](#page-61-3). Для сохранения изменений нажмите кнопку **Изменить**, для отмены изменений – **Отменить**.

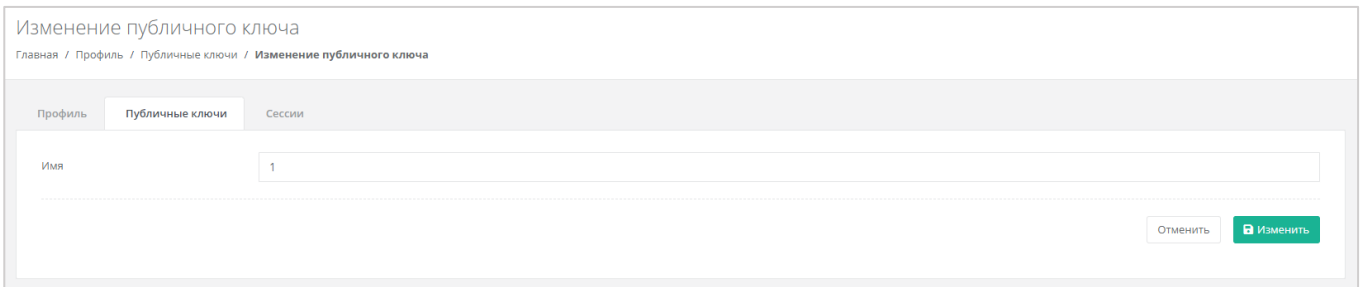

Рисунок 94

### <span id="page-61-3"></span><span id="page-61-0"></span>**10.6.2. Удаление публичного ключа**

Для удаления публичного ключа нажмите кнопку **Действия** и выберите **Удалить** [\(Рисунок 95\)](#page-61-4). После подтверждения действия публичный ключ будет удалён.

<span id="page-61-4"></span>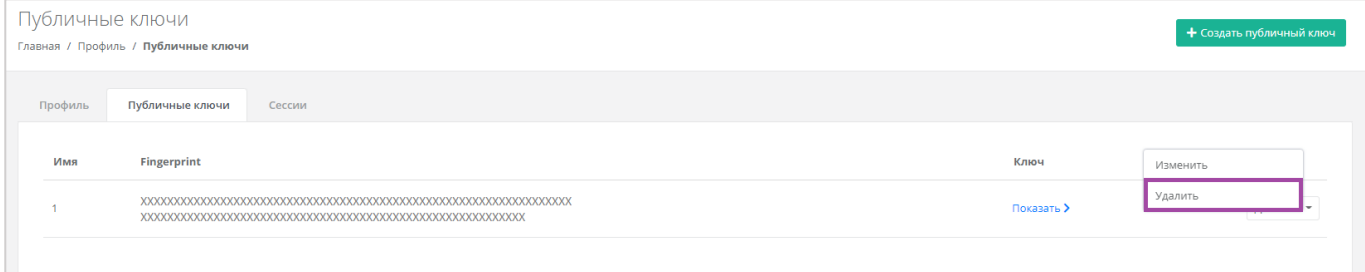

Рисунок 95

## <span id="page-62-0"></span>**10.7. Управление сессиями**

Для просмотра запущенных сессий или создания новых в настройках профиля учётной записи перейдите на вкладку *Сессии* [\(Рисунок 96\)](#page-62-1) или в раздел меню **Настройки → Сессии**.

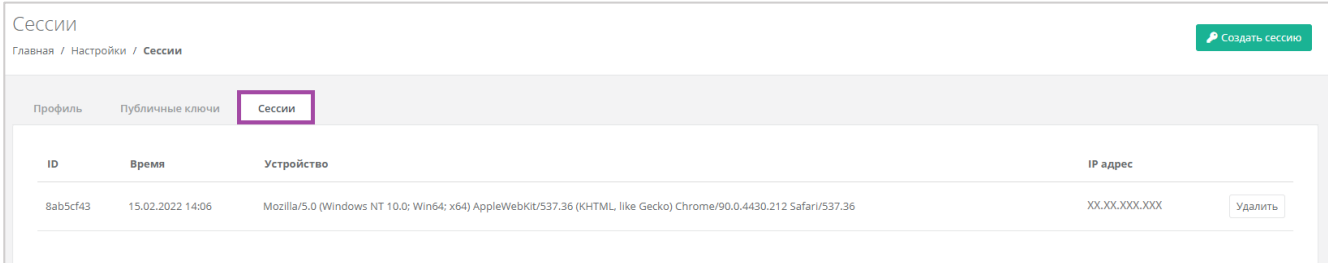

#### Рисунок 96

<span id="page-62-1"></span>На вкладке отображаются данные по сессии [\(Рисунок 97\)](#page-62-2):

- Идентификатор сессии.
- Время подключения.
- Устройство, на котором была открыта сессия.
- IP-адрес устройства.

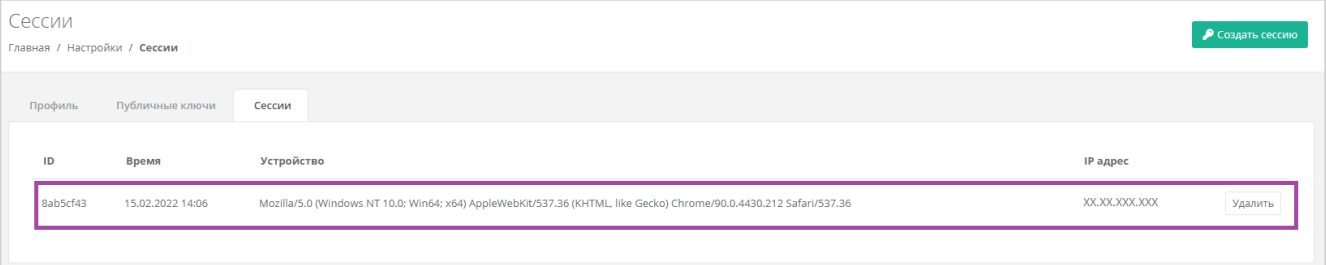

#### Рисунок 97

<span id="page-62-2"></span>Для создания новой сессии нажмите кнопку **Создать сессию** [\(Рисунок 98\)](#page-62-3) и в открывшемся окне введите пароль от учётной записи [\(Рисунок 99\)](#page-63-1). Сессия будет создана и отображена на форме **Сессии**. Результатом созданной сессии является токен, его можно использовать для авторизации в Telegram-боте, для использования Terraform и для авторизации при работе с API.

<span id="page-62-3"></span>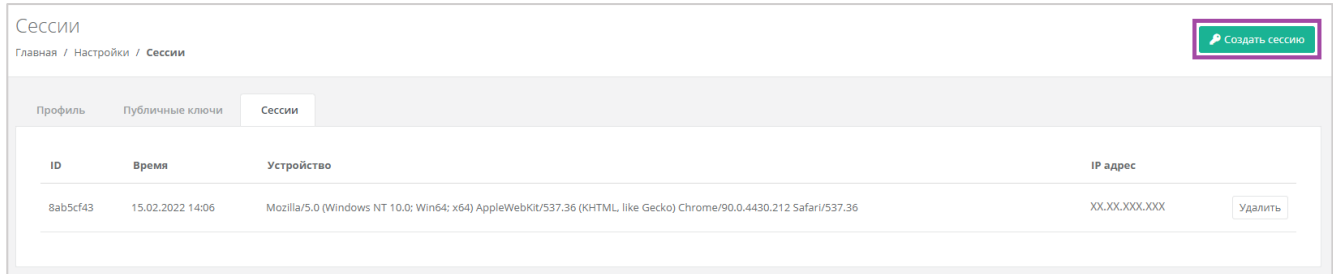

Рисунок 98

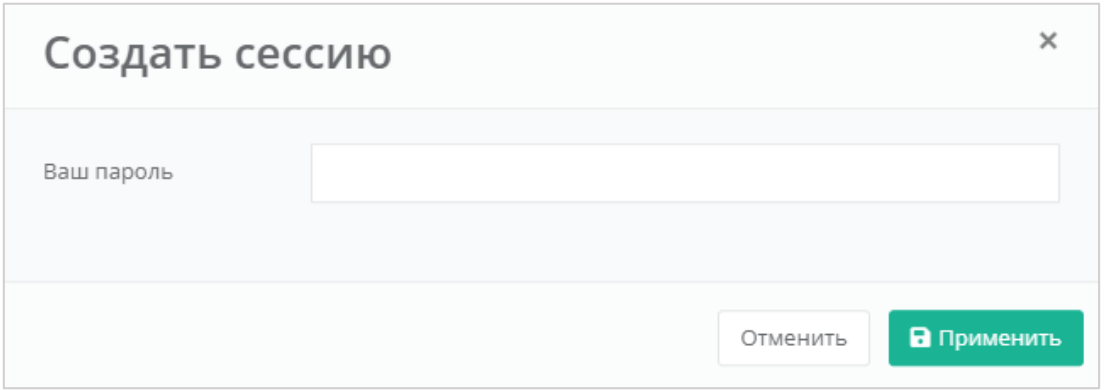

Рисунок 99

<span id="page-63-1"></span>При необходимости созданную сессию можно удалить. Для этого напротив сессии нужно нажать кнопку **Удалить** [\(Рисунок 100\)](#page-63-2).

**Внимание!** Удаление сессии происходит без предупреждения. После удаления текущей сессии будет выполнен выход из панели управления.

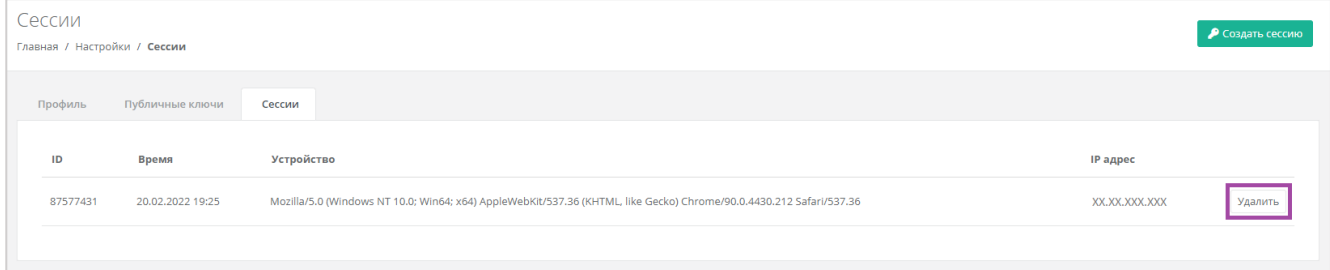

Рисунок 100

## <span id="page-63-2"></span><span id="page-63-0"></span>**10.8. Обращение в техническую поддержку**

При необходимости обращения в техническую поддержку в горизонтальном меню панели управления нажмите кнопку В и в открывшемся меню выберите **Техподдержка** [\(Рисунок 101\)](#page-63-3).

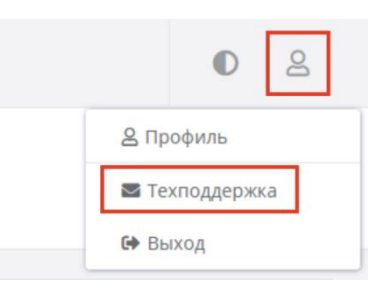

Рисунок 101

<span id="page-63-3"></span>В открывшемся окне [\(Рисунок 102\)](#page-64-0) заполните все поля обращения: выберите тему, опишите проблему, введите данные для связи, также можно прикрепить вложения.

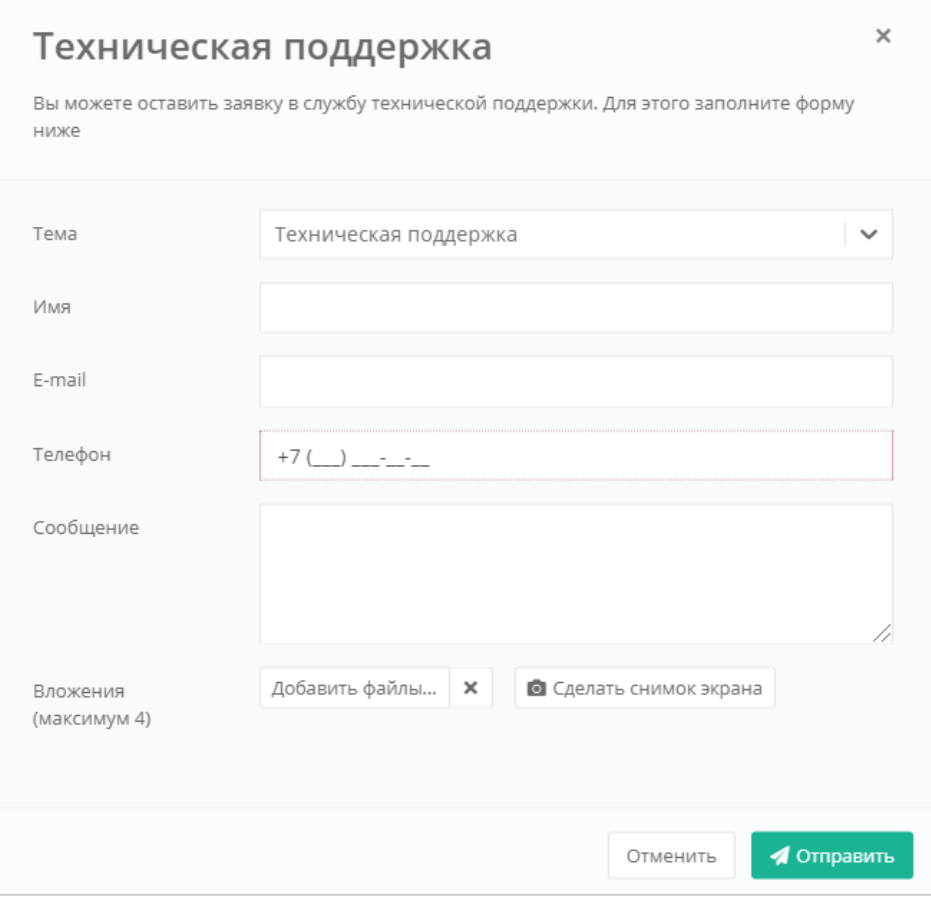

<span id="page-64-0"></span>Рисунок 102